# Canon

# **BCTV Zoom Lens**

# INFORMATION DISPLAY

取扱説明書 (情報ディスプレイ編)
OPERATION MANUAL (DISPLAY)
使用说明书 (信息显示屏汇编)

で使用の前に必ずこの取扱説明書をお読みください。 なお、取扱説明書は必要に応じてご覧になれるよう大切に保管してください。 この取扱説明書は IRSE S・IASE S および IASE-C S などのレンズにご使用になれます。

Read this operation manual before using the product.

Keep the manual in place for future reference.

This operation manual refers to the IRSE S, the IASE S and IASE-C S, etc.

在使用本产品之前,请务必先仔细阅读本使用说明书。

请务必妥善保管好本书,以便日后能随时查阅(保留备用)。请在充分理解内容的基础上,正确使用。本使用说明书可用于 IRSE S、IASE S、IASE-C S。

# **ENGLISH**

# Introduction

Thank you for purchasing a Canon BCTV zoom lens.

Documentation includes the Lens Manual, Information Display CD-ROM, and Pocket Guide.

This Information Display Manual describes operating instructions and procedures for the information display. Refer to the manual as needed.

# Contents

| Introduction E3                                                                                                    |
|----------------------------------------------------------------------------------------------------|
| Safety PrecautionsE7Handling the ProductE8Responding to Malfunction or AccidentsE9Maintenance and InspectionE9StorageE9Legal NoticesE10 |
| Manual ConventionsE12                                                                                                    |
| Part Names                                                                                                    |
| 1. Screen Organization E15                                                                                                    |
| 1.1 Top ScreenE16  1.2 Menu ScreenE18                                                                                                   |
| 2. Mode Selection E21                                                                                                    |
| 2.1 Modes E22                                                                                                    |
| 3. Operation in Basic Mode E23                                                                                                    |
| 3.1 Configuration from the Top Screen                                                                                                   |

|    | 3.1.4 Zoom Tracking ON/OFF                                                                                                    | E29                                  |
|----|----------------------------------------------------------------------------------------------------|--------------------------------------|
|    | 3.1.5 Assigning Functions to the AUX Switch                                                                                                    | E30                                  |
|    | 3.1.6 Assigning Functions to the AUX1 Switch                                                                                                    | E31                                  |
|    | 3.1.7 Assigning Functions to the AUX2 Switch                                                                                                    | E32                                  |
|    | 3.1.8 Specifying Iris Torque                                                                                                    | E33                                  |
|    | 3.1.9 Specifying Zoom Curve Mode                                                                                                    | E34                                  |
| 3. | .2 Configuration from the Menu Screen                                                                                                    | E36                                  |
|    | 3.2.1 User Screen Settings                                                                                                    | E37                                  |
|    | 3.2.2 Switch Screen Settings                                                                                                    | E43                                  |
|    | 3.2.3 Preset Screen Settings                                                                                                    | E47                                  |
|    | 3.2.4 Iris Screen Settings                                                                                                    | E51                                  |
|    | 3.2.5 Zoom Screen Settings                                                                                                    | E57                                  |
|    | 3.2.6 Focus Screen Settings                                                                                                    | E61                                  |
|    | 3.2.7 Info Screen Settings                                                                                                    | E63                                  |
|    | 3.2.8 Fol. Screen Settings                                                                                                    | E66                                  |
| 3  | .3 List of Settings                                                                                                    | F68                                  |
|    |                                                                                                    |                                      |
|    |                                                                                                    |                                      |
|    |                                                                                                    |                                      |
| 4. | Operation in Full Mode                                                                                                    | E71                                  |
|    | •                                                                                                    |                                      |
|    | .1 Configuration from the Top Screen                                                                                                    | E72                                  |
|    | .1 Configuration from the Top Screen                                                                                                    | <b>E72</b><br>E73                    |
|    | 4.1.2 Top Screen                                                                                                    | <b>E72</b><br>E73<br>E74             |
|    | 4.1.2 Top Screen 4.1.3 Switching Users                                                                                                    | <b>E72</b><br>E73<br>E74             |
|    | 4.1.1 Selecting Full Mode                                                                                                    | E72E73E74E76                         |
|    | 4.1.1 Selecting Full Mode                                                                                                    | E72E73E74E76E77                      |
|    | 4.1.1 Selecting Full Mode 4.1.2 Top Screen 4.1.3 Switching Users 4.1.4 Switching to Basic Mode 4.1.5 Zoom Tracking ON/OFF 4.1.6 Assigning Functions to the AUX Switch                                                                                                    | E72E73E74E76E77E78                   |
|    | 4.1.1 Selecting Full Mode                                                                                                    | E72E73E74E76E77E78E79                |
|    | 4.1.1 Selecting Full Mode 4.1.2 Top Screen 4.1.3 Switching Users 4.1.4 Switching to Basic Mode 4.1.5 Zoom Tracking ON/OFF 4.1.6 Assigning Functions to the AUX Switch 4.1.7 Specifying Iris Gain                                                                                          | E72E73E74E76E77E78E79E80             |
|    | 4.1.1 Selecting Full Mode                                                                                                    | E72E73E74E76E78E79E80E82             |
|    | 4.1.1 Selecting Full Mode 4.1.2 Top Screen 4.1.3 Switching Users 4.1.4 Switching to Basic Mode 4.1.5 Zoom Tracking ON/OFF 4.1.6 Assigning Functions to the AUX Switch 4.1.7 Specifying Iris Gain 4.1.8 Assigning Functions to the AUX1 Switch 4.1.9 Assigning Functions to the VTR Switch | E72E73E74E76E78E79E80E83E84          |
|    | 4.1.1 Selecting Full Mode                                                                                                    | E72E73E74E76E77E78E79E80E82E83E84    |
|    | 4.1.1 Selecting Full Mode                                                                                                    | E72E73E74E76E77E78E79E80E82E83E84E85 |
|    | 4.1.1 Selecting Full Mode                                                                                                    | E72E73E74E76E76E78E79E80E81E83E84E85 |
|    | 4.1.1 Selecting Full Mode                                                                                                    | E72E73E74E76E76E78E79E80E83E84E85E86 |
|    | 4.1.1 Selecting Full Mode                                                                                                    | E72E73E74E76E76E78E89E84E85E86E89    |

| 4.2 Configuration from the Menu Screen                                                                                                    | E92                          |
|----------------------------------------------------------------------------------------------------|------------------------------|
| 4.2.1 User Screen Settings                                                                                                    | E93                          |
| 4.2.2 Switch Screen Settings                                                                                                    | E110                         |
| 4.2.3 Preset Screen Settings                                                                                                    | E118                         |
| 4.2.4 Iris Screen Settings                                                                                                    | E124                         |
| 4.2.5 Zoom Screen Settings                                                                                                    | E130                         |
| 4.2.6 Focus Screen Settings                                                                                                    | E141                         |
| 4.2.7 Info Screen Settings                                                                                                    | E143                         |
| 4.2.8 Fol. Screen Settings                                                                                                    | E146                         |
| 4.3 List of Settings                                                                                                    | E148                         |
|                                                                                                    |                              |
| 5. Operation in Analog Mode                                                                                                    | E151                         |
| •                                                                                                    |                              |
| 5.1 Configuration from the Top Screen                                                                                                    | E152                         |
| 5.1 Configuration from the Top Screen  5.1.1 Selecting Analog Mode                                                                                 |                              |
| -                                                                                                    | E153                         |
| 5.1.1 Selecting Analog Mode                                                                                                    | E153                         |
| 5.1.1 Selecting Analog Mode                                                                                                    | E153 E154 E155               |
| 5.1.1 Selecting Analog Mode                                                                                                    | E153<br>E154<br>E155<br>E156 |
| 5.1.1 Selecting Analog Mode                                                                                                    | E153 E154 E155 E156 E157     |
| 5.1.1 Selecting Analog Mode 5.1.2 Top Screen 5.1.3 Specifying Auto Iris Gain 5.1.4 Switching to Basic Mode  5.2 Configuration from the Menu Screen | E153 E154 E155 E156 E157     |
| 5.1.1 Selecting Analog Mode                                                                                                    | E153 E154 E155 E156 E157     |

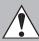

# **Safety Precautions**

Always observe the safety warnings and precautions on the product and in the manual.

Failure to observe the warnings and precautions may result in injury or accidents.

Read this manual carefully to become familiar with it and ensure correct use.

Keep the manual in a convenient place for future reference as needed.

The following symbols and signal words are used in this manual to identify potential hazards, so that you can ensure the safety of users and others and prevent accidents.

| <b>A</b> Warning | Indicates a potentially hazardous situation that poses a risk of serious injury or death.  Always observe warnings to ensure safe use.                                                             |
|------------------|----------------------------------------------------------------------------------------------------|
| <b>A</b> Caution | Indicates a potentially hazardous situation that poses a risk of injury or damage. Always observe precautions to ensure safe use.                                                                  |
| Note             | Indicates information to note or operating tips when using the product.  Failure to observe this information may prevent correct operation. Notes may also indicate helpful operating information. |

## Handling the Product

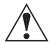

# Warning

- 1. Do not get the product wet or allow liquid inside. If water gets inside, stop using the product immediately. Continuing to use the product in this condition may cause fire or electric shock.
- 2. Do not stare at the sun or other bright objects through the lens. This may injure your eyes.

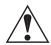

# Caution

- 1. Be careful not to drop the lens when carrying it. Dropping the lens may damage it or cause injury.
- 2. Ensure that all mountings are securely tightened. If a mounting becomes loose, parts may fall off and cause injury.
- 3. Always hold the connector itself when disconnecting the lens cable. Pulling on the cable may sever or damage it and pose a risk of fire or electric shock from a short circuit.
- 4. Inspect mountings regularly (about every six months to one year) to ensure they are securely tightened.
  - If a mounting becomes loose, parts may fall off and cause injury.
- 5. When service is required, contact Canon's representative or your Canon dealer.

#### Note

- 1. Do not expose the lens to strong impact. Striking or dropping the lens may cause the malfunction.
- 2. The lens is not waterproof.
  - Take measures to avoid direct contact with rain, snow, or moisture.
- 3. In dusty environments, cover the lens mount when attaching or removing the lens.
- 4. Take measures to avoid sudden changes in temperature where the lens is used, which may prevent operation temporarily if condensation forms in the lens.
- 5. Before use in particular environments, such as places where chemical products are used, contact your Canon representative.

## **Responding to Malfunction or Accidents**

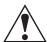

# Warning

- 1. If any of the following situations occurs, immediately disconnect the lens cable from the camera and contact your dealer or a Canon representative listed on the next page.
  - Smoke, fumes, or unusual noises coming from the lens
  - · Foreign objects (such as liquid or metal objects) inside the lens

# **Maintenance and Inspection**

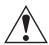

# Warning

Before cleaning the lens, always disconnect the lens cable and remove the lens from the camera.
 Do not use benzene, thinner, or other flammable substances to clean the lens. This may cause fire or electric shock.

#### **Note**

- 1. Clean off any dust on the lens using a lens blower or a soft lens brush.
  - In case of fingerprints or stains on the lens, use a clean cotton cloth moistened with commercial lens cleaning fluid, or use lens cleaning paper. Gently wipe in a spiral pattern from the center of the lens.
  - Be careful not to rub dust across the lens, which may scratch the lens surface.
- 2. Routine inspection about once a year is recommended, depending on the conditions and environment of use. Request overhaul, if needed.

## **Storage**

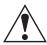

# Caution

1. Always attach the lens cap (or hood cap) and dust cap before storage. Storing the lens without the caps attached poses a risk of fire if the lens focuses a light source.

#### **Note**

1. Immediately wipe off any moisture on the lens from misty or foggy environments, using a dry cloth. Seal the lens in a plastic bag with a desiccant (preferably new) to prevent moisture inside.

## **Legal Notices**

- 1. Canon is not liable for any damage arising from incorrect operation.
- Regarding documentation or product quality or functionality, Canon makes no guarantees about marketability or suitability for a particular purpose.
   Moreover, Canon is not liable for any loss arising directly or indirectly from use for this purpose.
- 3. Canon makes no guarantees about results obtained from the product.
- 4. Product specifications, configurations, and appearance are subject to change without notice.
- 5. For information on service, maintenance, or adjustments not described in this manual, contact your Canon dealer or a Canon representative listed below.
- 6. Note that service may not be available for products for which users have performed unauthorized modification.

#### CANON INC.

30-2, Shimomaruko 3-chome, Ohta-ku, Tokyo 146-8501, Japan

#### Canon Europe Ltd.

3 The Square, Stockley Park, Uxbridge, Middlesex, UB11 1ET UK

The copyright for this manual is retained by Canon Inc.
Unauthorized copying or reproduction in whole or part is prohibited.

# **Manual Layout**

Pages with instructions are organized as follows.

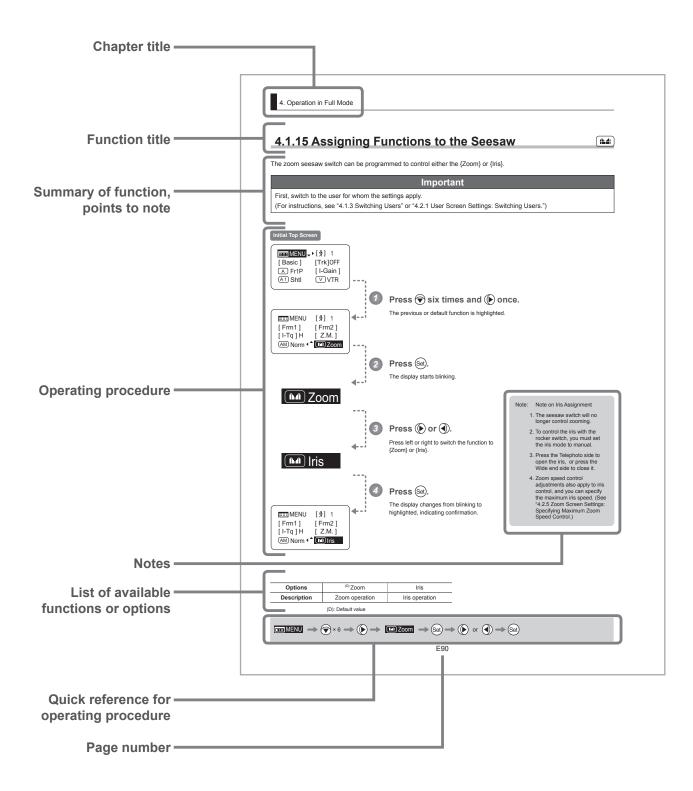

# **Manual Conventions**

The following conventions are used in this manual.

| Convention Description                                    |                                                         | Example                             |  |
|-----------------------------------------------------------|---------------------------------------------------------|-------------------------------------|--|
| "R" Type                                                  | IRSE S lenses are identified as "R" type lenses.        | With "R" type lenses                |  |
| "A" Type IASE S lenses are identified as "A" type lenses. |                                                         | "A" type lenses only                |  |
| ** screen                                                 | Names of screens are underlined.                        | The <b>Top screen</b> is displayed. |  |
| [ ]                                                       | Names of setting items are enclosed in square brackets. | [Frame 1] is underlined.            |  |
| { }                                                       | Names of options are enclosed in curly brackets.        | Select {Sped}.                      |  |

| Lens Type | Operation | Mode            |
|-----------|-----------|-----------------|
| "D" Type  | Zoom      | Manual or Servo |
| "R" Type  | Focus     | Manual          |
| "А" Туре  | Zoom      | Manual or Servo |
|           | Focus     | Manual or Servo |

# **Part Names**

# **Part Names and Functions**

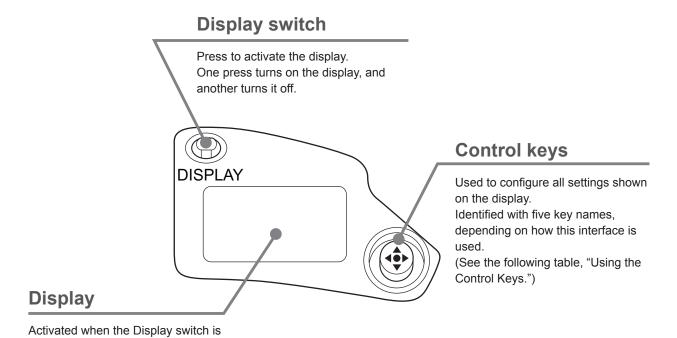

Using the Control Keys

Turns off automatically if left idle for

pressed.

two minutes.

| Key       | Operation  | Details                                                            | Manual Convention |
|-----------|------------|--------------------------------------------------------------------|-------------------|
| Set key   | Press      | Pressed when { ii. I } is displayed, or when entering a selection. | Set               |
| Right key | Move right | Can be used when { ▶ } is displayed.                               | <b>(</b>          |
| Left key  | Move left  | Can be used when { ◀ } is displayed.                               | <b>③</b>          |
| Up key    | Move up    | Can be used when { 🛦 } is displayed.                               |                   |
| Down key  | Move down  | Can be used when { ▼ } is displayed.                               | •                 |

# **Basic Sequence of Operations**

Turn on the lens.

Note: For instructions on turning the lens on, refer to the camera manual.

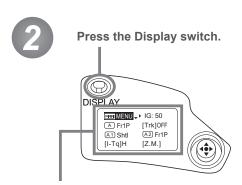

The display is now illuminated.

Use the control keys to complete settings.

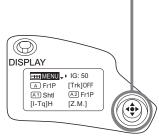

Note: The display turns off automatically after two minutes if no control keys are pressed. (Auto Off.) However, the display remains active as long as the Fol. screen is shown. In this case, it is only deactivated when you press the Display switch.

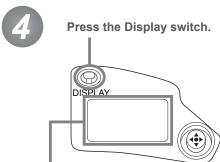

The display is turned off.

Changes are saved.

Note: Any changes to settings are saved even if the display is automatically deactivated, just as they are when it is switched off manually.

When the display is deactivated manually, changes to settings are saved and the display is turned off.

However, if the lens is turned off while the display is on, changes to settings may not be saved.

#### **Important**

For Reference: Display appearance when restoring original settings

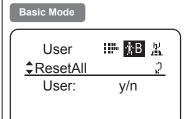

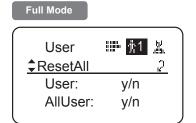

# Restoring the Original Settings

The original settings can be restored, in the case of incorrect settings or if you have tried some settings tentatively.

For details, see "Resetting Values" in "3. Operation in Basic Mode" or

"4. Operation in Full Mode."

# **Screen Organization**

# 1. Screen Organization

Screens contain 19 setting items in Basic mode, 34 in Full mode, and 3 in Analog mode, with Basic and Full modes also including a "follow" screen containing three setting items that have relative values. To access frequently used items on the <u>Top screen</u>, press the Display switch. All settings can be configured from the <u>Menu screen</u>, which also includes advanced settings. (See "Menu Screen" in "1. Screen Organization.")

# 1.1 Top Screen

(For instructions on configuring the settings, see "Configuration from the Top Screen" in each mode.)

The <u>Top screen</u> contains 8 setting items in Basic mode, 14 in Full mode, and 3 in Analog mode.

#### Initial Top Screen in Basic Mode

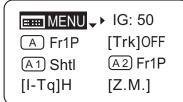

#### Top Screen in Basic Mode

- 1. Go to Menu screen
- 2. Auto iris gain settings
- 3. AUX switch assignment
- 4. Zoom tracking ON/OFF
- 5. AUX1 switch assignment
- 6. AUX2 switch assignment
- 7. Iris torque settings
- 8. Zoom curve mode settings

#### Initial Top Screen in Full Mode

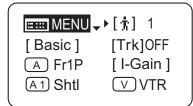

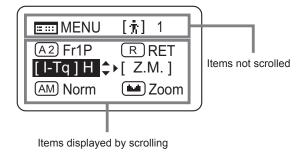

#### **Top Screen in Full Mode**

Of the 14 setting items in Full mode, the 8 most common are shown on the <u>Top screen</u>. The other 6 can be accessed by pressing down to scroll down the screen.

- 1. Go to Menu screen
- 2. Switch users
- 3. Switch to Basic mode
- 4. Zoom tracking ON/OFF
- 5. AUX switch assignment
- 6. Iris gain settings
- 7. AUX1 switch assignment
- 8. VTR switch assignment
- 9. AUX2 switch assignment
- 10. RET switch assignment
- 11. Iris torque settings
- 12. Zoom curve mode settings
- 13. Iris A/M switch setting
- 14. Seesaw switch assignment

#### Initial Top Screen in Analog Mode

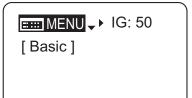

#### **Top Screen in Analog Mode**

- 1. Go to Menu screen
- 2. Auto iris gain settings
- 3. Switch to Basic mode

#### 1.2 Menu Screen

(For instructions on configuring the settings, see the "Menu Screen" section in the descriptions of each mode.)

Setting items in each mode and on the "follow" screen are organized by function. All of these screens are collectively referred to as the **Menu screen**.\*1

#### Menu Screen in Basic Mode -

In Basic mode, the 19 setting items and three "follow" settings with relative values are organized by function into the following 8 screens.

("R" type lenses have 7 screens.)

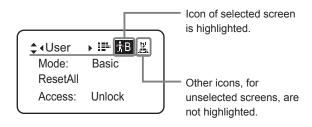

| 1. | User screen    | ïВ         |
|----|----------------|------------|
| 2. | Switch screen  | a≘ār.      |
| 3. | Preset screen  | #<br>!     |
| 4. | Iris screen    | <b>5</b>   |
| 5. | Zoom screen    | [#]        |
| 6. | Focus screen*2 | <b>(9)</b> |
| 7. | Info screen    | •          |
| 8. | Fol. screen    |            |

<sup>1:</sup> There is no single Menu screen. Instead, these 8 screens are collectively referred to as the Menu screen.

To access these screens, select [MENU] on the <u>Top screen</u> and press the Set key. Initially, the <u>User screen</u> is displayed. To access other screens, press left or right.

#### Menu Screen in Basic Mode

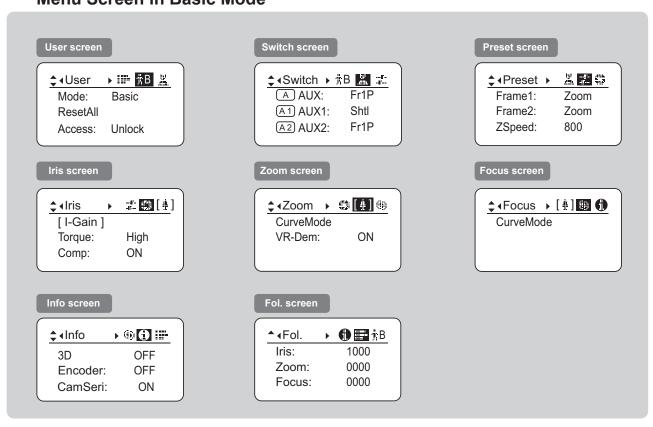

<sup>&</sup>lt;sup>2</sup>: Not shown in "R" type lenses.

#### Menu Screen in Full Mode -

In Full mode, the 34 setting items and three "follow" settings with relative values are organized by function into the following 8 screens.

("R" type lenses have 7 screens.)

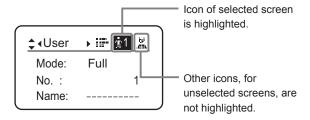

| 1. | User screen    | <b>†</b> 1                |
|----|----------------|---------------------------|
| 2. | Switch screen  | .65h.                     |
| 3. | Preset screen  | ···ij···                  |
| 4. | Iris screen    | .4566.<br>16. 21<br>19.65 |
| 5. | Zoom screen    | [ ‡ ]                     |
| 6. | Focus screen*2 | <b>(9)</b>                |
| 7. | Info screen    |                           |
| 8. | Fol. screen    |                           |

<sup>&</sup>lt;sup>\*1</sup>: There is no single <u>Menu screen</u>. Instead, these 8 screens are collectively referred to as the <u>Menu screen</u>.

To access these screens, select [MENU] on the **Top screen** and press the Set key. Initially, the **User screen** is displayed. To access other screens, press left or right.

#### Menu Screen in Full Mode

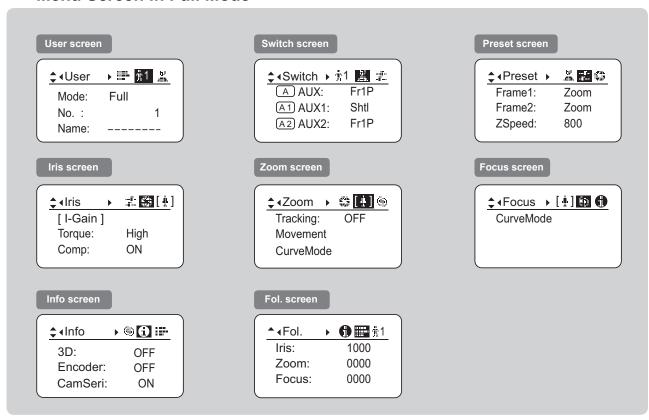

<sup>\*2:</sup> Not shown in "R" type lenses.

#### Menu Screen in Analog Mode

In Analog mode, 2 setting items are presented as the **User screen**.

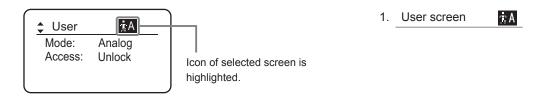

<sup>1:</sup> There is no single <u>Menu screen</u>. Instead, screens accessed by selecting [MENU] are collectively referred to as the <u>Menu screen</u>.

To access this screen, select [MENU] on the **Top screen** and press the Set key. The **User screen** is now displayed.

## Menu Screen in Analog Mode

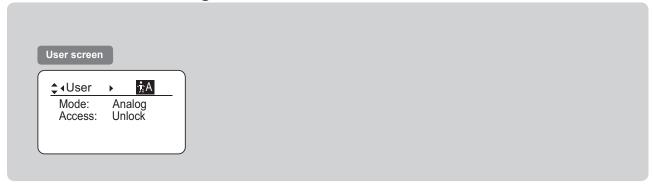

# 2

# **Mode Selection**

# 2. Mode Selection

# 2.1 Modes

The following 3 modes are available. Choose a mode that suits your purpose or preference.

**1. Basic Mode:** Restricted settings and information. Recommended for users who do not require sophisticated

settings. This is the default mode.

**2. Full Mode:** All settings and information are available.

**3. Analog Mode:** This mode is selected when the digital functions are not used at all.

For details, see "3. Operation in Basic Mode," "4. Operation in Full Mode," or "5. Operation in Analog Mode."

# **Operation in Basic Mode**

# 3. Operation in Basic Mode

# 3.1 Configuration from the Top Screen

To access the **Top screen**, press the Display switch.

A total of 8 items can be configured on the <u>Top screen</u> in Basic mode. The first screen displayed is referred to as the <u>Initial Top screen</u>. Status of some items can be checked simply by accessing this screen.

#### Initial Top Screen in Basic Mode

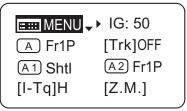

# 3.1.1 Selecting Basic Mode

Basic mode is the default mode, but it can also be accessed from other modes as follows.

#### Switching from Full to Basic Mode -

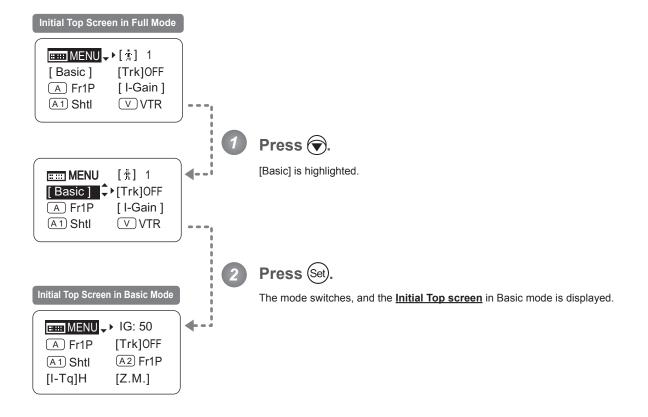

## 3.1.2 Top Screen

A total of 8 items can be configured on the <u>Top screen</u> in Basic mode, and these items are configured on the <u>Initial Top screen</u>. (See the following figure.)

Status of some items can be checked simply by accessing this screen. (Shown in the figure below.\*1)

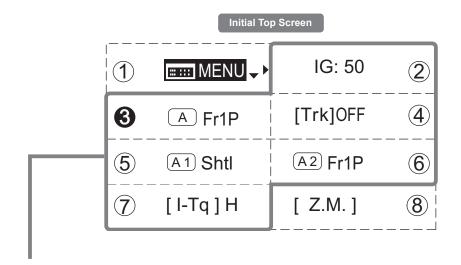

Inside : Items that show the current setting status.

Example:  $\fbox{A 1}$  ShtI indicates that the AUX1 switch is

assigned to the Shuttle function.

White numbers against a black background indicate the number of the switch on a drive unit to which the function is assigned.

See the following lens illustration.

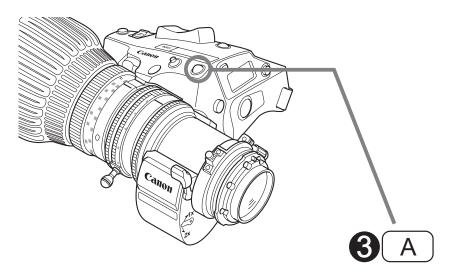

Actual forms may vary depending on models and specifications.

#### 1 Menu screen

See "3.2 Configuration from the Menu Screen."

#### (5) A1 AUX1 switch

By default, the AUX1 switch for a zoom demand is assigned to the {Shuttle} function, but it can be reassigned as needed.

See "3.1.6 Assigning Functions to the AUX1 Switch."

#### (2) IG Auto iris gain

Adjust the auto iris gain value as needed.

See "3.1.3 Specifying Auto Iris Gain."

#### 6 A2 AUX2 switch

By default, the AUX2 switch for a zoom demand is assigned to the {Frame Preset 1} function, but it can be reassigned as needed.

See "3.1.7 Assigning Functions to the AUX2 Switch."

#### A AUX switch

By default, the AUX switch for a drive unit is assigned to the {Frame Preset 1} function, but it can be reassigned as needed.

See "3.1.5 Assigning Functions to the AUX Switch."

#### (7) [I-Tq] Iris torque

Adjust the level of torque in manual control of the iris ring as needed.

See "3.1.8 Specifying Iris Torque."

#### (4) [Trk] Zoom tracking

Switch to ON when using zoom tracking.

See "3.1.4 Zoom Tracking ON/OFF."

#### (8) [Z.M.] Zoom curve mode

Adjust zoom speed in response to pressing the zoom seesaw switch or tilting the analog demand thumb ring.

See "3.1.9 Specifying Zoom Curve Mode."

## 3.1.3 Specifying Auto Iris Gain

[IG]

Although this value is factory-set, it can be adjusted as needed.

To adjust the value, use either the auto iris gain adjustment trimmer (refer to the Lens Manual) or display operations.

Regardless of the method of adjustment used, the most recent setting takes precedence.

The same auto iris gain value applies to all users.

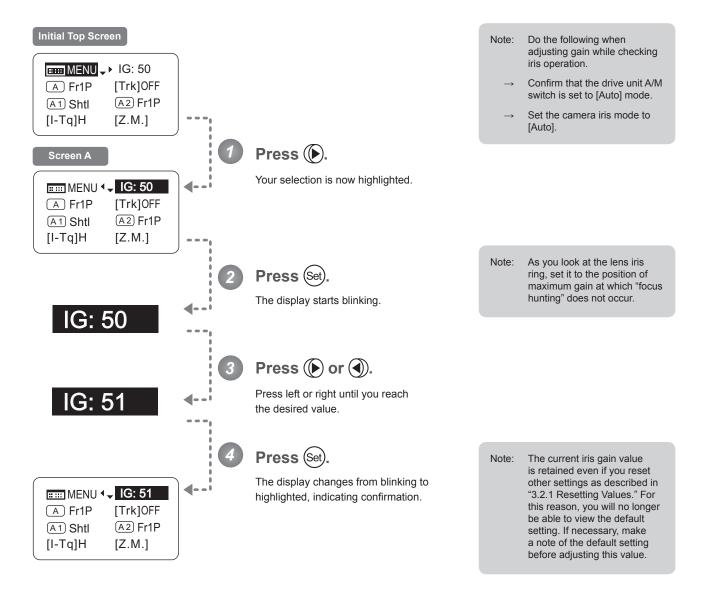

| Options     | 01           | to | 99           |
|-------------|--------------|----|--------------|
| Description | Minimum gain |    | Maximum gain |

Default: Varies depending on the factory-set value, but corresponds to the value determined with the iris gain adjustment trimmer.

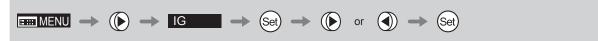

# 3.1.4 Zoom Tracking ON/OFF

[Trk]

Activate or deactivate zoom tracking as needed.

#### **Important**

In Basic mode, any adjustments to this setting are not retained when the lens is turned off, and the default value is restored on startup.

#### Initial Top Screen

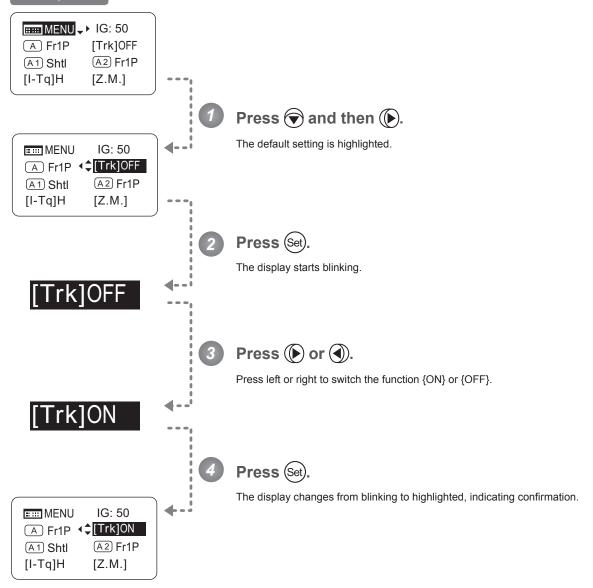

| Options        | <sup>(D)</sup> OFF | ON |  |  |  |  |  |  |
|----------------|--------------------|----|--|--|--|--|--|--|
| (D). Defection |                    |    |  |  |  |  |  |  |

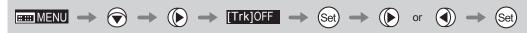

# 3.1.5 Assigning Functions to the AUX Switch

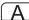

Assign your desired functions to the AUX switch.

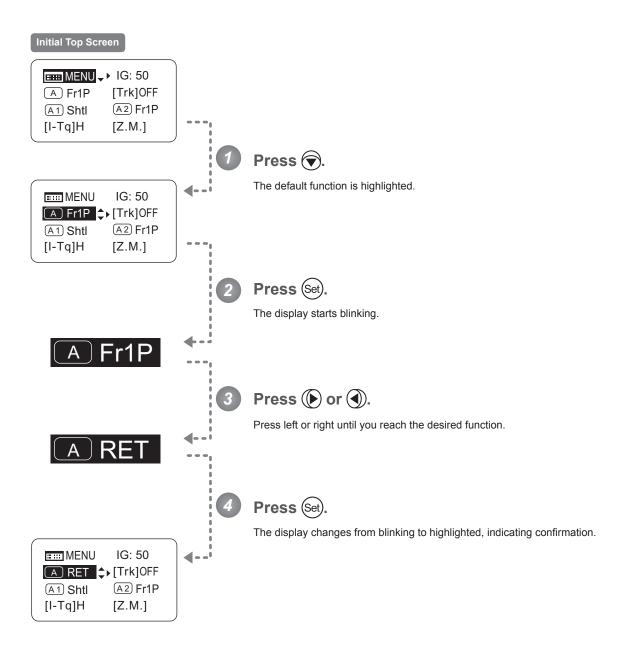

| Options     | <sup>(D)</sup> Fr1P                         | Fr1F                                      | Fr2P                                        | Fr2F                                      | Sped                | Shtl                | NON         | VTR        | RET        |
|-------------|---------------------------------------------|-------------------------------------------|---------------------------------------------|-------------------------------------------|---------------------|---------------------|-------------|------------|------------|
| Description | Framing Preset1<br>switch<br>(preset speed) | Framing Preset1<br>switch<br>(max. speed) | Framing Preset2<br>switch<br>(preset speed) | Framing Preset2<br>switch<br>(max. speed) | Speed Preset switch | Shuttle-Shot switch | No function | VTR switch | RET switch |

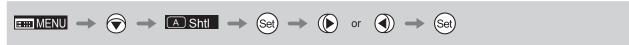

# 3.1.6 Assigning Functions to the AUX1 Switch

**A1** 

Assign your desired functions to the AUX1 switch.

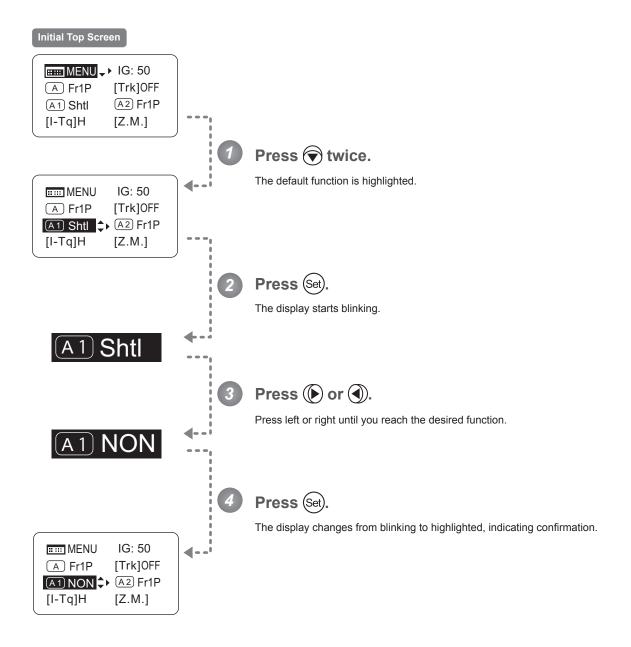

| Options     | Fr1P                                        | Fr1F                                      | Fr2P                                        | Fr2F                                      | Sped                | <sup>(D)</sup> Shtl | NON         | VTR        | RET        |
|-------------|---------------------------------------------|-------------------------------------------|---------------------------------------------|-------------------------------------------|---------------------|---------------------|-------------|------------|------------|
| Description | Framing Preset1<br>switch<br>(preset speed) | Framing Preset1<br>switch<br>(max. speed) | Framing Preset2<br>switch<br>(preset speed) | Framing Preset2<br>switch<br>(max. speed) | Speed Preset switch | Shuttle-Shot switch | No function | VTR switch | RET switch |

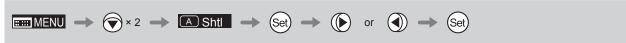

# 3.1.7 Assigning Functions to the AUX2 Switch

(A2)

Assign your desired functions to the AUX2 switch.

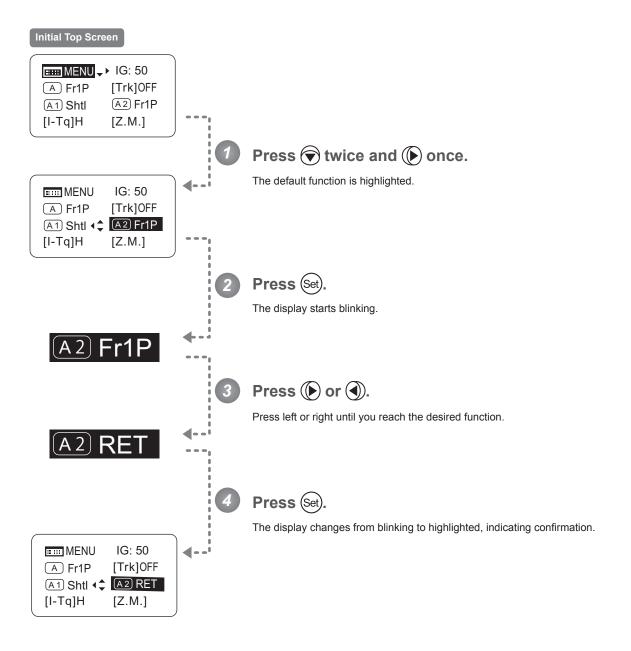

| Options     | <sup>(D)</sup> Fr1P                         | Fr1F                                      | Fr2P                                        | Fr2F                                      | Sped                | Shtl                | NON         | VTR        | RET        |
|-------------|---------------------------------------------|-------------------------------------------|---------------------------------------------|-------------------------------------------|---------------------|---------------------|-------------|------------|------------|
| Description | Framing Preset1<br>switch<br>(preset speed) | Framing Preset1<br>switch<br>(max. speed) | Framing Preset2<br>switch<br>(preset speed) | Framing Preset2<br>switch<br>(max. speed) | Speed Preset switch | Shuttle-Shot switch | No function | VTR switch | RET switch |

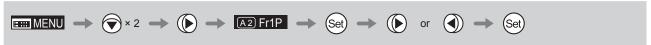

# 3.1.8 Specifying Iris Torque

[I-Tq]

Specify the desired level of torque in manual control of the iris ring.

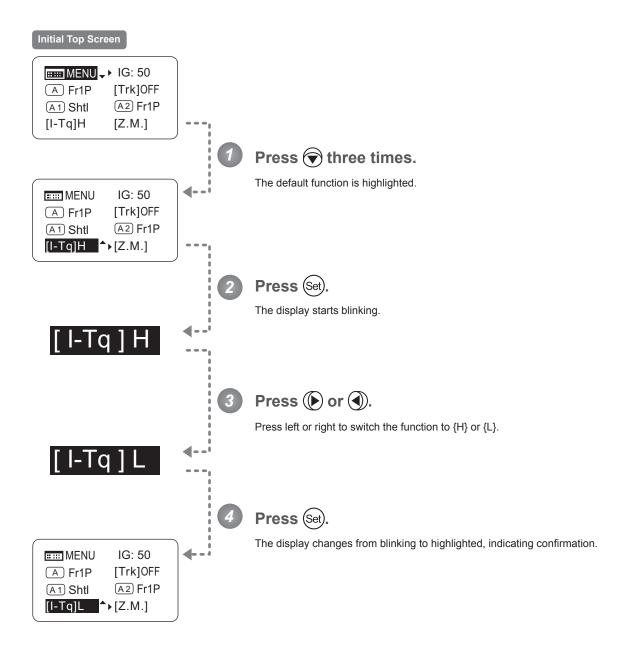

| Options     | <sup>(D)</sup> H | L          |  |  |
|-------------|------------------|------------|--|--|
| Description | High torque      | Low torque |  |  |

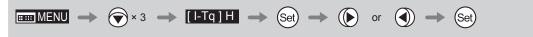

#### 3.1.9 Specifying Zoom Curve Mode

[Z.M.]

#### **Specifying Seesaw Switch Responsiveness**

Configure the responsiveness of zoom speed adjustment in response to pressing the zoom seesaw switch. (Note: Another screen is displayed when this setting is configured.)

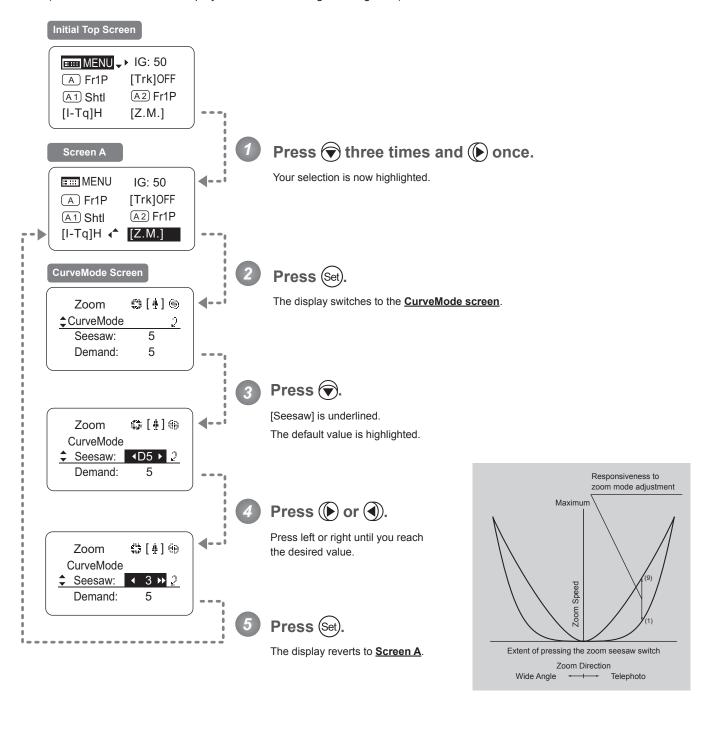

| Options | 1                  | 2 | 3 | 4 | <sup>(D)</sup> 5 | 6 | 7 | 8 | 9 |
|---------|--------------------|---|---|---|------------------|---|---|---|---|
|         | (D): Default value |   |   |   |                  |   |   |   |   |

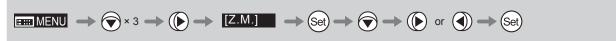

### **Specifying Analog Demand Responsiveness**

Configure the responsiveness of zoom speed adjustment in response to pressing the analog demand thumb ring. (Note: Another screen is displayed when this setting is configured.)

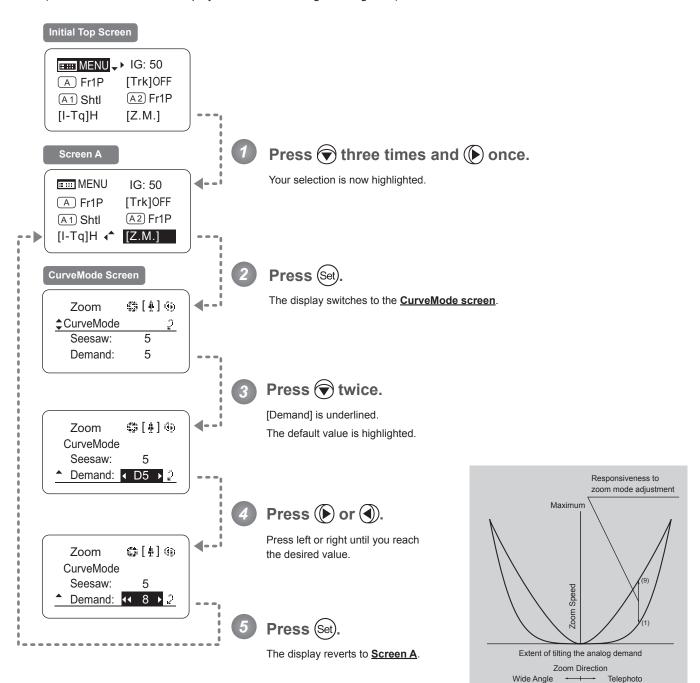

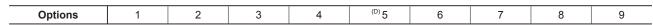

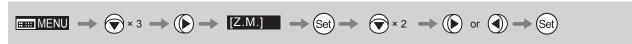

### 3.2 Configuration from the Menu Screen

In Basic mode, you can view and configure 19 setting items and a "follow" screen with three setting items that have relative values from the **Menu screen**.\*

Specifically, the <u>Menu screen</u> in Basic mode is organized into 8 (or for "R" type lenses, 7) screens by function: <u>User screen</u>, <u>Switch screen</u>, <u>Preset screen</u>, <u>Iris screen</u>, <u>Zoom screen</u>, <u>Focus screen</u> (only for "A" type lenses), <u>Infoscreen</u>, and <u>Fol. screen</u>.

Select [MENU] on the <u>Top screen</u> and press the Set key to access the <u>User screen</u> initially. Press left or right to access the 7 other screens. (See the following figure.)

\*: There is no single <u>Menu screen</u>. Instead, these 8 screens are collectively referred to as the <u>Menu screen</u>. Setting items labeled <u>Top</u> next to the function title can also be configured from the <u>Top screen</u>.

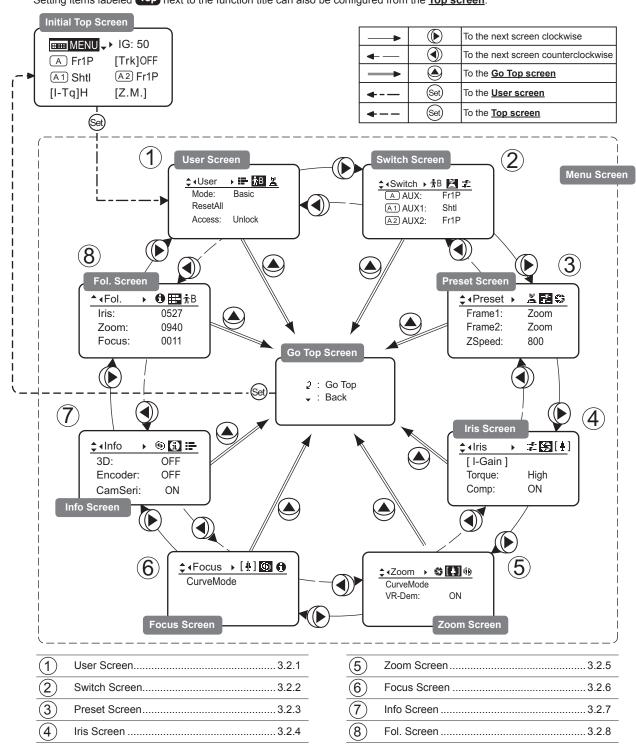

## 3.2.1 User Screen Settings

User B is the user in Basic mode.

The following setting items can be configured on the <u>User Screen</u>.

Switching Modes Resetting Values Locking Functions

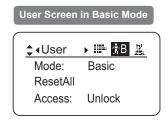

### **Switching Modes**

Switch to Full or Analog mode as needed.

### **Important**

The new mode setting is retained even after the lens is turned off.

#### Initial Top Screen

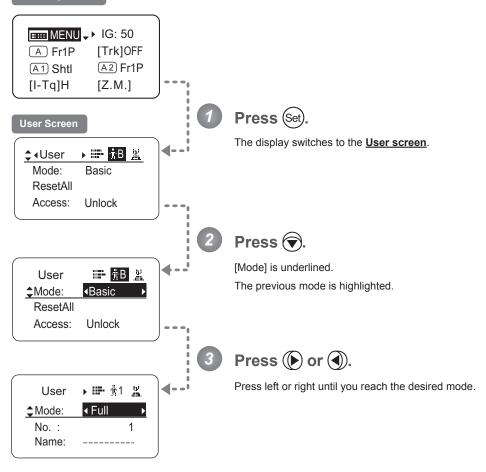

| Options       | <sup>(D)</sup> Basic | Full      | Analog      |
|---------------|----------------------|-----------|-------------|
| Save Settings | Basic Mode           | Full Mode | Analog Mode |

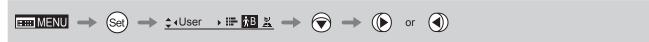

#### **Resetting Values**

Reset a user's settings to default values as needed.

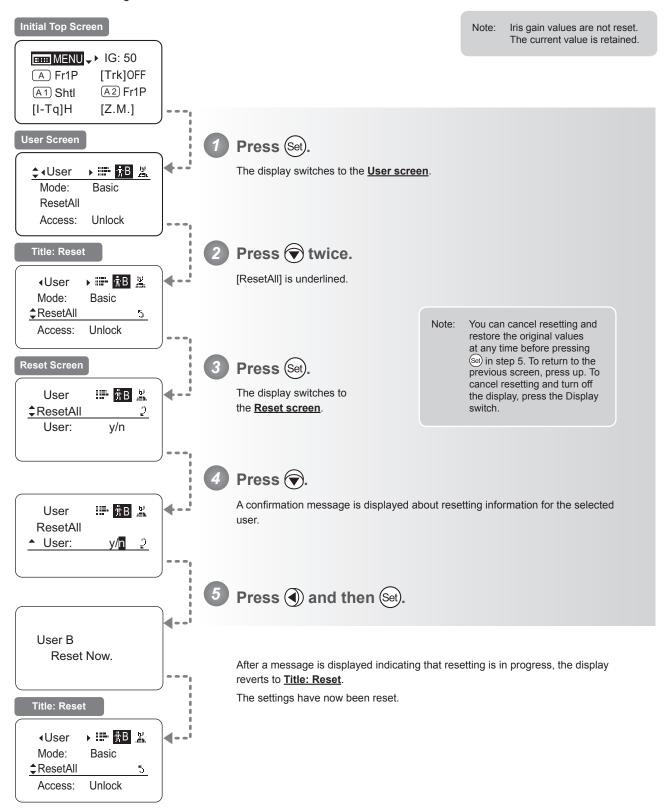

### **Locking Functions**

To ensure that configured functions cannot easily be changed, you can lock the settings of certain functions.

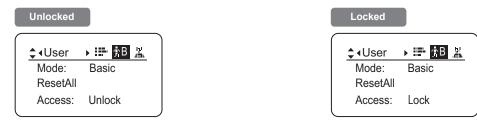

### Note

In lock mode, only the following items can still be configured, and other settings are locked.

- Preset data (Shuttle shot position, Frame preset position, Preset speed)
- · Auto iris gain setting

#### (1) Locking Settings

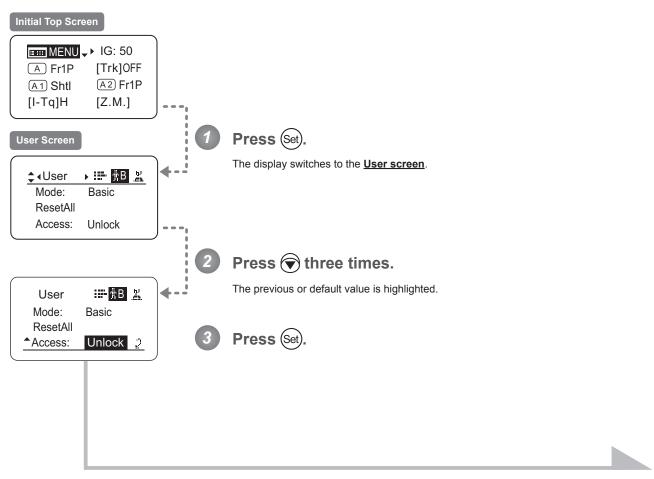

Continued on next page

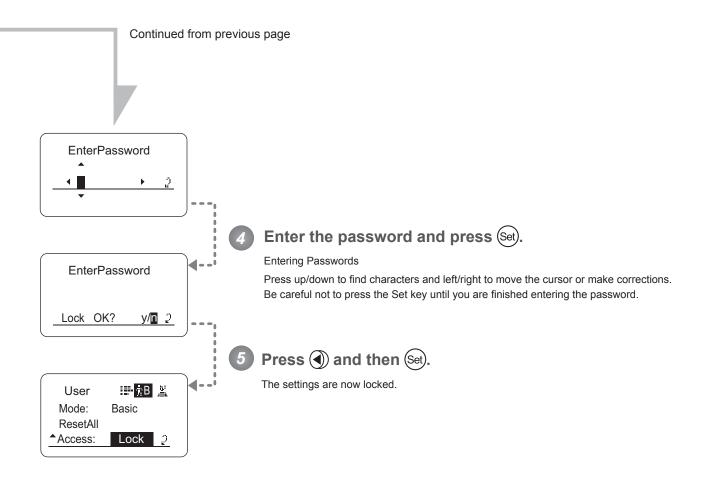

#### **Note**

#### Passwords

No master password is used on this model. The password you enter each time to lock settings is the password used to unlock them. For this reason, we recommend making a note of the password each time. If you forget the password, contact Canon or your dealer. Passwords can be blank or up to 8 digits.

#### Characters supported in passwords

| aradioro dapp | ortod iii passivoras            |                |           |          |         |                       |       |
|---------------|---------------------------------|----------------|-----------|----------|---------|-----------------------|-------|
| Options       | (D)ABCDEFGH                     | IJKLMNOPQRSTUV | WXYZabcde | fghijklm | nopqrst | u v w x y z 0 1 2 3 4 | 56789 |
| Max. Digits   |                                 |                | 8         |          |         |                       |       |
|               | (D): Default value<br>_ : Space |                |           |          |         |                       |       |
| Options       | <sup>(D)</sup> Unlock           | Lock           |           |          |         |                       |       |
|               | (D): Default value              |                |           |          |         |                       |       |
|               | 0 0                             |                |           |          |         |                       |       |

### (2) Unlocking Settings

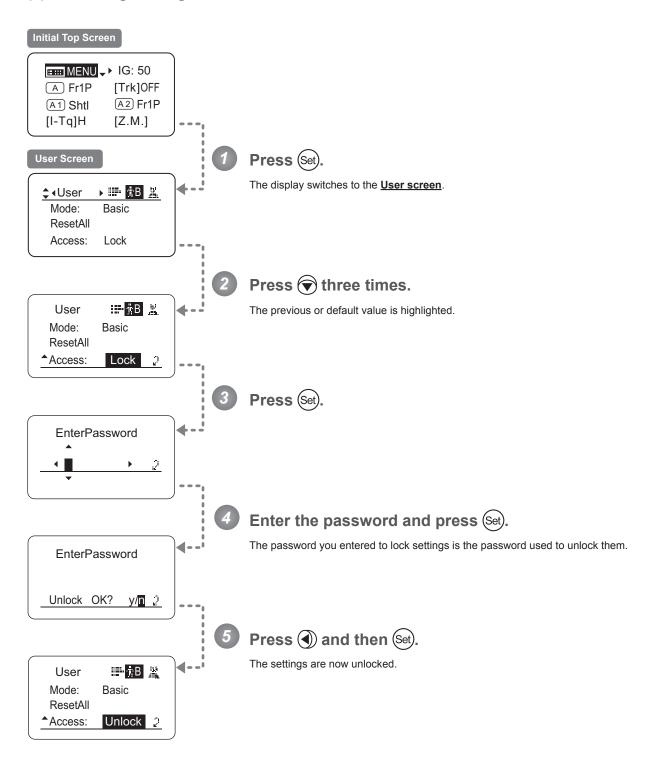

## 3.2.2 Switch Screen Settings

The following setting items can be configured on the  $\underline{\textbf{Switch screen}}.$ 

Assigning Functions to the AUX Switch Top

Assigning Functions to the AUX1 Switch Top

Assigning Functions to the AUX2 Switch Top

Items labeled **Top** can also be modified from the **Top screen**.

### **Assigning Functions to the AUX Switch**

(Top)

The AUX switch can be programmed to activate a function of your choice.

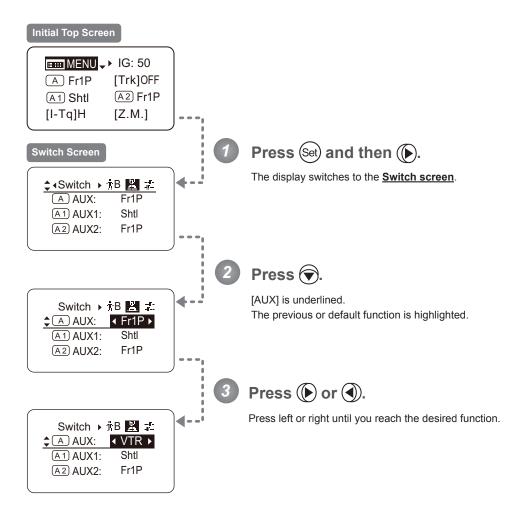

| Options     | <sup>(D)</sup> Fr1P                         | Fr1F                                      | Fr2P                                        | Fr2F                                      | Sped                | Shtl                | NON         | VTR        | RET        |
|-------------|---------------------------------------------|-------------------------------------------|---------------------------------------------|-------------------------------------------|---------------------|---------------------|-------------|------------|------------|
| Description | Framing Preset1<br>switch<br>(preset speed) | Framing Preset1<br>switch<br>(max. speed) | Framing Preset2<br>switch<br>(preset speed) | Framing Preset2<br>switch<br>(max. speed) | Speed Preset switch | Shuttle-Shot switch | No function | VTR switch | RET switch |

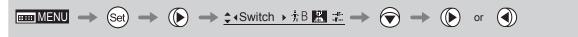

### **Assigning Functions to the AUX1 Switch**

Top

The AUX1 switch for a zoom demand can be programmed to activate a function of your choice.

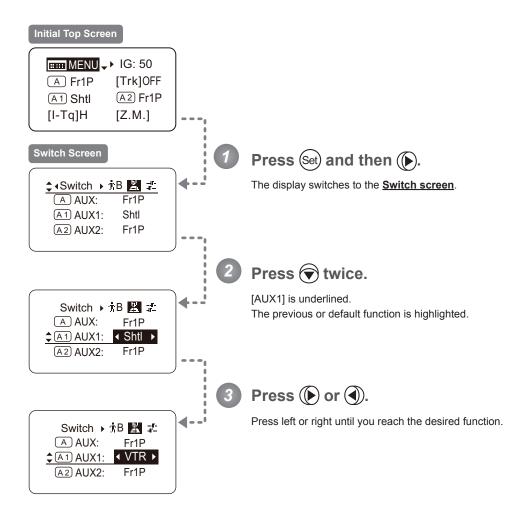

| Options     | Fr1P                                        | Fr1F                                      | Fr2P                                        | Fr2F                                      | Sped                | <sup>(D)</sup> ShtI | NON         | VTR        | RET        |
|-------------|---------------------------------------------|-------------------------------------------|---------------------------------------------|-------------------------------------------|---------------------|---------------------|-------------|------------|------------|
| Description | Framing Preset1<br>switch<br>(preset speed) | Framing Preset1<br>switch<br>(max. speed) | Framing Preset2<br>switch<br>(preset speed) | Framing Preset2<br>switch<br>(max. speed) | Speed Preset switch | Shuttle-Shot switch | No function | VTR switch | RET switch |

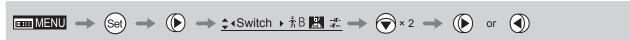

### **Assigning Functions to the AUX2 Switch**

(Top)

The AUX2 switch for a zoom demand can be programmed to activate a function of your choice.

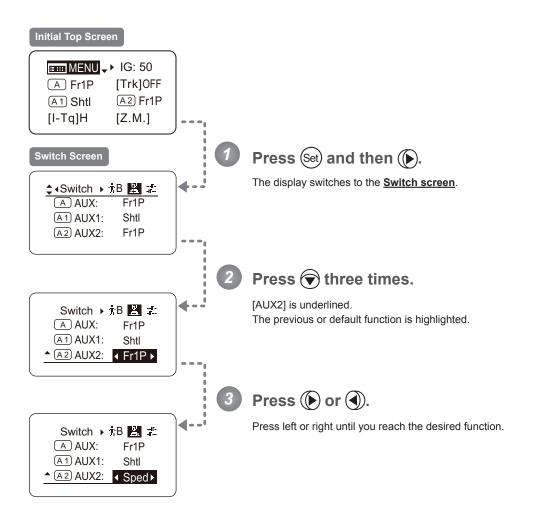

| Options     | <sup>(D)</sup> Fr1P                         | Fr1F                                      | Fr2P                                        | Fr2F                                      | Sped                | Shtl                | NON         | VTR        | RET        |
|-------------|---------------------------------------------|-------------------------------------------|---------------------------------------------|-------------------------------------------|---------------------|---------------------|-------------|------------|------------|
| Description | Framing Preset1<br>switch<br>(preset speed) | Framing Preset1<br>switch<br>(max. speed) | Framing Preset2<br>switch<br>(preset speed) | Framing Preset2<br>switch<br>(max. speed) | Speed Preset switch | Shuttle-Shot switch | No function | VTR switch | RET switch |

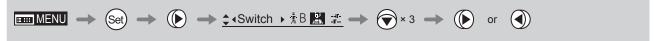

## 3.2.3 Preset Screen Settings

The following setting items can be configured on the  $\underline{\textbf{Preset screen}}.$ 

Switching What Frame Preset 1 Controls

Switching What Frame Preset 2 Controls

Specifying the Preset Mode Zoom Speed

### **Switching What Frame Preset 1 Controls**

Switch what frame preset 1 controls, as needed.

Zoom: Move the zoom position to the position in memory Focus: Move the focus position to the position in memory

Z+F : Move the zoom and focus position to the position in memory

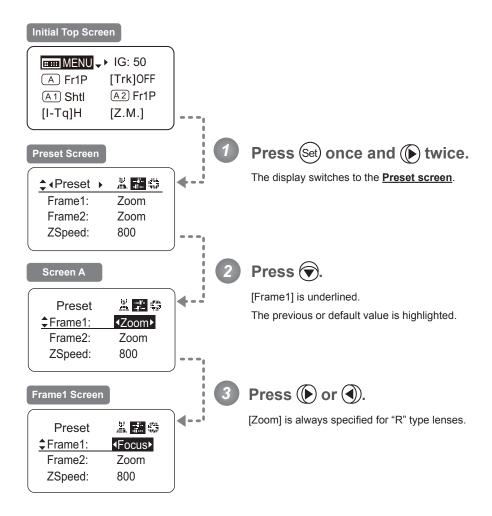

| Options     | <sup>(D)</sup> Zoom | Focus            | Z+F                          |
|-------------|---------------------|------------------|------------------------------|
| Description | Control zooming     | Control focusing | Control zooming and focusing |

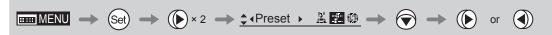

### **Switching What Frame Preset 2 Controls**

Switch what frame preset 2 controls, as needed.

Zoom: Move the zoom position to the position in memory Focus: Move the focus position to the position in memory

Z+F : Move the zoom and focus position to the position in memory

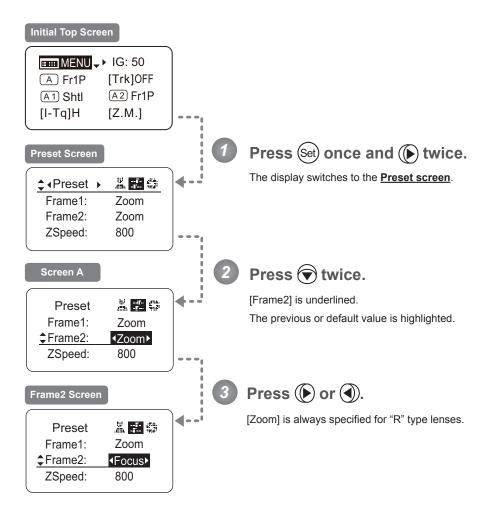

| Options     | <sup>(D)</sup> Zoom | Focus            | Z+F                          |
|-------------|---------------------|------------------|------------------------------|
| Description | Control zooming     | Control focusing | Control zooming and focusing |

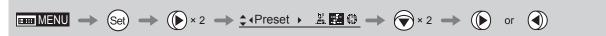

### **Specifying the Preset Mode Zoom Speed**

Configure the zoom speed from any position to the position in memory, as needed.

To adjust the value, use either the Memo button (refer to the Lens Manual) or display operations.

Regardless of the method of adjustment used, the most recent setting takes precedence.

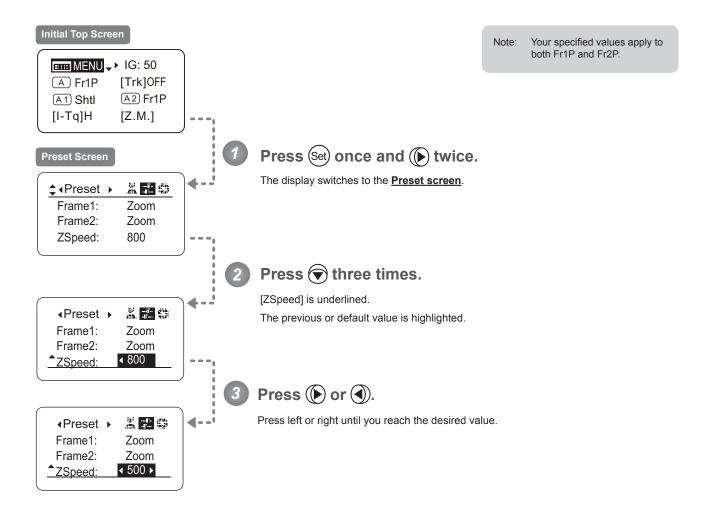

| Options     | 1       | to | 008 <sup>(D)</sup> |
|-------------|---------|----|--------------------|
| Description | Slowest |    | Fastest            |

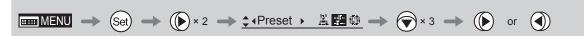

## 3.2.4 Iris Screen Settings

The following setting items can be configured on the  $\underline{\text{Iris screen}}.$ 

Specifying Iris Gain

(1) Specifying Auto Iris Gain

(2) Specifying Remote Iris Gain

Specifying Iris Torque Top

Iris Compensation ON/OFF

Iris Close Detection ON/OFF

Items labeled **Top** can also be modified from the **Top screen**.

### Specifying Iris Gain

### (1) Specifying Auto Iris Gain

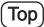

Although this value is factory-set, it can be adjusted as needed.

To adjust the value, use either the auto iris gain adjustment trimmer (refer to the Lens Manual) or display operations.

Regardless of the method of adjustment used, the most recent setting takes precedence.

The same auto iris gain value applies to all users.

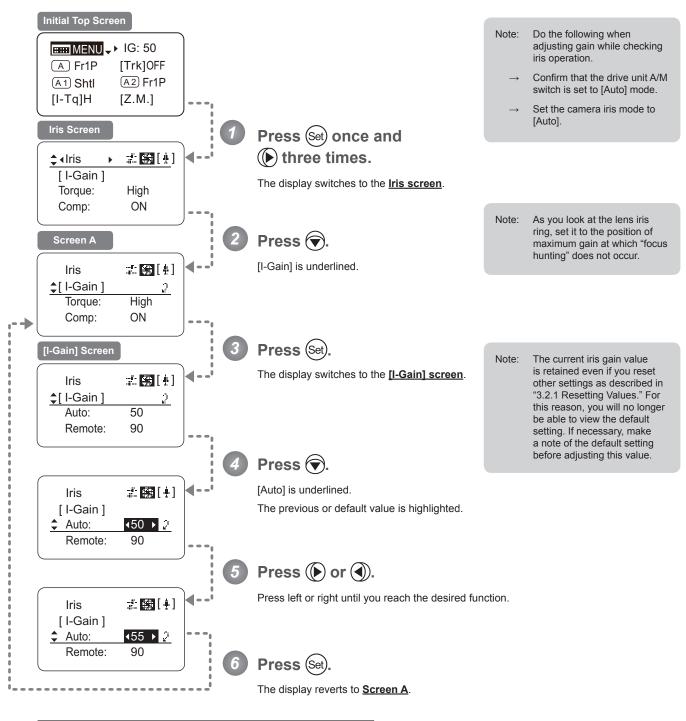

| Options     | 01           | to           | 99 |  |
|-------------|--------------|--------------|----|--|
| Description | Minimum gain | Maximum gain |    |  |

Default: Varies depending on the factory-set value, but corresponds to the value determined with the iris gain adjustment trimmer.

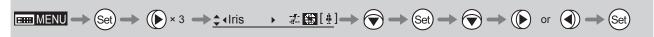

Do the following when adjusting gain while checking

switch is set to [Auto] mode.

iris operation.

[Remote].

#### (2) Specifying Remote Iris Gain

Although this value is factory-set, it can be adjusted as needed.

The same remote iris gain value applies to all users.

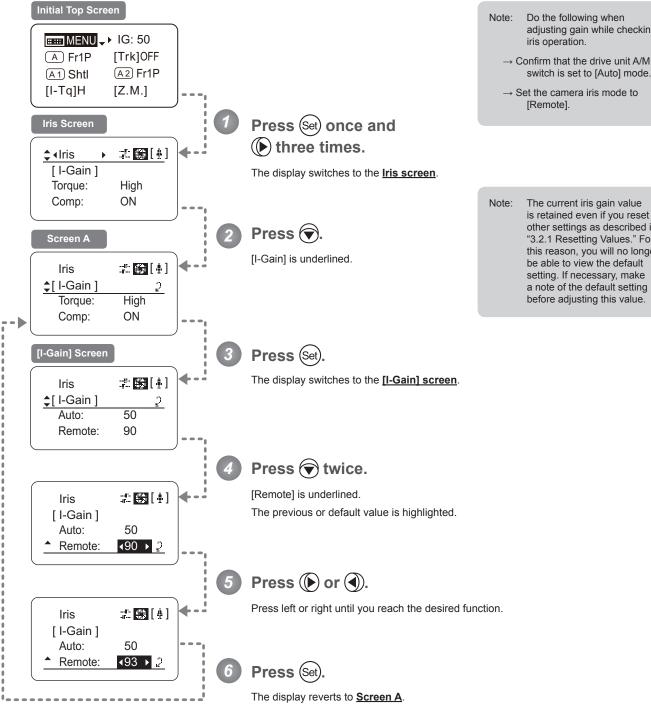

| Options     | 01           | to | 99           |
|-------------|--------------|----|--------------|
| Description | Minimum gain |    | Maximum gain |

Default value: 90

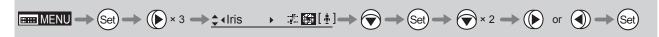

### **Specifying Iris Torque**

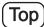

Specify the desired level of torque in manual control of the iris ring.

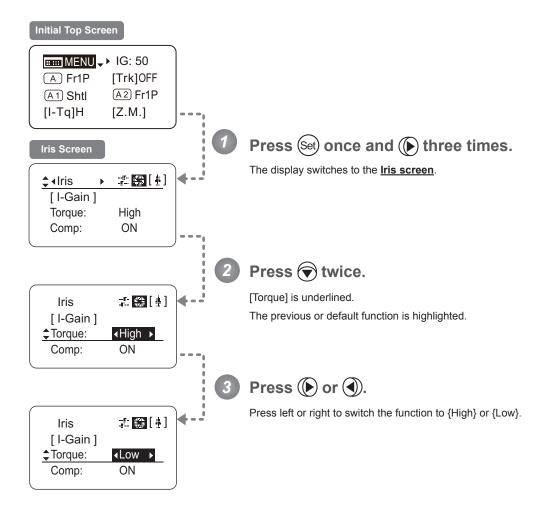

| Options     | <sup>(D)</sup> High | Low        |
|-------------|---------------------|------------|
| Description | High torque         | Low torque |

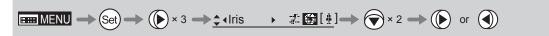

### Iris Compensation ON/OFF

The amount of light decreases when an extender (2.0×) is used. You can specify a function that compensates by opening the iris by an amount equivalent to f/2.

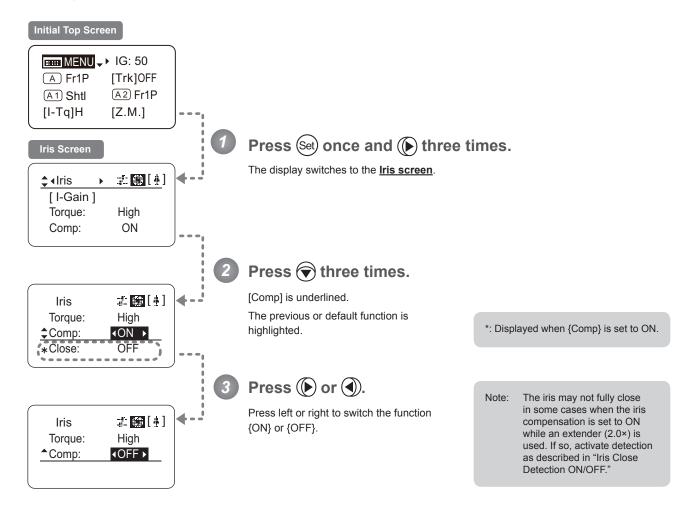

| Options     | <sup>(D)</sup> ON | OFF                  |
|-------------|-------------------|----------------------|
| Description | Iris compensation | No iris compensation |

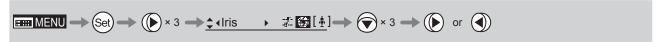

#### Iris Close Detection ON/OFF

The iris cannot be fully closed when correction is active and an extender (2.0×) is used. As a countermeasure, you can specify a function to detect iris close and close the iris as needed.

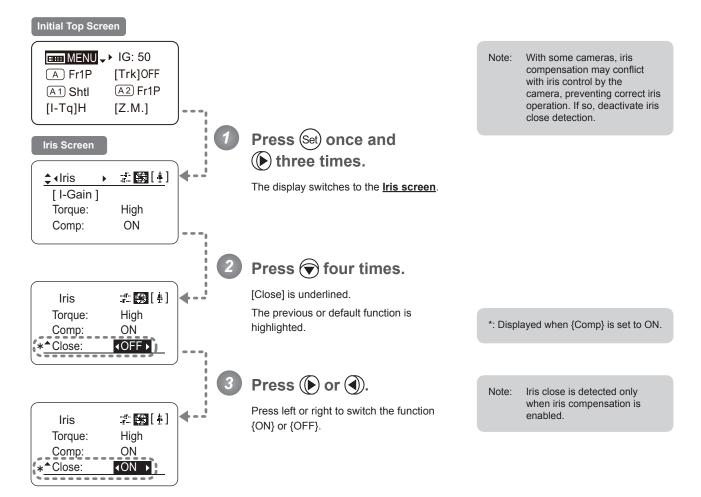

| Options     | <sup>(D)</sup> OFF | ON              |
|-------------|--------------------|-----------------|
| Description | No close detection | Close detection |

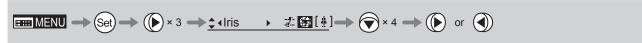

## 3.2.5 Zoom Screen Settings

The following setting items can be configured on the **Zoom screen**.

Specifying Seesaw Switch Responsiveness

Specifying Analog Demand Responsiveness

Demand-Based Zoom Speed Adjustment ON/OFF

### **Specifying Seesaw Switch Responsiveness**

Configure the responsiveness of zoom speed adjustment in response to pressing the zoom seesaw switch. (Note: Another screen is displayed when this setting is configured.)

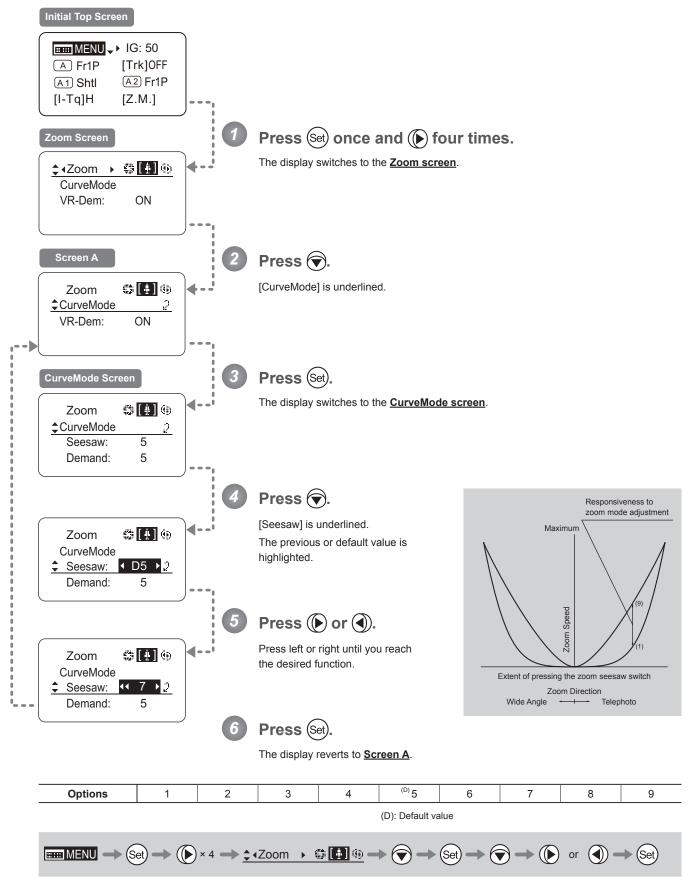

### **Specifying Analog Demand Responsiveness**

Configure the responsiveness of zoom speed adjustment in response to pressing the analog demand thumb ring. (Note: Another screen is displayed when this setting is configured.)

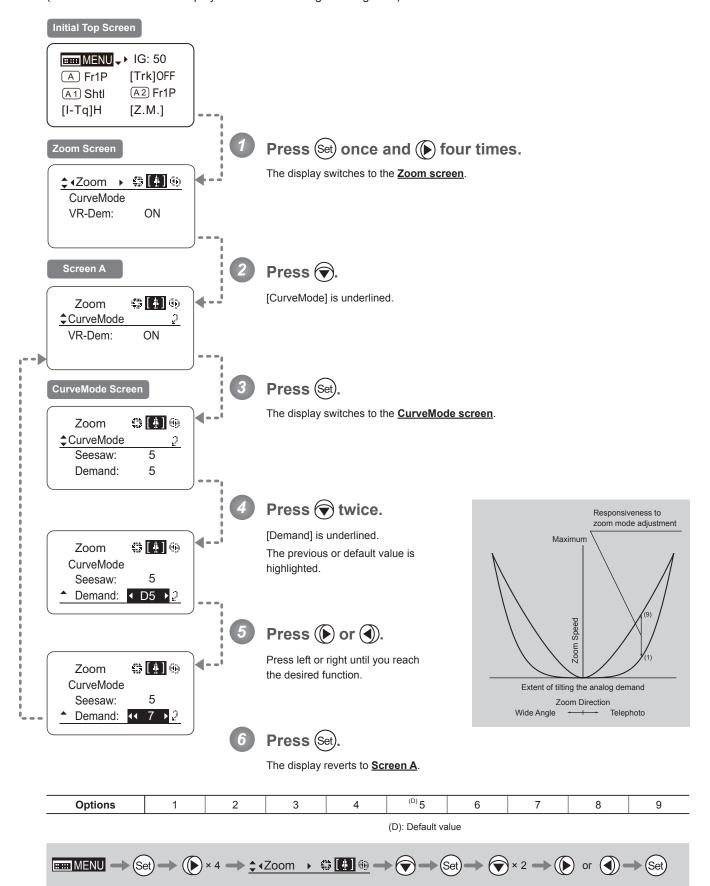

### **Demand-Based Zoom Speed Adjustment ON/OFF**

Enable or disable adjustment of the maximum drive unit zoom speed based on the zoom demand.

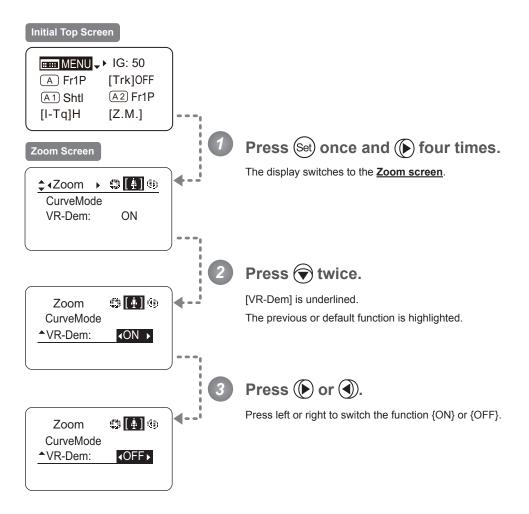

| Options     | <sup>(D)</sup> ON | OFF      |
|-------------|-------------------|----------|
| Description | Enabled           | Disabled |

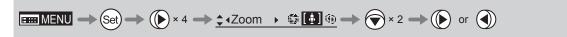

## 3.2.6 Focus Screen Settings

The following setting items can be configured on the **Focus screen**.

Specifying Focus Demand Responsiveness ("A" Type Lenses Only)

### Specifying Focus Demand Responsiveness ("A" Type Lenses Only)

Specify responsiveness in analog focus demand operations as needed.

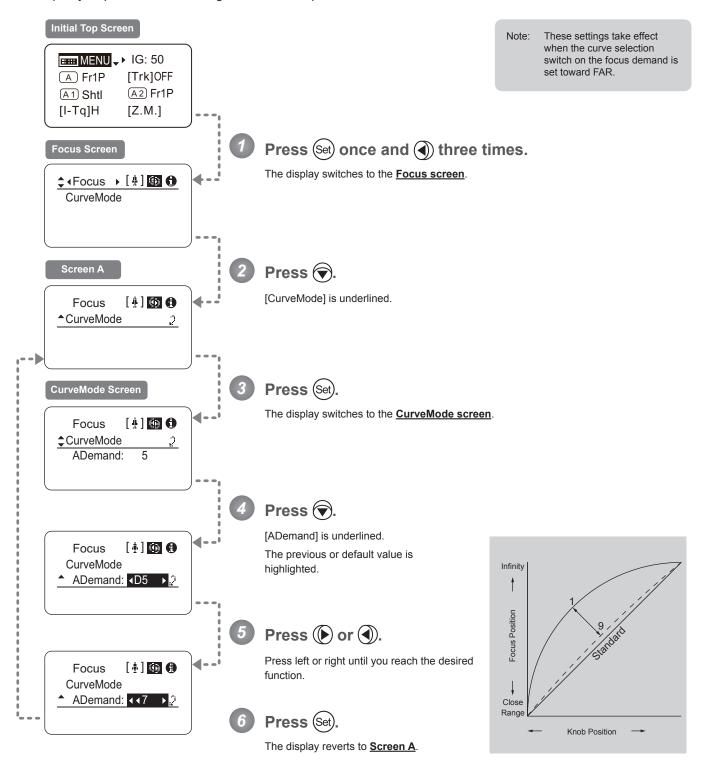

| Options     | 1           | to | 9           |
|-------------|-------------|----|-------------|
| Description | Large curve |    | Small curve |

Default value: 5

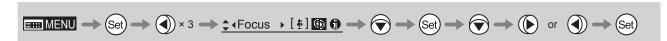

## 3.2.7 Info Screen Settings

The following setting items can be configured on the  $\underline{\text{Info screen}}$ .

Specifying the 3D Function (For information on specifying the 3D function, see the instruction manual of the BC-100 3D cable.)

Specifying Encoder Output

Serial Communication with Camera ON/OFF

### Specifying Encoder Output -

Enable or disable encoder output as needed. Enabling output enables virtual connector output. For details, contact Canon or your dealer.

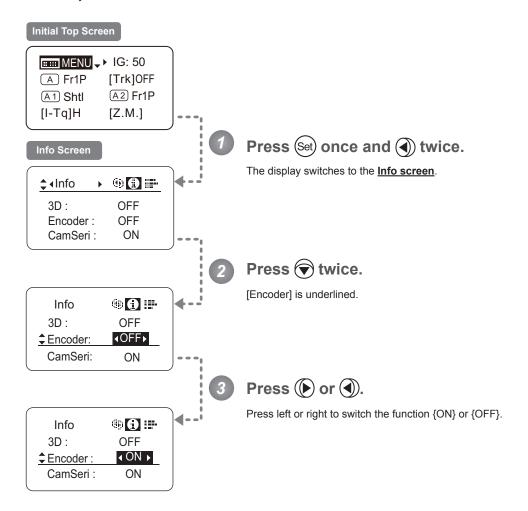

| Options     | <sup>(D)</sup> OFF | ON             |
|-------------|--------------------|----------------|
| Description | Output disabled    | Output enabled |

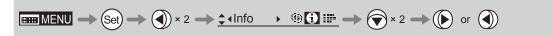

#### **Serial Communication with Camera ON/OFF**

Two types of camera—lens interfaces are available: analog control or control via serial communication. This setting enables you to switch between auto control detection and analog control.

By default, this setting is ON, enabling auto detection of whether serial or analog control is used.

To restrict the interface to analog control, set it to OFF.

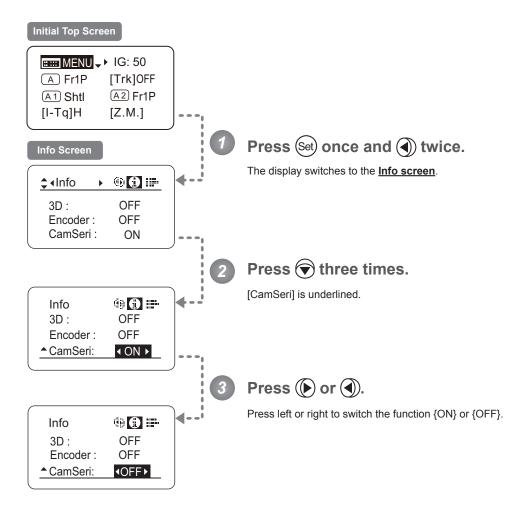

| Options     | <sup>(D)</sup> ON                               | OFF                                           |
|-------------|-------------------------------------------------|-----------------------------------------------|
| Description | Serial communication with the camera<br>Enabled | Serial communication with the camera Disabled |

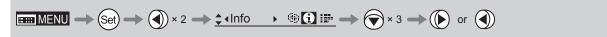

## 3.2.8 Fol. Screen Settings

The following setting items can be configured on the  $\underline{\textbf{Fol. screen}}$ .

Viewing Lens Follow Settings (Iris, Zoom, Focus)

### Viewing Lens Follow Settings (Iris, Zoom, Focus) -

Indicates values in the full range of mechanical iris, zoom, and focus operations, expressed as relative values in the range of 0–1000.

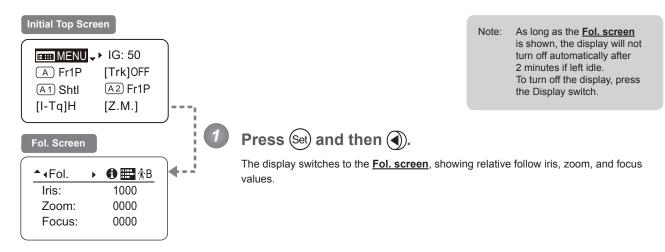

# 3.3 List of Settings

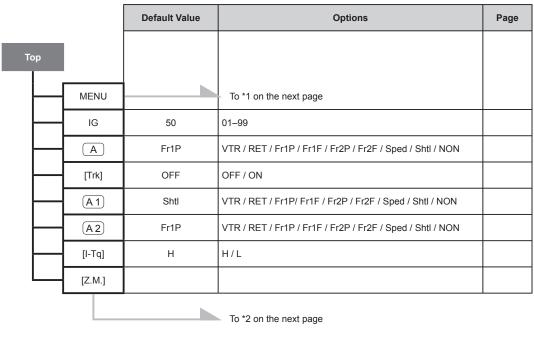

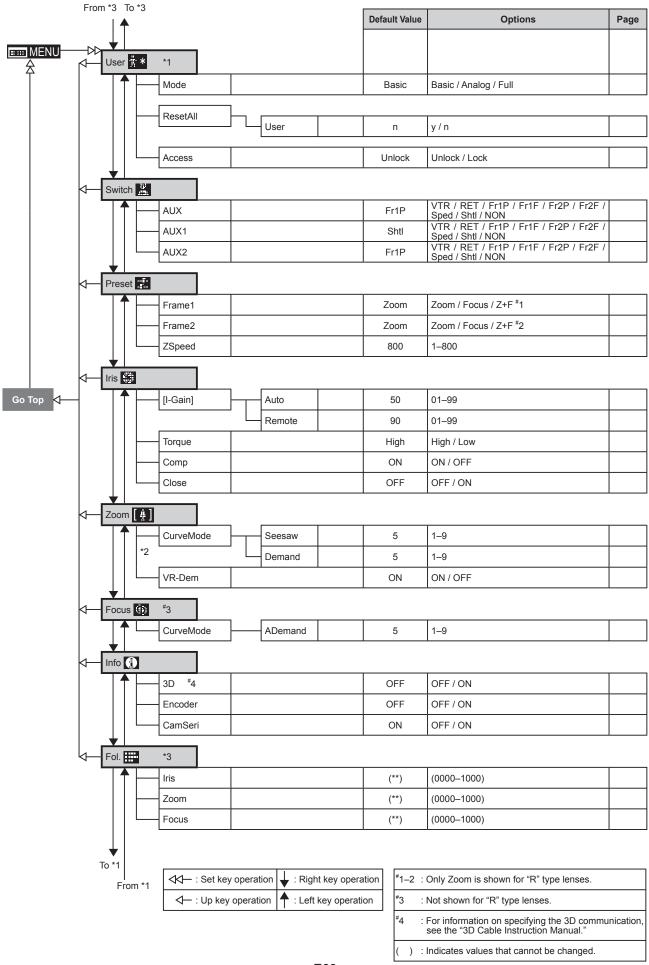

# **Operation in Full Mode**

# 4. Operation in Full Mode

# 4.1 Configuration from the Top Screen

To access the **Top screen**, press the Display switch.

A total of 14 items can be configured on the <u>Top screen</u> in Full mode. The first screen displayed is referred to as the <u>Initial Top screen</u>. Status of some items can be checked simply by accessing this screen.

#### Initial Top Screen in Full Mode

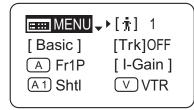

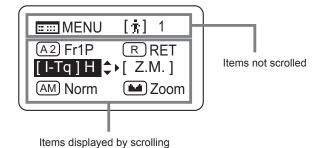

# 4.1.1 Selecting Full Mode

Basic mode is the default mode, but Full mode can be accessed as follows.

## Switching from Basic to Full Mode -

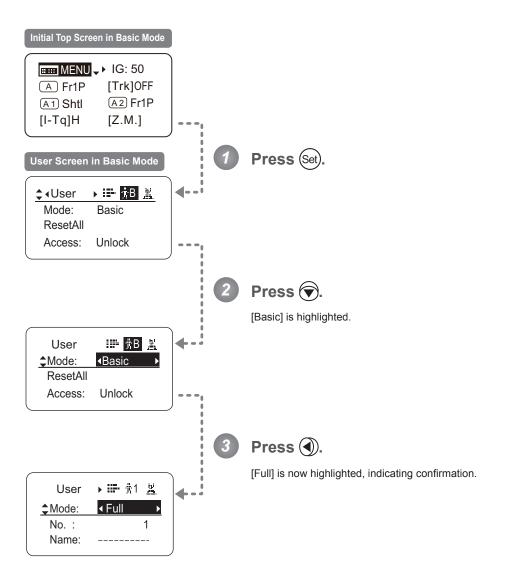

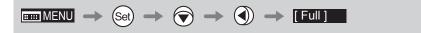

# 4.1.2 Top Screen

A total of 14 items can be configured on the <u>Top screen</u> in Full mode, and 8 items are shown on the <u>Initial Top screen</u>. The other 6 can be accessed by pressing down to scroll down the screen.

(See the following figure.)

Status of some items can be checked simply by accessing this screen. (Shown in the figure below.\*1)

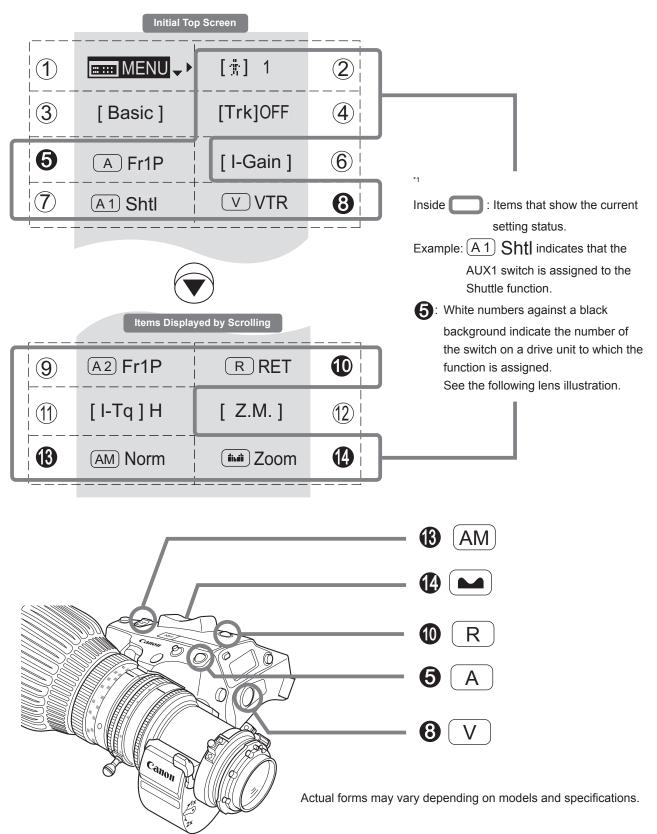

#### 1 Menu screen

See "4.2 Configuration from the Menu Screen."

#### 

Adjust settings for up to ten users (0–9), to distinguish settings by user. Switch users from this screen, either to use or change the settings.

See "4.1.3 Switching Users."

# (3) [Basic] Switching to Basic Mode

Switch to Basic mode as needed.

See "4.1.4 Switching to Basic Mode."

## (4) [Trk] Zoom tracking

Switch to ON when using zoom tracking

See "4.1.5 Zoom Tracking ON/OFF."

# A AUX switch

By default, the AUX switch for a drive unit is assigned to the "Frame Preset 1" function, but it can be reassigned as needed.

See "4.1.6 Assigning Functions to the AUX Switch."

# 6 [I-Gain] Iris gain

Adjust the auto iris gain or the remote iris gain value as needed.

See "4.1.7 Specifying Iris Gain."

# (7) A1 AUX1 switch

By default, the AUX1 switch for a zoom demand is assigned to the {Shuttle} function, but it can be reassigned as needed.

See "4.1.8 Assigning Functions to the AUX1 Switch."

## **⊗** ∨ VTR switch

By default, the VTR switch for a drive unit is assigned to the {VTR} function, but it can be reassigned as needed.

See "4.1.9 Assigning Functions to the VTR Switch."

# (9) (A2) AUX2 switch

By default, the AUX2 switch for a zoom demand is assigned to the {Frame Preset 1} function, but it can be reassigned as needed.

See "4.1.10 Assigning Functions to the AUX2 Switch."

# RET switch

By default, the RET switch for a drive unit is assigned to the {Return} function, but it can be reassigned as needed.

See "4.1.11 Assigning Functions to the RET Switch."

# (1) [I-Tq] Iris torque

Adjust the level of torque in manual control of the iris ring as needed.

See "4.1.12 Specifying Iris Torque."

# (12) [Z.M.] Zoom curve mode

Adjust zoom speed in response to pressing the zoom seesaw switch or tilting the analog demand thumb ring.

See "4.1.13 Specifying Zoom Curve Mode."

# (AM) Iris A/M switch

Adjust movement of the iris A/M switch on the drive unit.

See "4.1.14 Specifying Iris A/M Switch."

# Seesaw

Enable iris control using the zoom seesaw switch.

See "4.1.15 Assigning Functions to the Seesaw."

# 4.1.3 Switching Users

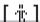

Settings for users 0–9 can be configured in Full mode.

#### User 1-9

Configure advanced settings for each user needed. Settings for the users can then be saved.

#### User 0

User 0 is the default user. Thus, for this user you can adjust settings temporarily but not save them.

Setting information is cleared when you switch to users 1–9 or turn the lens off. User 0 is used if you perform an escape operation. For details, see "4.1.16 Escape Operation." Selecting user 0 restores the default settings, except for the auto and remote iris gain values and encoder output setting.

Switch to the desired user (0–9) from the **Top screen**.

Configure advanced settings for these users from the Menu Screen. See "4.2 Configuration from the Menu Screen."

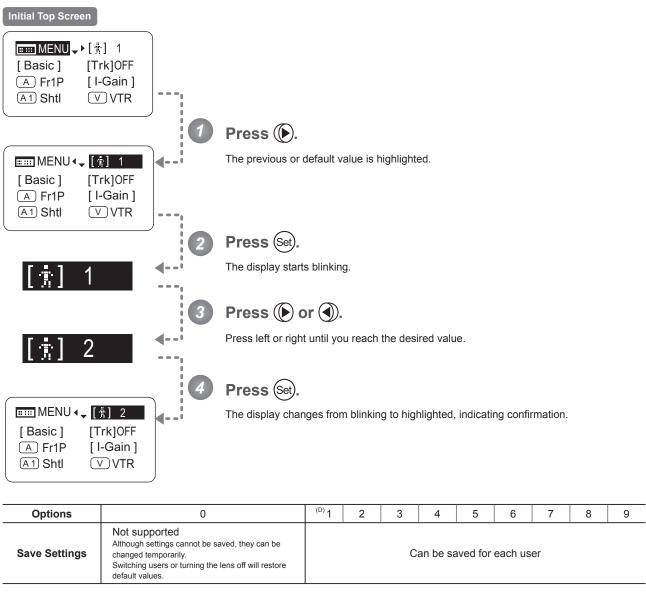

# 4.1.4 Switching to Basic Mode

[Basic]

Switch to Basic mode from the **Top screen** as needed.

## **Switching from Full to Basic Mode**

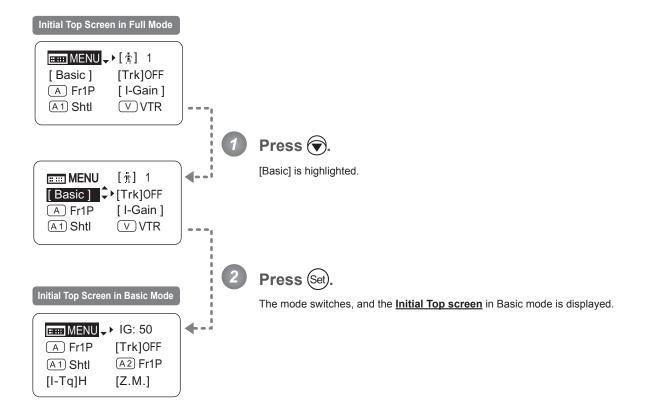

# 4.1.5 Zoom Tracking ON/OFF

[Trk]

Activate or deactivate zoom tracking as needed.

#### **Important**

First, switch to the user for whom the settings apply.

(For instructions, see "4.1.3 Switching Users" or "4.2.1 User Screen Settings: Switching Users.")

# **Initial Top Screen ■■■ MENU** → ▶ [ # ] 1 [Trk]OFF [Basic] A Fr1P [I-Gain] A1 Shtl **V**VTR Press and then (). The previous or default value is highlighted. **■■■** MENU [资] 1 [Basic] **→** [Trk]OFF A Fr1P [I-Gain] A 1 Shtl ∨ VTR Press (Set). The display starts blinking. Press ( or ). Press left or right to switch the function {ON} or {OFF}. [Trk]ON Press (Set) The display changes from blinking to highlighted, indicating confirmation. EIII MENU [ 1 ] 1 **∢**‡[Trk] ON [Basic] A Fr1P [ I-Gain ] A1 Shtl V VTR

| Options | <sup>(D)</sup> OFF | ON |
|---------|--------------------|----|
|         | (D): Default value |    |

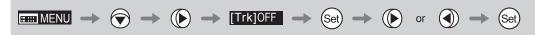

# 4.1.6 Assigning Functions to the AUX Switch

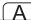

Assign your desired functions to the AUX switch.

# <u>Important</u>

First, switch to the user for whom the settings apply.

(For instructions, see "4.1.3 Switching Users" or "4.2.1 User Screen Settings: Switching Users.")

# Initial Top Screen **■■■** MENU → ▶ [ # ] 1 [Trk]OFF [Basic] A Fr1P [I-Gain] A1 Shtl **V**VTR Press twice. The previous or default function is highlighted. **MENU** [朔] 1 [Trk]OFF [Basic] A Fr1P ♣ [ I-Gain ] (A 1) Shtl **V**VTR Press (Set) The display starts blinking. Press ( or ). Press left or right until you reach the desired function. Press (Set) The display changes from blinking to highlighted, indicating confirmation. **MENU** [荒] 1 [Basic] [Trk]OFF A VTR ♦ [ I-Gain ] A1 Shtl ∨ VTR

| Options     | <sup>(D)</sup> Fr1P                         | Fr1F                                      | Fr2P                                        | Fr2F                                      | Sped                | Shtl                | NON         | VTR        | RET        |
|-------------|---------------------------------------------|-------------------------------------------|---------------------------------------------|-------------------------------------------|---------------------|---------------------|-------------|------------|------------|
| Description | Framing Preset1<br>switch<br>(preset speed) | Framing Preset1<br>switch<br>(max. speed) | Framing Preset2<br>switch<br>(preset speed) | Framing Preset2<br>switch<br>(max. speed) | Speed Preset switch | Shuttle-Shot switch | No function | VTR switch | RET switch |

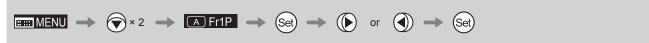

# 4.1.7 Specifying Iris Gain

[I-Gain]

## Specifying Auto Iris Gain -

Although this value is factory-set, it can be adjusted as needed.

To adjust the value, use either the auto iris gain adjustment trimmer (refer to the Lens Manual) or display operations.

Regardless of the method of adjustment used, the most recent setting takes precedence.

The same auto iris gain value applies to all users, regardless of the current user. Thus, there is no need to switch users in advance. Unlike most other setting adjustments, any changes to this setting also apply to user 0.

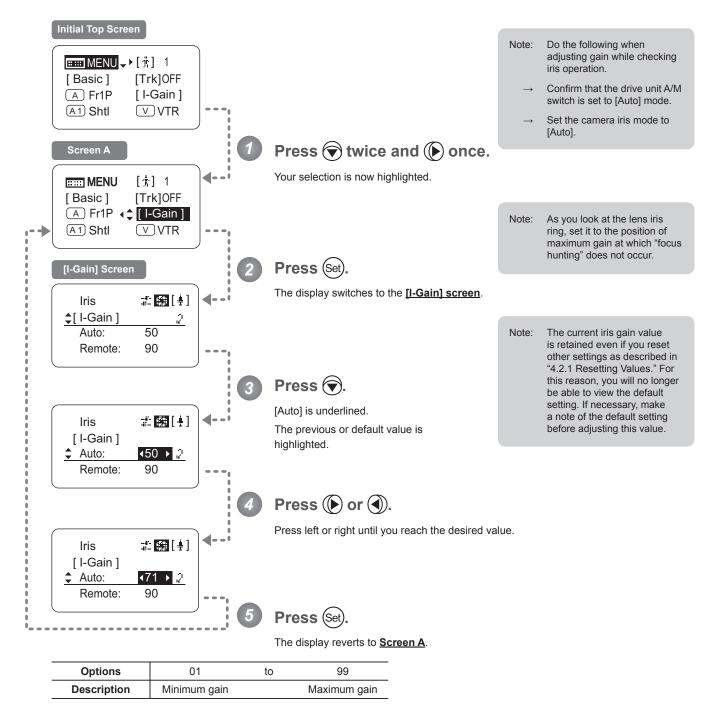

Default: Varies depending on the factory-set value, but corresponds to the value determined with the iris gain adjustment trimmer.

## Specifying Remote Iris Gain

Although this value is factory-set, it can be adjusted as needed.

The same remote iris gain value applies to all users, regardless of the current user. Thus, there is no need to switch users in advance. Unlike most other setting adjustments, any changes to this setting also apply to user 0.

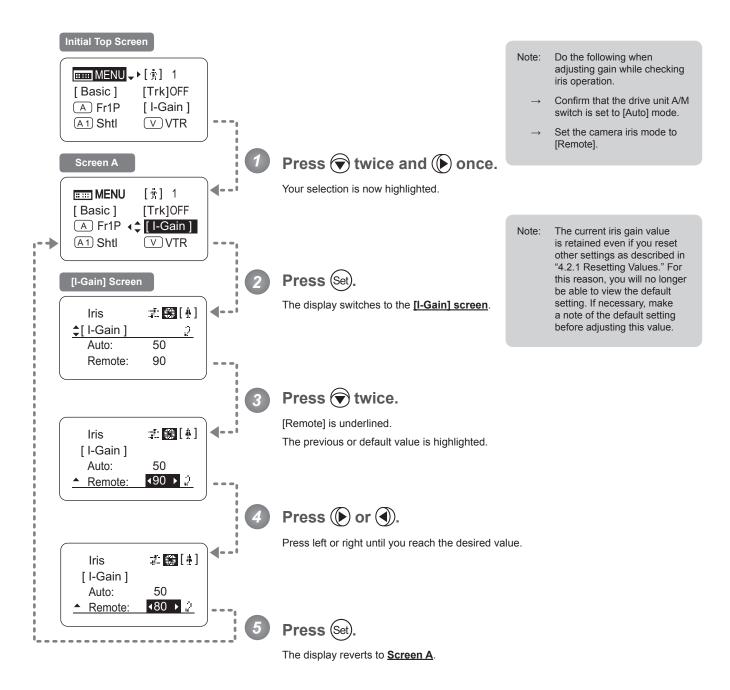

| Options     | 01           | to | 99           |
|-------------|--------------|----|--------------|
| Description | Minimum gain |    | Maximum gain |

Default value: 90

# 4.1.8 Assigning Functions to the AUX1 Switch

**A1** 

Assign your desired functions to the AUX1 switch.

## **Important**

First, switch to the user for whom the settings apply.

(For instructions, see "4.1.3 Switching Users" or "4.2.1 User Screen Settings: Switching Users.")

# Initial Top Screen **■■■** MENU → • [ † ] 1 [Basic] [Trk]OFF A Fr1P [I-Gain] A1 Shtl **V**VTR Press three times. The previous or default function is highlighted. **ESSE MENU** [1] 1 A Fr1P [I-Gain] A2 Fr1P R RET Press (Set). The display starts blinking. Press ( or (). Press left or right until you reach the desired function. Press (Set). The display changes from blinking to highlighted, indicating confirmation. EEEE MENU [†] 1 [I-Gain] A Fr1P A1 VTR 🗘 V VTR **R** RET A2 Fr1P

| Options     | Fr1P                                        | Fr1F                                      | Fr2P                                        | Fr2F                                      | Sped                | <sup>(D)</sup> Shtl | NON         | VTR        | RET        |
|-------------|---------------------------------------------|-------------------------------------------|---------------------------------------------|-------------------------------------------|---------------------|---------------------|-------------|------------|------------|
| Description | Framing Preset1<br>switch<br>(preset speed) | Framing Preset1<br>switch<br>(max. speed) | Framing Preset2<br>switch<br>(preset speed) | Framing Preset2<br>switch<br>(max. speed) | Speed Preset switch | Shuttle-Shot switch | No function | VTR switch | RET switch |

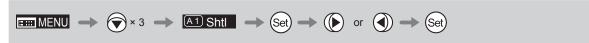

# 4.1.9 Assigning Functions to the VTR Switch

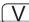

Assign your desired functions to the VTR switch.

#### **Important**

First, switch to the user for whom the settings apply.

(For instructions, see "4.1.3 Switching Users" or "4.2.1 User Screen Settings: Switching Users.")

# **Initial Top Screen ⊞⊞** MENU **→▶**[#] 1 [Basic] [Trk]OFF (A) Fr1P [I-Gain] (A 1) Shtl **V**VTR Press three times and once. The previous or default function is highlighted. ┫--**EEEE MENU** [黄] 1 [I-Gain] A Fr1P A1 Shtl 4 VVTR R RET A2 Fr1P Press (Set) The display starts blinking. Press ( or ). Press left or right until you reach the desired function. Press (Set). The display changes from blinking to highlighted, indicating confirmation. [黄] 1 E MENU A Fr1P [ I-Gain ] (A2) Fr1P R RET

| Options     | <sup>(D)</sup> VTR | RET        | Fr1P                                        | Fr1F                                      | Fr2P                                        | Fr2F                                      | Sped                | Shtl                |
|-------------|--------------------|------------|---------------------------------------------|-------------------------------------------|---------------------------------------------|-------------------------------------------|---------------------|---------------------|
| Description | VTR switch         | RET switch | Framing Preset1<br>switch<br>(preset speed) | Framing Preset1<br>switch<br>(max. speed) | Framing Preset2<br>switch<br>(preset speed) | Framing Preset2<br>switch<br>(max. speed) | Speed Preset switch | Shuttle-Shot switch |

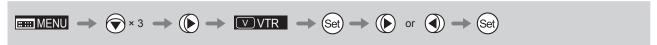

# 4.1.10 Assigning Functions to the AUX2 Switch

**A2** 

Assign your desired functions to the AUX2 switch.

#### **Important**

First, switch to the user for whom the settings apply.

(For instructions, see "4.1.3 Switching Users" or "4.2.1 User Screen Settings: Switching Users.")

# Initial Top Screen **■■■ MENU** → ▶ [ † ] 1 [Basic] [Trk]OFF A Fr1P [I-Gain] A1 Shtl **VVTR** Press four times. The previous or default function is highlighted. **EEEE MENU** [前] 1 A1 Shtl **V**VTR A2 Fr1P PR RET [I-Tq]H [Z.M.] Press (Set). The display starts blinking. Press ( or (). Press left or right until you reach the desired function. Press (Set). The display changes from blinking to highlighted, indicating confirmation. **MENU** [ † ] 1 (A1) Shtl **▽** VTR A2 VTR PRET [ Z.M. ] [ I-Tq ] H

| Options     | <sup>(D)</sup> Fr1P                         | Fr1F                                      | Fr2P                                        | Fr2F                                      | Sped                | Shtl                | NON         | VTR        | RET        |
|-------------|---------------------------------------------|-------------------------------------------|---------------------------------------------|-------------------------------------------|---------------------|---------------------|-------------|------------|------------|
| Description | Framing Preset1<br>switch<br>(preset speed) | Framing Preset1<br>switch<br>(max. speed) | Framing Preset2<br>switch<br>(preset speed) | Framing Preset2<br>switch<br>(max. speed) | Speed Preset switch | Shuttle-Shot switch | No function | VTR switch | RET switch |

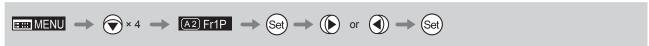

# 4.1.11 Assigning Functions to the RET Switch

R

Assign your desired functions to the RET switch.

#### **Important**

First, switch to the user for whom the settings apply.

(For instructions, see "4.1.3 Switching Users" or "4.2.1 User Screen Settings: Switching Users.")

# **Initial Top Screen ■■■ MENU → ▶**[ 井] 1 [Trk]OFF [Basic] (A) Fr1P [I-Gain] (A1) Shtl **V**VTR Press four times and once. The previous or default function is highlighted. **Ⅲ** MENU [i] 1 **▽** VTR A 1 Shtl A2 Fr1P **←** R RET [ Z.M. ] [ I-Tq ] H Press (Set) The display starts blinking. Press ( or ). Press left or right until you reach the desired function. Press (Set). The display changes from blinking to highlighted, indicating confirmation. E MENU [曹] 1 (A 1) Shtl ∨ VTR A2 Fr1P 💠 R Fr2P [ I-Tq ] H [ Z.M. ]

| Options     | VTR        | <sup>(D)</sup> RET | Fr1P                                        | Fr1F                                      | Fr2P                                        | Fr2F                                      | Sped                | Shtl                |
|-------------|------------|--------------------|---------------------------------------------|-------------------------------------------|---------------------------------------------|-------------------------------------------|---------------------|---------------------|
| Description | VTR switch | RET switch         | Framing Preset1<br>switch<br>(preset speed) | Framing Preset1<br>switch<br>(max. speed) | Framing Preset2<br>switch<br>(preset speed) | Framing Preset2<br>switch<br>(max. speed) | Speed Preset switch | Shuttle-Shot switch |

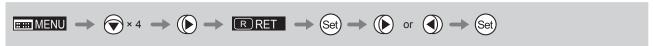

# 4.1.12 Specifying Iris Torque

[I-Tq]

Specify the desired level of torque in manual control of the iris ring.

#### **Important**

First, switch to the user for whom the settings apply.

(For instructions, see "4.1.3 Switching Users" or "4.2.1 User Screen Settings: Switching Users.")

# Initial Top Screen **■■■ MENU** → ▶ [ † ] 1 [Basic] [Trk]OFF A Fr1P [I-Gain] A1 Shtl ∨ VTR Press five times. The previous or default function is highlighted. **ESSE MENU** [ † ] 1 A2 Fr1P R RET [I-Tq]H 💠 [Z.M.] Zoom Zoom **AM Norm** Press (Set) The display starts blinking. Press ( or ). Press left or right to switch the function to {H} or {L}. Press (Set) The display changes from blinking to highlighted, indicating confirmation. [†] 1 E MENU (A2) Fr1P R RET [I-Tq]L \$> [Z.M.] Zoom AM Norm

| Options     | <sup>(D)</sup> H | L          |
|-------------|------------------|------------|
| Description | High torque      | Low torque |

# 4.1.13 Specifying Zoom Curve Mode

[Z.M.]

# Specifying Seesaw Switch Responsiveness

Configure the responsiveness of zoom speed adjustment in response to pressing the zoom seesaw switch. (Note: Another screen is displayed when this setting is configured.)

#### **Important**

First, switch to the user for whom the settings apply.

(For instructions, see "4.1.3 Switching Users" or "4.2.1 User Screen Settings: Switching Users.")

#### Initial Top Screen **■■■ MENU** → ▶ [ † ] 1 [Trk]OFF [Basic] A Fr1P [I-Gain] (A 1) Shtl **V**VTR Press five times and fonce. Screen A Your selection is now highlighted. IIII MENU [贵] 1 A2 Fr1P **R** RET [I-Tq] H **♦** [ Z.M.] AM Norm Zoom Press (Set). CurveMode Screen The display switches to the **CurveMode screen**. \$ [4] 6 Zoom <u></u> **C**urveMode 5 Seesaw: Demand: 5 Press 💎. Responsiveness to zoom mode adjustment [Seesaw] is underlined. Maximum **\$** [4] 6) Zoom The previous or default value is CurveMode highlighted. Seesaw: **√**D5 **→** 2 Demand: Zoom Speed Press ( or ). Press left or right until you reach the desired value. \$ [4] 69 Zoom Extent of pressing the zoom seesaw switch CurveMode Seesaw: **∢** 3 **→** 2 Wide Angle Telephoto Demand: Press (Set). The display reverts to Screen A. <sup>(D)</sup> 5 **Options** 2 3 9 (D): Default value

# **Specifying Analog Demand Responsiveness**

Configure the responsiveness of zoom speed adjustment in response to pressing the analog demand thumb ring. (Note: Another screen is displayed when this setting is configured.)

### **Important**

First, switch to the user for whom the settings apply.

(For instructions, see "4.1.3 Switching Users" or "4.2.1 User Screen Settings: Switching Users.")

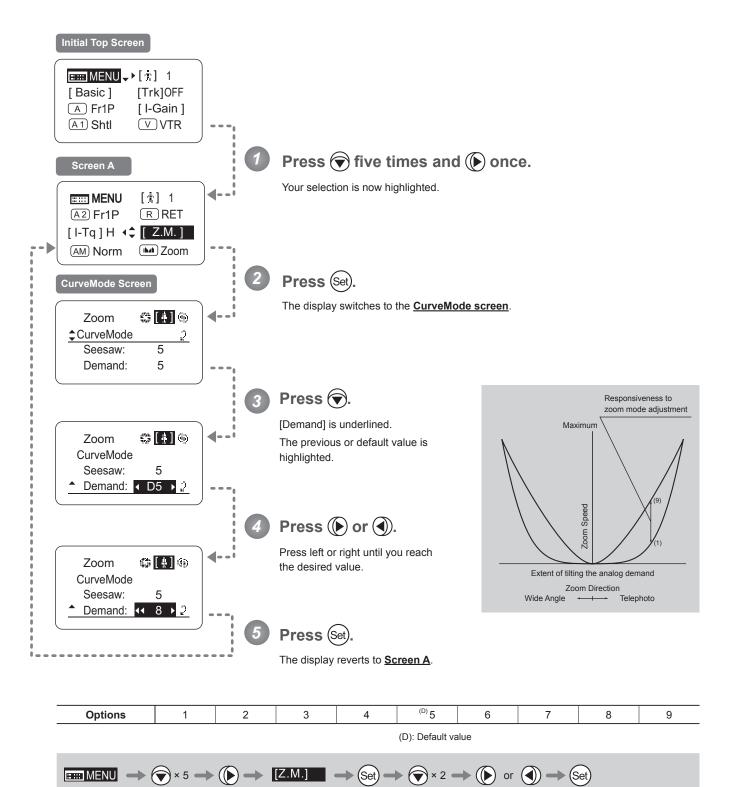

# 4.1.14 Specifying Iris A/M Switch

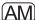

The iris A/M switch on the top of the drive unit can be programmed to activate a function of your choice.

#### **Important**

First, switch to the user for whom the settings apply.

(For instructions, see "4.1.3 Switching Users" or "4.2.1 User Screen Settings: Switching Users.")

# **Initial Top Screen ■■■ MENU** → ▶ [ 贵] 1 [Basic] [Trk]OFF (A) Fr1P [I-Gain] A1 Shtl **V**VTR Press six times. The previous or default function is highlighted. **EEEE** MENU [i] 1 A2 Fr1P R RET [ Z.M.] [ I-Tq ] H AM Norm > In Zoom Press (Set). The display starts blinking. AM Norm Press or . Press left or right until you reach the desired function. AM) Reve Press (Set). The display changes from blinking to highlighted, indicating confirmation. **IIIII** MENU [前] 1 R RET A2 Fr1P [ I-Tq ] H [ Z.M.] AM Reve ↑ ■ Zoom

| Options     | <sup>(D)</sup> Norm   | Reve                  | Auto                | Manu                    |  |
|-------------|-----------------------|-----------------------|---------------------|-------------------------|--|
| Description | Normal operation      | Reverse operation     | Auto only           | Manual only             |  |
|             | A : Auto / M : Manual | A : Manual / M : Auto | A : Auto / M : Auto | A : Manual / M : Manual |  |

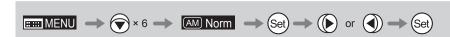

# 4.1.15 Assigning Functions to the Seesaw

الدا

The zoom seesaw switch can be programmed to control either the {Zoom} or {Iris}.

#### **Important**

First, switch to the user for whom the settings apply.

(For instructions, see "4.1.3 Switching Users" or "4.2.1 User Screen Settings: Switching Users.")

# Initial Top Screen **■■■** MENU → ▶ [ † ] 1 [Trk]OFF [Basic] [I-Gain] A Fr1P A1 Shtl V VTR Press six times and lonce. The previous or default function is highlighted. IIII MENU [i] 1 [ Frm1 ] [Frm2] [ I-Tq ] H [ Z.M.] AM Norm **↑** Line Zoom Press (Set) The display starts blinking Zoom Press ( or (). Press left or right to switch the function to {Zoom} or {Iris}. Iris Press (Set) The display changes from blinking to

Note: Note on Iris Assignment

- 1. The seesaw switch will no longer control zooming.
- To control the iris with the rocker switch, you must set the iris mode to manual.
- 3. Press the Telephoto side to open the iris, or press the Wide end side to close it.
- Zoom speed control adjustments also apply to iris control, and you can specify the maximum iris speed. (See "4.2.5 Zoom Screen Settings: Specifying Maximum Zoom Speed Control.)

| Options     | Options (D) Zoom |                |
|-------------|------------------|----------------|
| Description | Zoom operation   | Iris operation |

(D): Default value

**Ⅲ** MENU

[Frm1]

[ I-Tq ] H

AM Norm ◆ Iris

[計] 1

[Frm2]

[ Z.M.]

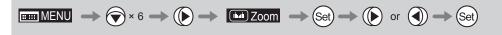

highlighted, indicating confirmation.

# 4.1.16 Escape Operation

Instantly jump to user 0, with default settings, from the current user (0–9).

#### Note

Not available when settings are locked.

#### **Note**

The following settings remain the same even after jumping to user 0.

Auto and remote iris gain values, encoder output setting, and camera follow voltage adjustments

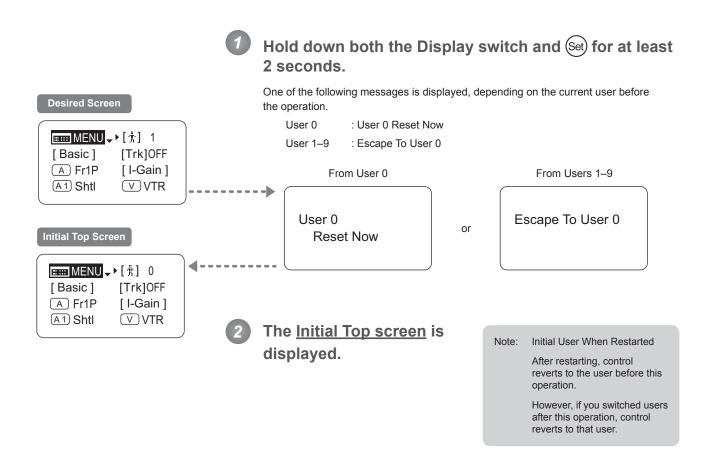

# 4.2 Configuration from the Menu Screen

In Full mode, you can view and configure 34 setting items and a "follow" screen with three setting items that have relative values from the **Menu screen**.\*

Specifically, the <u>Menu screen</u> in Full mode is organized into 8 (or for "R" type lenses, 7) screens by function: <u>User screen</u>, <u>Switch screen</u>, <u>Preset screen</u>, <u>Iris screen</u>, <u>Zoom screen</u>, <u>Focus screen</u> (only for "A" type lenses), <u>Infoscreen</u>, and <u>Fol. screen</u>.

Select [MENU] on the <u>Top screen</u> and press the Set key to access the <u>User screen</u> initially. Press left or right to access the 7 other screens. (See the following figure.)

\*: There is no single <u>Menu screen</u>. Instead, these 8 screens are collectively referred to as the <u>Menu screen</u>. Setting items labeled <u>Top</u> next to the function title can also be configured from the <u>Top screen</u>.

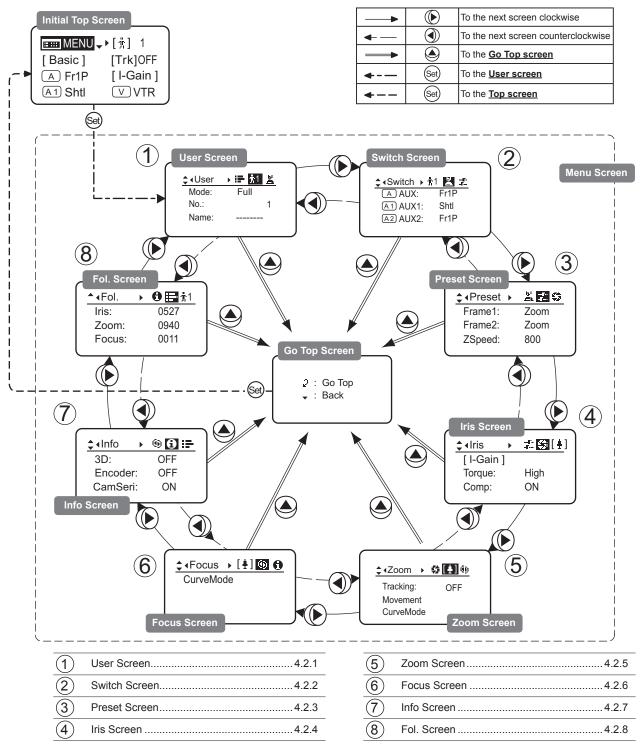

# 4.2.1 User Screen Settings

For details on users available in Full mode, see "4.1.3 Switching Users."

The following setting items can be configured on the **User screen**.

Switching Modes

Switching Users Top

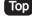

Naming Users

Resetting Values

- (1) Resetting One User's Settings
- (2) Resetting All Users' Settings

Copying Settings Between Individual Users

Copying Settings Between Lenses

- (1) Copying One User's Settings to Another Lens
- (2) Copying All Users' Settings to Another Lens
- (3) Responding to Errors

Locking Functions

Items labeled Top can also be modified from the Top screen.

#### User Screen in Full Mode

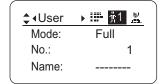

# **Switching Modes**

Switch to Basic or Analog mode as needed.

### **Important**

The new mode setting is retained even after the lens is turned off.

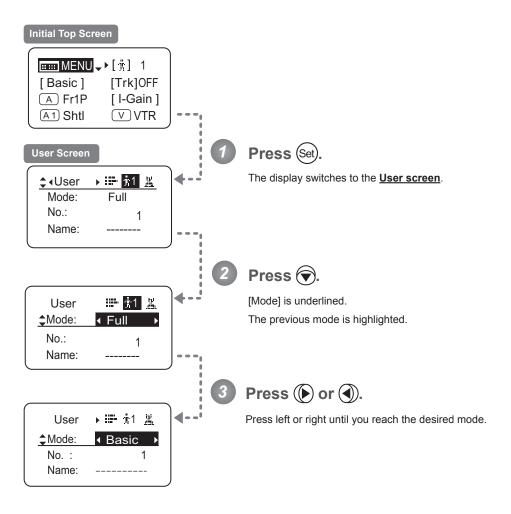

| Options       | <sup>(D)</sup> Basic | Full      | Analog      |  |  |
|---------------|----------------------|-----------|-------------|--|--|
| Save Settings | Basic Mode           | Full Mode | Analog Mode |  |  |

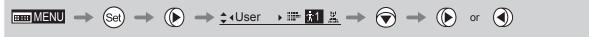

# **Switching Users**

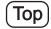

Switch Users (0–9) as needed. To configure settings for individual users, switch to that user number.

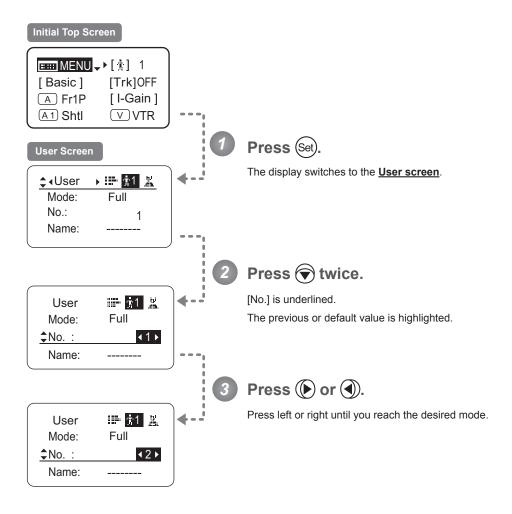

| Options       | 0                                                                                                    | <sup>(D)</sup> 1 | 2 | 3 | 4        | 5        | 6       | 7  | 8 | 9 |
|---------------|----------------------------------------------------------------------------------------------------|------------------|---|---|----------|----------|---------|----|---|---|
| Save Settings | Not supported Although settings cannot be saved, they can be changed temporarily. Switching users or turning the lens off will restore default values. |                  |   | С | an be sa | aved for | each us | er |   |   |

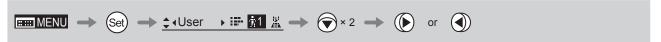

#### Naming Users

Users can be named, as needed.

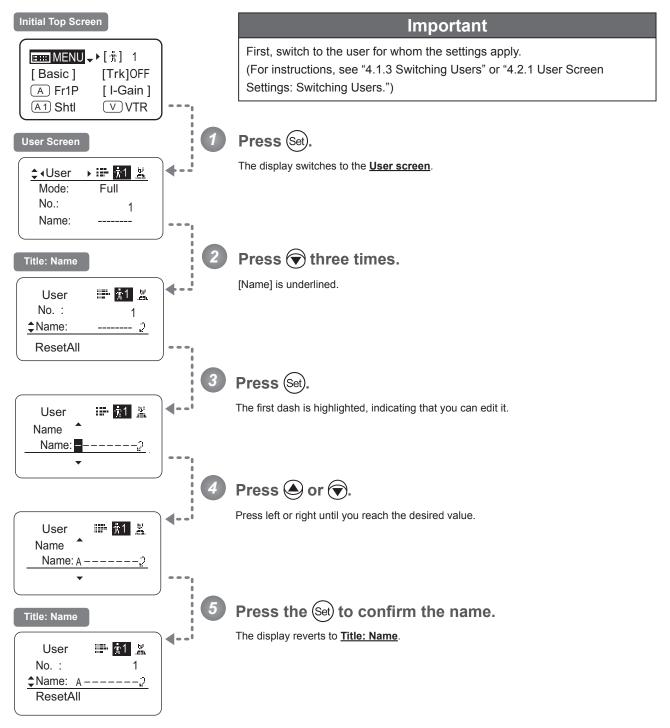

| Options     | _ <sup>(D)</sup> -ABCDEFGHIJKLMNOPQRSTUVWXYZabcdefghijklmnopqrstuvwxyz0123456789 |  |  |  |
|-------------|----------------------------------------------------------------------------------|--|--|--|
| Max. Digits | 8                                                                                |  |  |  |
|             | (D) : Default value _ : Space                                                    |  |  |  |
| ₩ENU →      | $\underbrace{\text{Set}}                   $                                     |  |  |  |

## **Resetting Values**

## (1) Resetting One User's Settings

Reset a user's settings to default values as needed.

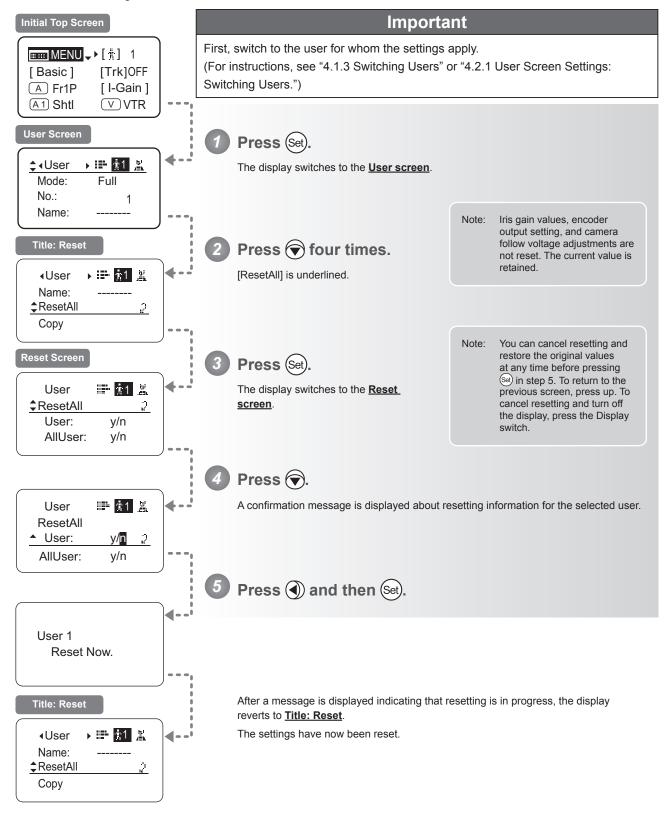

### (2) Resetting All Users' Settings

Reset all users' settings to default values as needed.

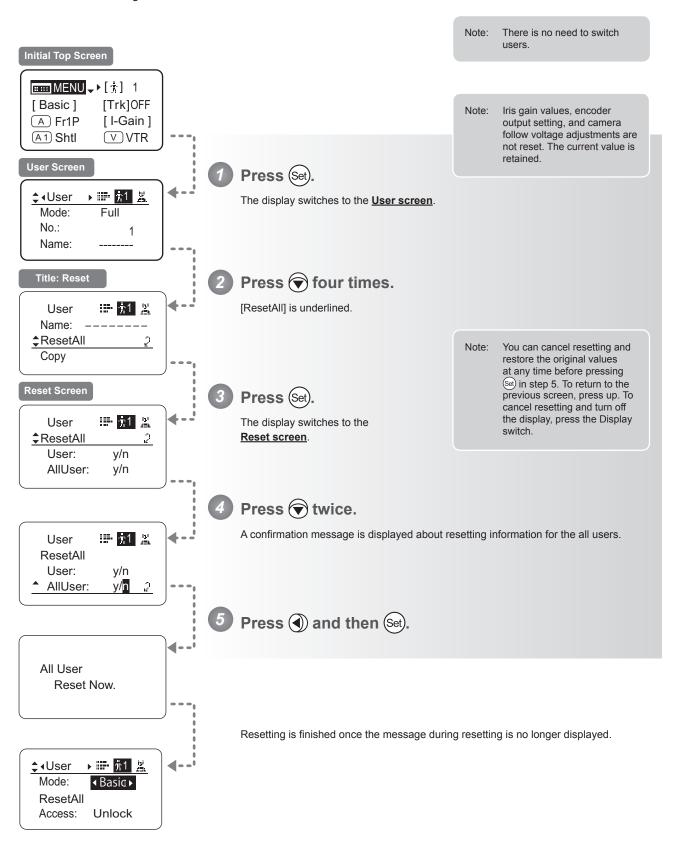

## **Copying Settings Between Individual Users**

Settings configured for one user can be copied to another user.

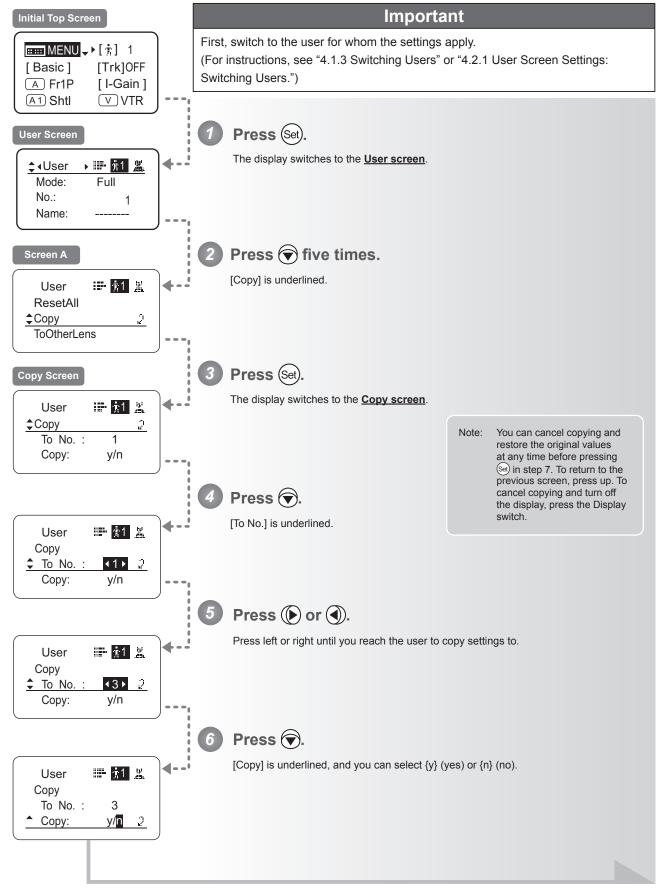

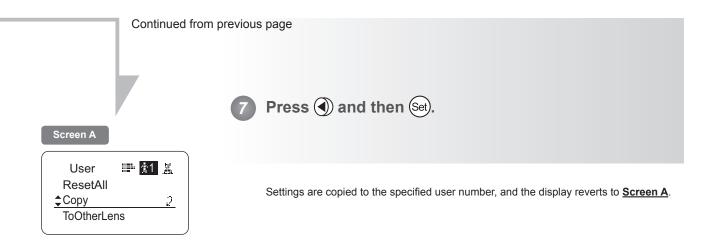

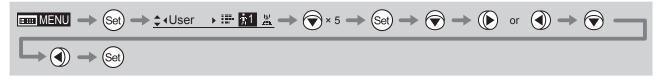

# **Copying Settings Between Lenses**

Setting information can be copied between information displays of drive units mounted on the display. You can copy either settings for individual users or for all users. Copying requires a dedicated cable, sold separately. For details, contact Canon or your dealer.

## (1) Copying One User's Settings to Another Lens

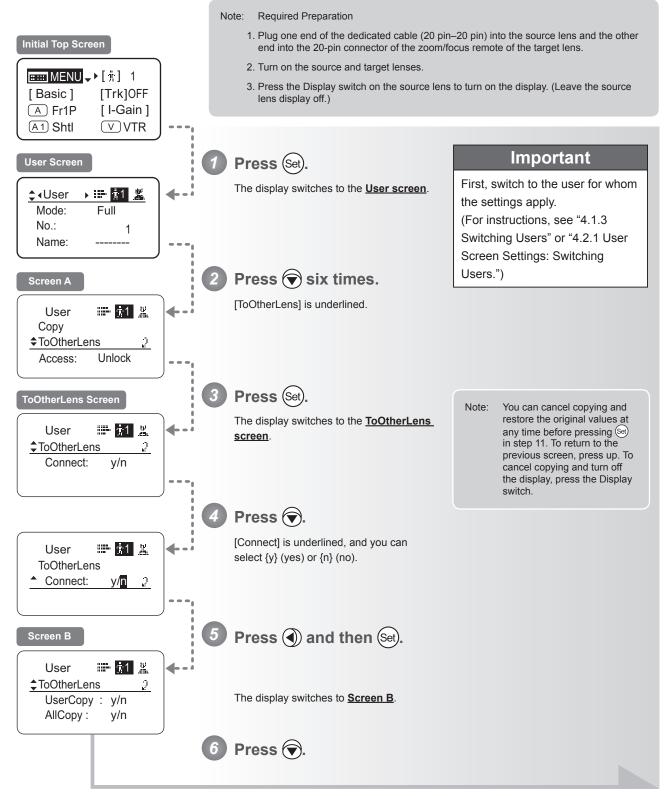

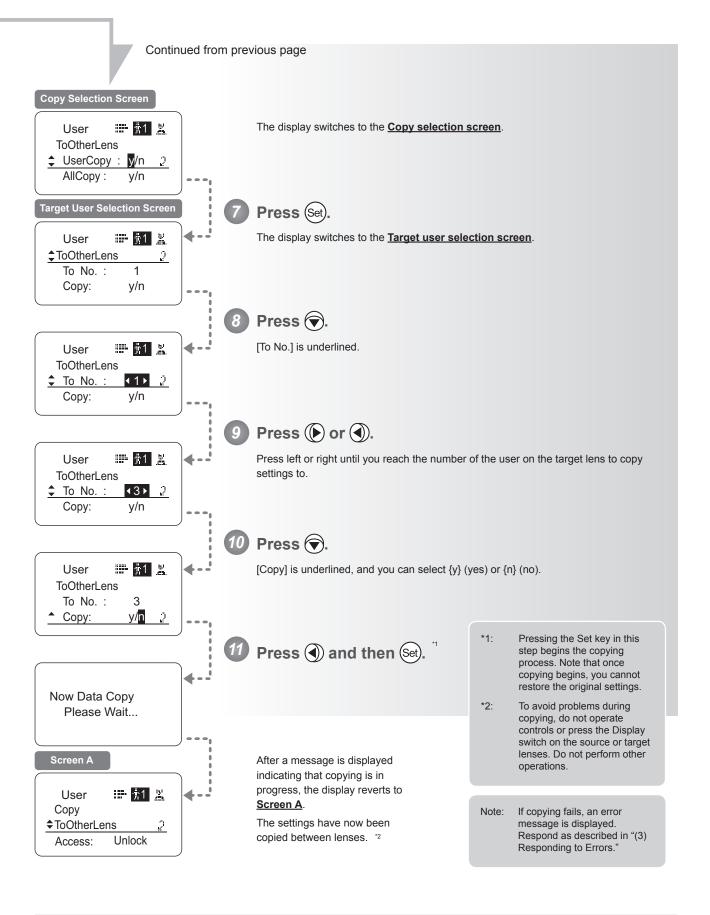

### (2) Copying All Users' Settings to Another Lens

Copying requires a dedicated cable, sold separately. For details, contact Canon or your dealer.

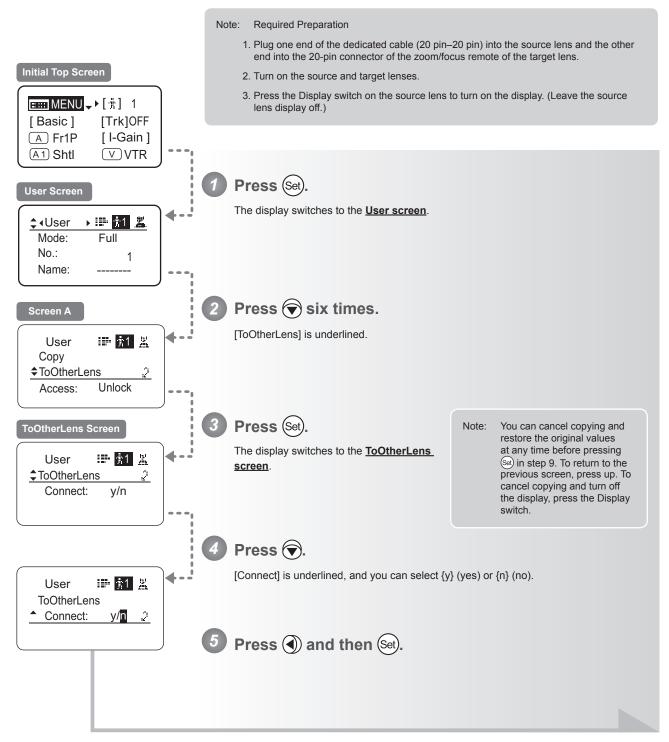

Continued on next page

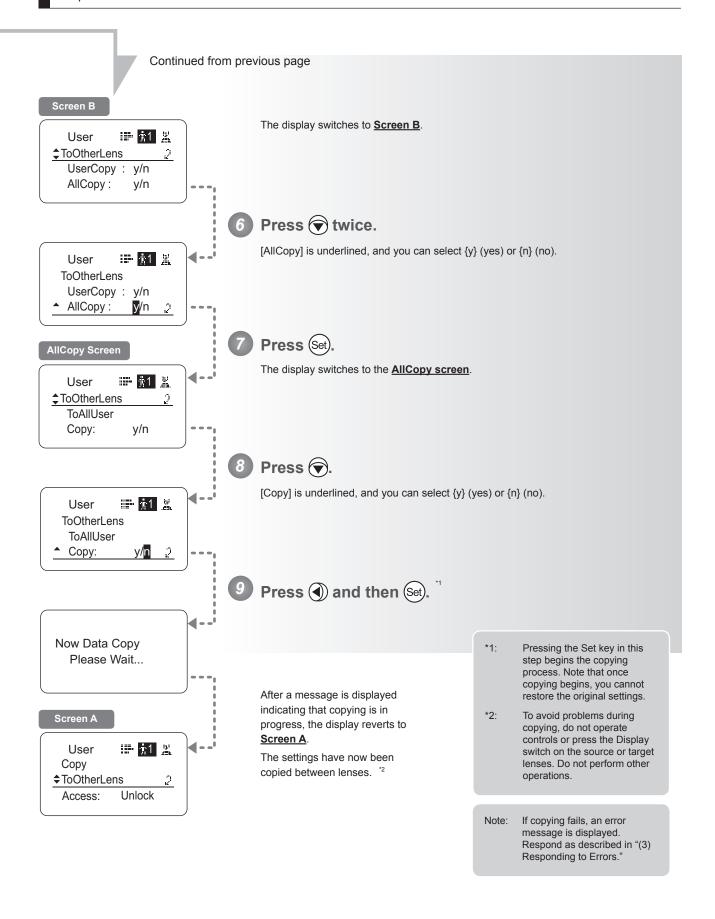

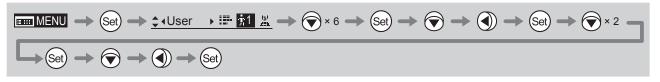

# (3) Responding to Errors

If copying between lenses fails, check the following.

| Error Screen            | Checking Item                                                     | Problem                                                                                                    | Responding                                                                                                    |
|-------------------------|-------------------------------------------------------------------|----------------------------------------------------------------------------------------------------|----------------------------------------------------------------------------------------------------|
|                         | Confirm that the dedicated cable (20 pin–20 pin) is connected.    | Settings cannot be copied between lenses unless the cable is connected.                                                                                                    | Securely connect the cable between the source and target lenses, and follow the steps to copy again, from the start.                                                                                    |
| Lens Connect<br>Error!! | Confirm that the target lens is on.                               | Settings cannot be copied unless both the source and target lenses are on.                                                                                                    | Turn on both the source and target lenses, and follow the steps to copy again, from the start.                                                                                                    |
|                         | Confirm that the drive unit of the target lens is the same model. | Settings cannot be copied between lenses of different generations of drive units.                                                                                                    | Contact Canon or your dealer for details on models of drive unit that can be used to copy settings.                                                                                                    |
| Copy Error!!            | Confirm that the dedicated cable (20 pin–20 pin) is connected.    | The message at left is displayed if the lenses are disconnected during copying, if a power outage occurs, or if a lens is turned off. In this case, copying is interrupted, which prevents the settings from being copied correctly. | Confirm that the source and target lenses are on, and that the cable is securely connected. Press the Display switch to return to <b>Screen A</b> , and follow the steps to copy again, from the start. |
| Gopy Ellori             | Confirm that the source and target lenses are on.                 |                                                                                                    | User := 11 ¼ Copy  ↑ToOtherLens Access: Unlock                                                                                                    |

### **Lock Functions**

To ensure that configured functions cannot easily be changed, you can lock the settings of certain functions. Once functions are locked, they are locked for all users.

For instructions on locking settings in Analog mode, see "5. Operation in Analog Mode."

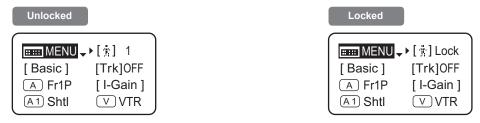

#### Note

User numbers 0-9 in the user number field indicate users that are unlocked.

"Lock" in the user number field indicate users that are locked.

#### **Note**

In lock mode, only the following items can still be configured, and other settings are locked.

- Preset data (Shuttle shot position, Frame preset position, Preset speed)
- · Zoom tracking position, on/off
- · Auto iris gain setting
- · Specifying encoder output
- · Camera follow voltage adjustments

#### (1) Locking Settings

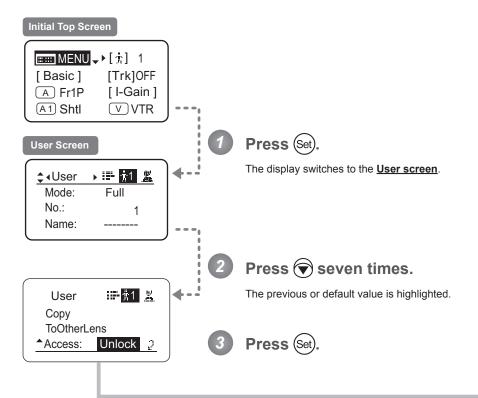

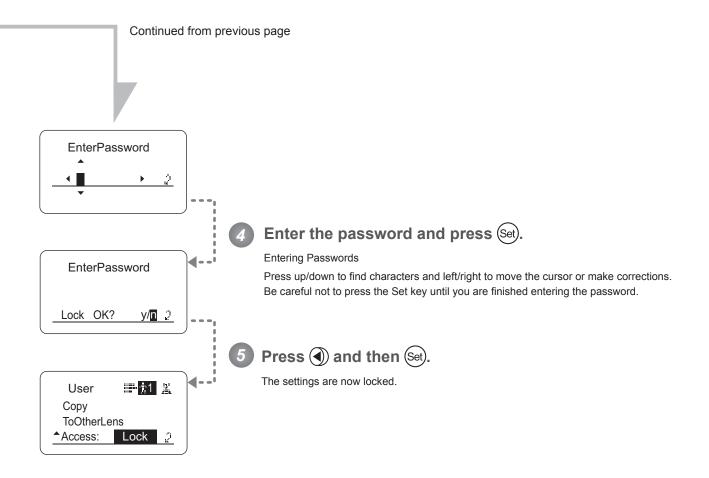

### **Note**

#### Passwords

No master password is used on this model. The password you enter each time to lock settings is the password used to unlock them. For this reason, we recommend making a note of the password each time. If you forget the password, contact Canon or your dealer. Passwords can be blank or up to 8 digits.

#### Characters supported in passwords

| -           | <sup>(D)</sup> ABCDEFGHIJKI    | LMNOPQRSTUVW | XYZabcdefghijkImnopqrstuvwxyz0123456789 |
|-------------|--------------------------------|--------------|-----------------------------------------|
| Max. Digits |                                |              | 8                                       |
|             | (D) : Default value<br>: Space |              |                                         |
| Options     | <sup>(D)</sup> Unlock          | Lock         | <del>-</del><br>-                       |
|             | (D): Default value             |              |                                         |

### (2) Unlocking Settings

Settings can be unlocked in two ways, as follows.

#### (Unlocking Setting 1)

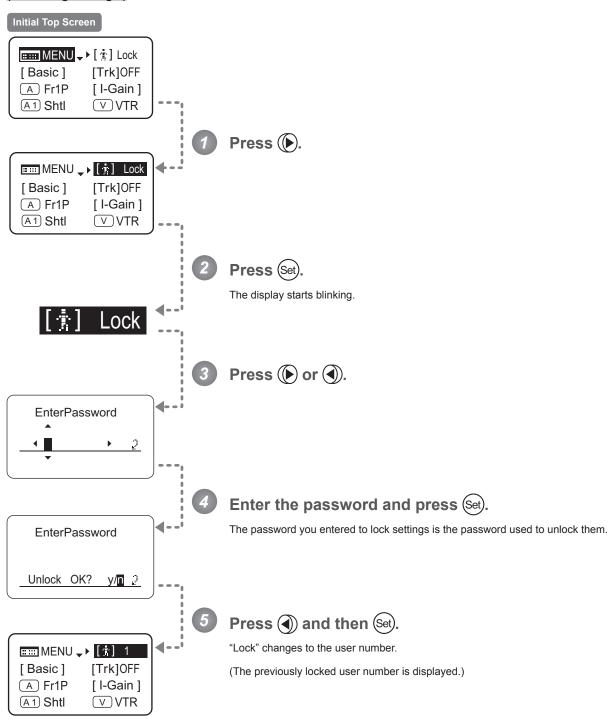

| Optio | ns | <sup>(D)</sup> Unlock | Lock |
|-------|----|-----------------------|------|
|       |    | (D): Default value    |      |

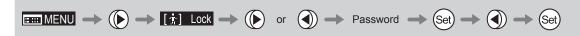

#### (Unlocking Setting 2)

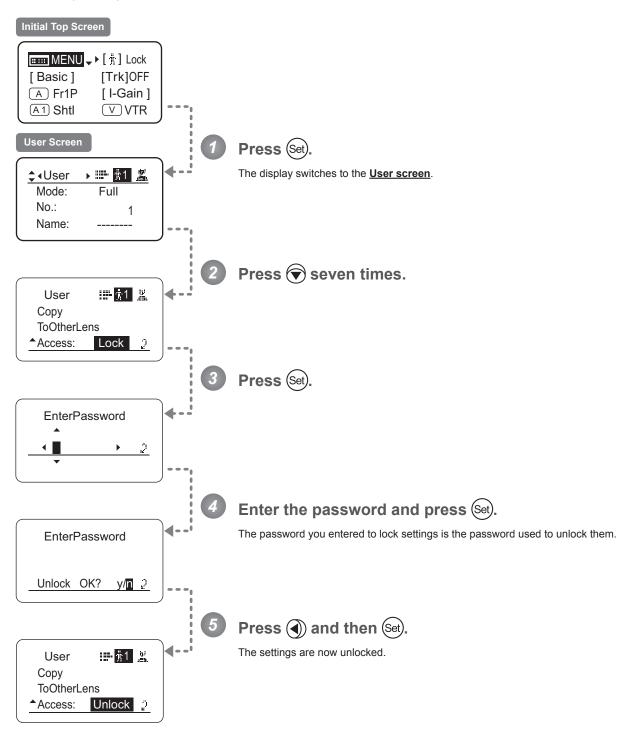

# 4.2.2 Switch Screen Settings

The following setting items can be configured on the  $\underline{\textbf{Switch screen}}.$ 

| Assigning Functions to the AUX Switch  | Тор |
|----------------------------------------|-----|
| Assigning Functions to the AUX1 Switch | Тор |
| Assigning Functions to the AUX2 Switch | Тор |
| Assigning Functions to the VTR Switch  | Тор |
| Assigning Functions to the RET Switch  | Тор |
| Specifying Iris A/M Switch             | Тор |
| Assigning Functions to the Seesaw      | Тор |

Items labeled **Top** can also be modified from the **Top screen**.

# **Assigning Functions to the AUX Switch**

Top

The AUX switch can be programmed to activate a function of your choice.

### **Important**

First, switch to the user for whom the settings apply.

(For instructions, see "4.1.3 Switching Users" or "4.2.1 User Screen Settings: Switching Users.")

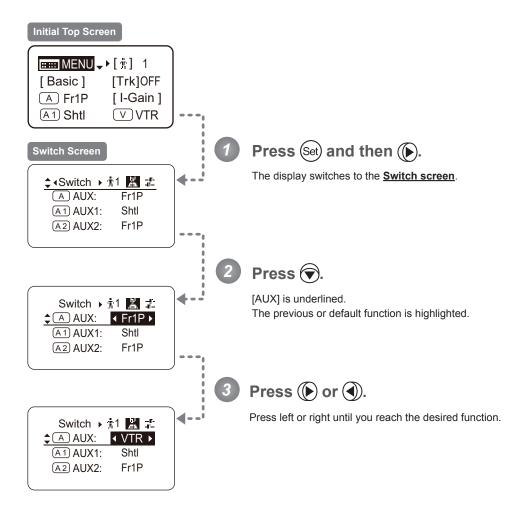

| Options     | <sup>(D)</sup> Fr1P                         | Fr1F                                      | Fr2P                                        | Fr2F                                      | Sped                | Shtl                | NON         | VTR        | RET        |
|-------------|---------------------------------------------|-------------------------------------------|---------------------------------------------|-------------------------------------------|---------------------|---------------------|-------------|------------|------------|
| Description | Framing Preset1<br>switch<br>(preset speed) | Framing Preset1<br>switch<br>(max. speed) | Framing Preset2<br>switch<br>(preset speed) | Framing Preset2<br>switch<br>(max. speed) | Speed Preset switch | Shuttle-Shot switch | No function | VTR switch | RET switch |

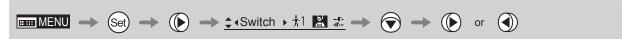

# **Assigning Functions to the AUX1 Switch**

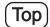

The AUX1 switch can be programmed to activate a function of your choice.

### **Important**

First, switch to the user for whom the settings apply.

(For instructions, see "4.1.3 Switching Users" or "4.2.1 User Screen Settings: Switching Users.")

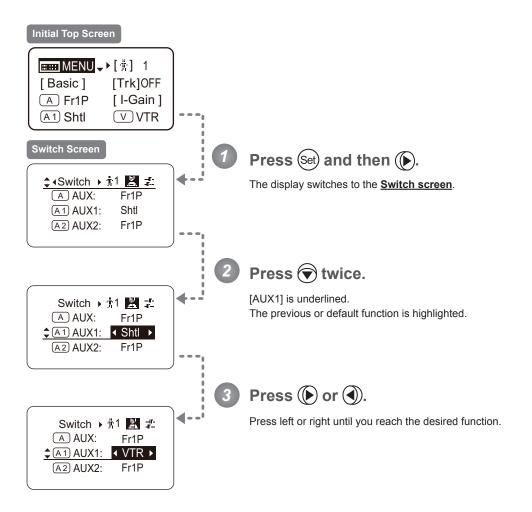

| Options     | Fr1P                                        | Fr1F                                      | Fr2P                                        | Fr2F                                      | Sped                | <sup>(D)</sup> Shtl | NON         | VTR        | RET        |
|-------------|---------------------------------------------|-------------------------------------------|---------------------------------------------|-------------------------------------------|---------------------|---------------------|-------------|------------|------------|
| Description | Framing Preset1<br>switch<br>(preset speed) | Framing Preset1<br>switch<br>(max. speed) | Framing Preset2<br>switch<br>(preset speed) | Framing Preset2<br>switch<br>(max. speed) | Speed Preset switch | Shuttle-Shot switch | No function | VTR switch | RET switch |

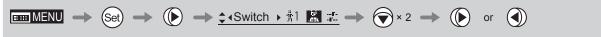

# **Assigning Functions to the AUX2 Switch**

The AUX2 switch can be programmed to activate a function of your choice.

### **Important**

Top

First, switch to the user for whom the settings apply.

(For instructions, see "4.1.3 Switching Users" or "4.2.1 User Screen Settings: Switching Users.")

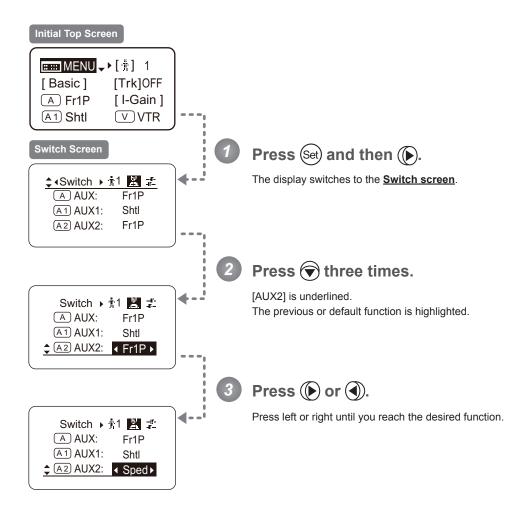

| Options     | <sup>(D)</sup> Fr1P                         | Fr1F                                      | Fr2P                                        | Fr2F                                      | Sped                | Shtl                | NON         | VTR        | RET        |
|-------------|---------------------------------------------|-------------------------------------------|---------------------------------------------|-------------------------------------------|---------------------|---------------------|-------------|------------|------------|
| Description | Framing Preset1<br>switch<br>(preset speed) | Framing Preset1<br>switch<br>(max. speed) | Framing Preset2<br>switch<br>(preset speed) | Framing Preset2<br>switch<br>(max. speed) | Speed Preset switch | Shuttle-Shot switch | No function | VTR switch | RET switch |

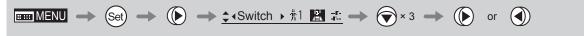

# **Assigning Functions to the VTR Switch**

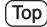

The VTR switch can be programmed to activate a function of your choice.

### **Important**

First, switch to the user for whom the settings apply.

(For instructions, see "4.1.3 Switching Users" or "4.2.1 User Screen Settings: Switching Users.")

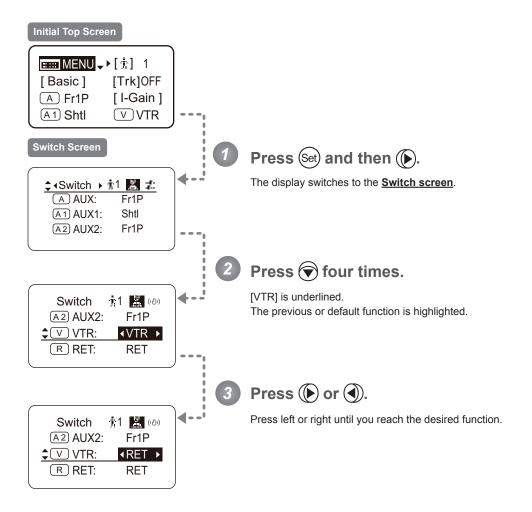

| Options     | Fr1P                                        | Fr1F                                      | Fr2P                                        | Fr2F                                      | Sped                | Shtl                | <sup>(D)</sup> VTR | RET        |
|-------------|---------------------------------------------|-------------------------------------------|---------------------------------------------|-------------------------------------------|---------------------|---------------------|--------------------|------------|
| Description | Framing Preset1<br>switch<br>(preset speed) | Framing Preset1<br>switch<br>(max. speed) | Framing Preset2<br>switch<br>(preset speed) | Framing Preset2<br>switch<br>(max. speed) | Speed Preset switch | Shuttle-Shot switch | VTR switch         | RET switch |

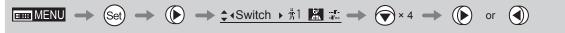

# **Assigning Functions to the RET Switch**

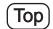

The RET switch can be programmed to activate a function of your choice.

### **Important**

First, switch to the user for whom the settings apply.

(For instructions, see "4.1.3 Switching Users" or "4.2.1 User Screen Settings: Switching Users.")

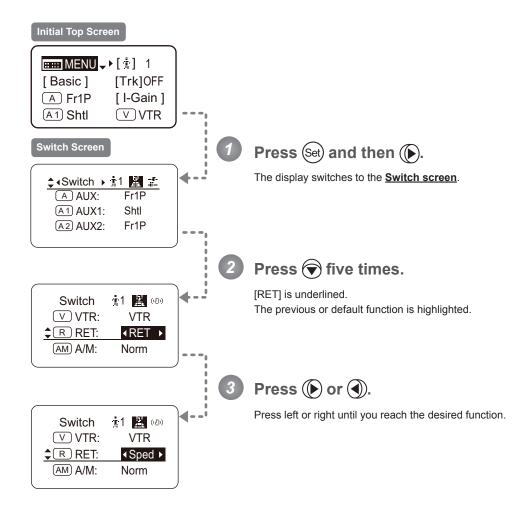

| Options     | Fr1P                                        | Fr1F                                      | Fr2P                                        | Fr2F                                      | Sped                | Shtl                | VTR        | <sup>(D)</sup> RET |
|-------------|---------------------------------------------|-------------------------------------------|---------------------------------------------|-------------------------------------------|---------------------|---------------------|------------|--------------------|
| Description | Framing Preset1<br>switch<br>(preset speed) | Framing Preset1<br>switch<br>(max. speed) | Framing Preset2<br>switch<br>(preset speed) | Framing Preset2<br>switch<br>(max. speed) | Speed Preset switch | Shuttle-Shot switch | VTR switch | RET switch         |

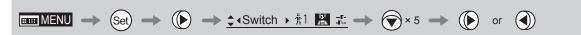

# Specifying Iris A/M Switch

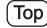

The Iris A/M switch can be programmed to activate a function of your choice.

### **Important**

First, switch to the user for whom the settings apply.

(For instructions, see "4.1.3 Switching Users" or "4.2.1 User Screen Settings: Switching Users.")

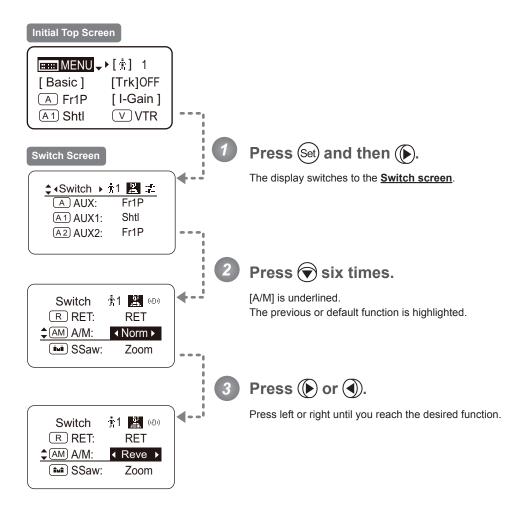

| Options     | <sup>(D)</sup> Norm | Reve                | Auto              | Manu                  |
|-------------|---------------------|---------------------|-------------------|-----------------------|
| Description | Normal operation    | Reverse operation   | Auto Only         | Manual Only           |
|             | A: Auto / M: Manual | A: Manual / M: Auto | A: Auto / M: Auto | A: Manual / M: Manual |

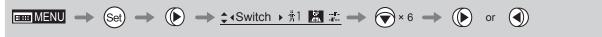

# **Assigning Functions to the Seesaw**

Top

The zoom seesaw switch can be programmed to control either the {Zoom} or {Iris}.

## **Important**

First, switch to the user for whom the settings apply.

(For instructions, see "4.1.3 Switching Users" or "4.2.1 User Screen Settings: Switching Users.")

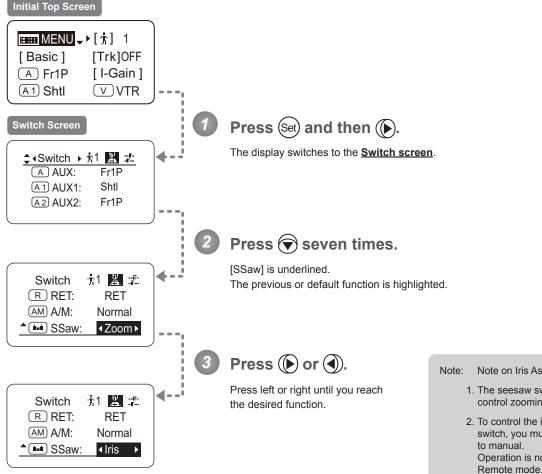

Note on Iris Assignment

- 1. The seesaw switch will no longer control zooming.
- 2. To control the iris with the rocker switch, you must set the iris mode to manual. Operation is not possible in Auto or
- 3. Press the Telephoto side to open the iris, or press the Wide end side to close it.
- 4. Zoom speed control adjustments also apply to iris control, and you can specify the maximum iris speed. (See "4.2.5 Zoom Screen Settings: Specifying Maximum Zoom Speed Control".)

| Options     | <sup>(D)</sup> Zoom | Iris           |  |
|-------------|---------------------|----------------|--|
| Description | Zoom operation      | Iris operation |  |

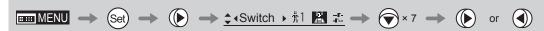

# 4.2.3 Preset Screen Settings

The following setting items can be configured on the **Preset screen**.

Switching What Frame Preset 1 Controls

Switching What Frame Preset 2 Controls

Specifying the Preset Mode Zoom Speed

Specifying Zoom Start Responsiveness for Presets

Specifying Zoom Stop Responsiveness for Presets

### **Switching What Frame Preset 1 Controls**

Switch what frame preset 1 controls, as needed.

Zoom: Move the zoom position to the position in memory Focus: Move the focus position to the position in memory

Z+F : Move the zoom and focus position to the position in memory

### **Important**

First, switch to the user for whom the settings apply.

(For instructions, see "4.1.3 Switching Users" or "4.2.1 User Screen Settings: Switching Users.")

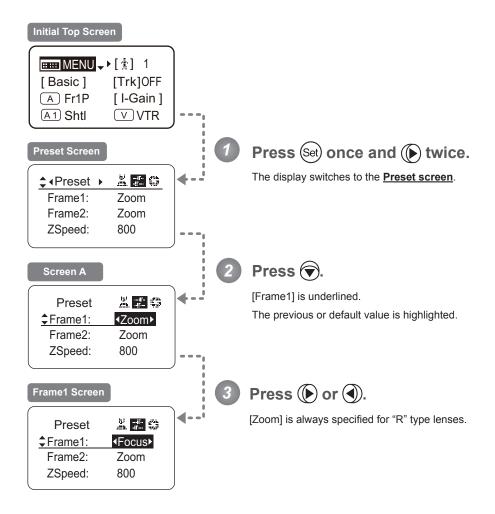

| Options     | <sup>(D)</sup> Zoom | Focus            | Z+F                          |
|-------------|---------------------|------------------|------------------------------|
| Description | Control zooming     | Control focusing | Control zooming and focusing |

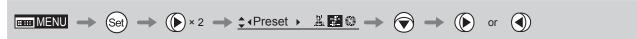

## **Switching What Frame Preset 2 Controls**

Switch what frame preset 2 controls, as needed.

Zoom: Move the zoom position to the position in memory Focus: Move the focus position to the position in memory

Z+F : Move the zoom and focus position to the position in memory

### **Important**

First, switch to the user for whom the settings apply.

(For instructions, see "4.1.3 Switching Users" or "4.2.1 User Screen Settings: Switching Users.")

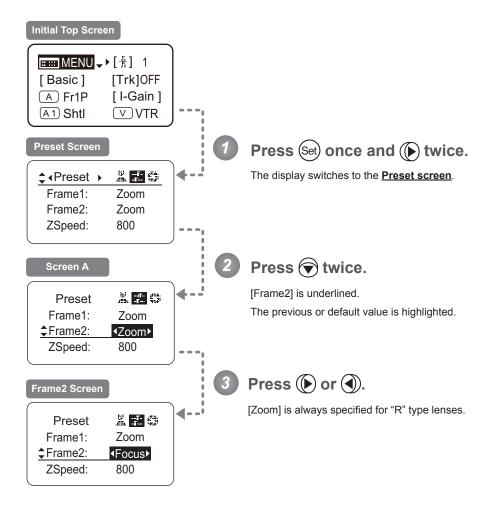

| Options     | <sup>(D)</sup> Zoom | Focus            | Z+F                          |
|-------------|---------------------|------------------|------------------------------|
| Description | Control zooming     | Control focusing | Control zooming and focusing |

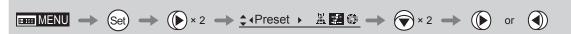

## **Specifying the Preset Mode Zoom Speed**

Configure the zoom speed from any position to the position in memory, as needed.

To adjust the value, use either the Memo button (refer to the Lens Manual) or display operations.

Regardless of the method of adjustment used, the most recent setting takes precedence.

#### **Important**

First, switch to the user for whom the settings apply.

(For instructions, see "4.1.3 Switching Users" or "4.2.1 User Screen Settings: Switching Users.")

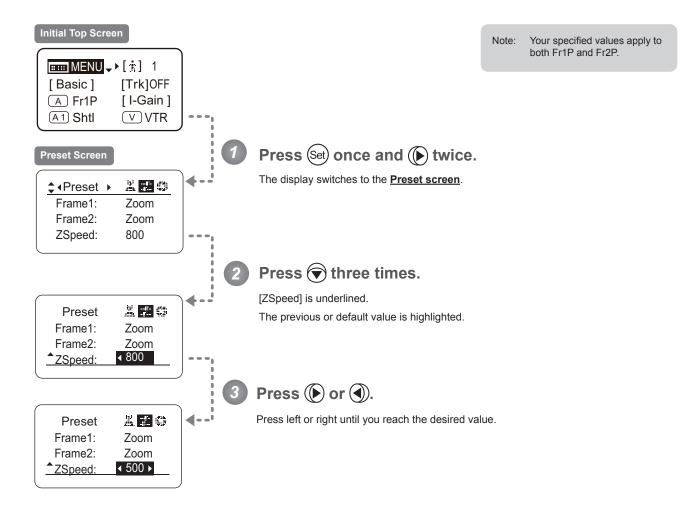

| Options     | 1       | to | <sup>(D)</sup> 800 |
|-------------|---------|----|--------------------|
| Description | Slowest |    | Fastest            |

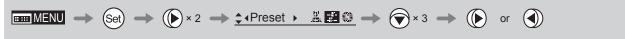

# **Specifying Zoom Start Responsiveness for Presets**

Specify initial responsiveness in zooming for preset operations.

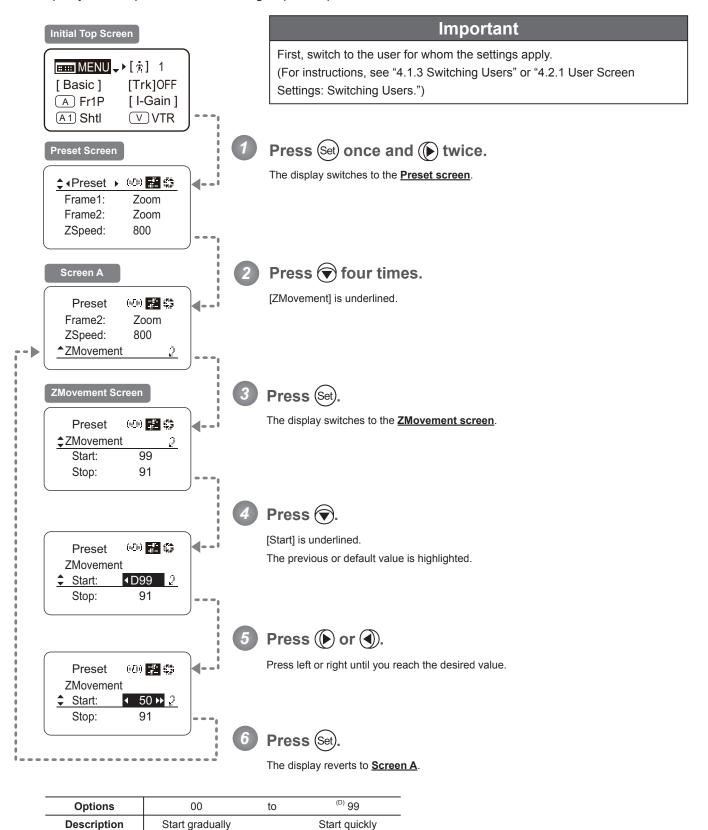

### **Specifying Zoom Stop Responsiveness for Presets**

Specify final responsiveness in zooming for preset operations.

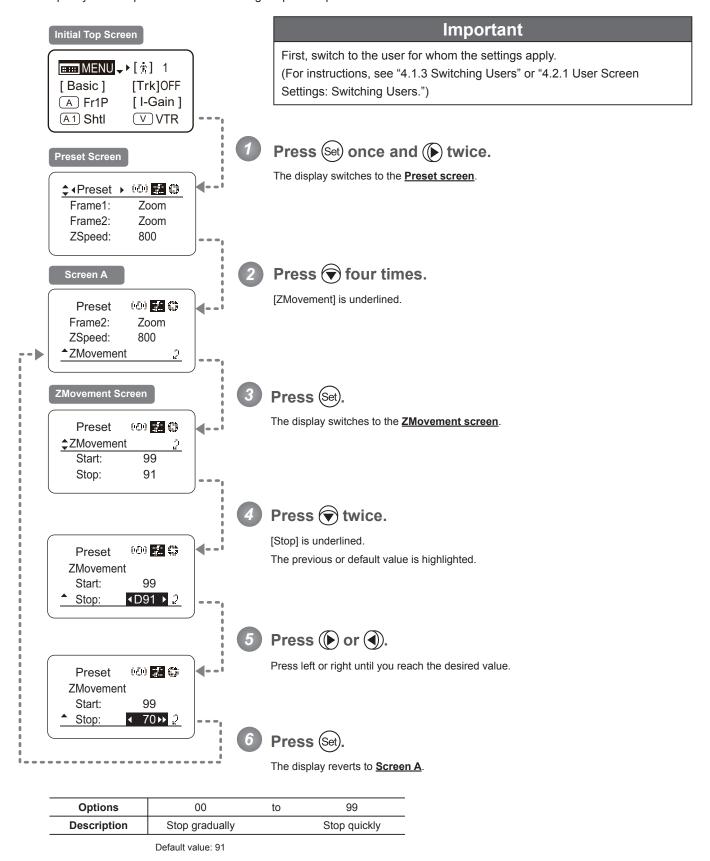

# 4.2.4 Iris Screen Settings

The following setting items can be configured on the <u>Iris screen</u>.

Specifying Iris Gain

(1) Specifying Auto Iris Gain

Тор

(2) Specifying Remote Iris Gain

Top

Specifying Iris Torque

Top

Iris Compensation ON/OFF

Iris Close Detection ON/OFF

Items labeled **Top** can also be modified from the **Top screen**.

### Specifying Iris Gain

Description

Minimum gain

# (1) Specifying Auto Iris Gain

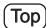

Although this value is factory-set, it can be adjusted as needed.

To adjust the value, use either the auto iris gain adjustment trimmer (refer to the Lens Manual) or display operations. Regardless of the method of adjustment used, the most recent setting takes precedence.

The same auto iris gain value applies to all users, regardless of the current user. Thus, there is no need to switch users in advance. Unlike most other setting adjustments, any changes to this setting also apply to user 0.

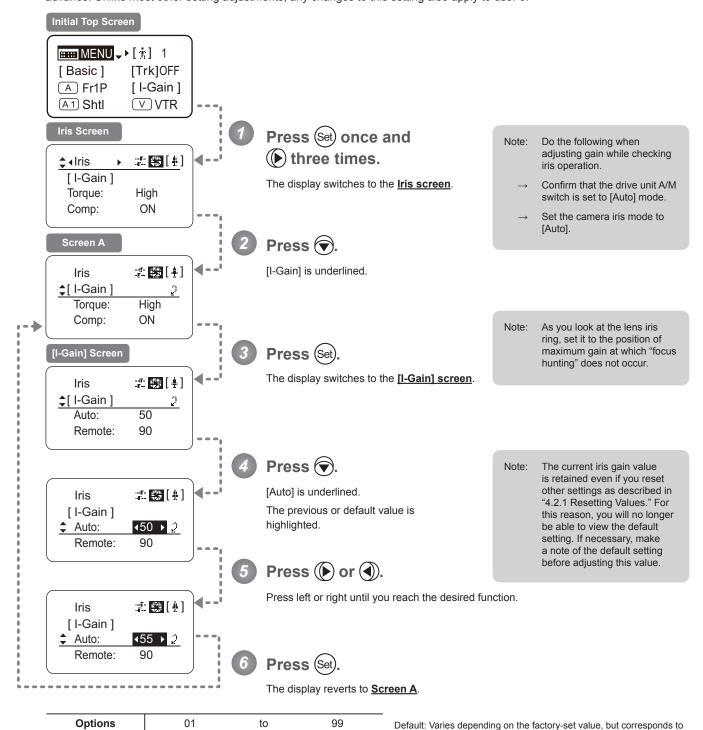

| MENUL (Set) A Alris TERM [#] A Set A Set A Set |                              |
|------------------------------------------------|------------------------------|
|                                                | ( <b>\</b> )) <b>\</b> (Set) |

Maximum gain

the value determined with the iris gain adjustment trimmer.

# (2) Specifying Remote Iris Gain Top

Although this value is factory-set, it can be adjusted as needed.

The same remote iris gain value applies to all users, regardless of the current user. Thus, there is no need to switch users in advance. Unlike most other setting adjustments, any changes to this setting also apply to user 0.

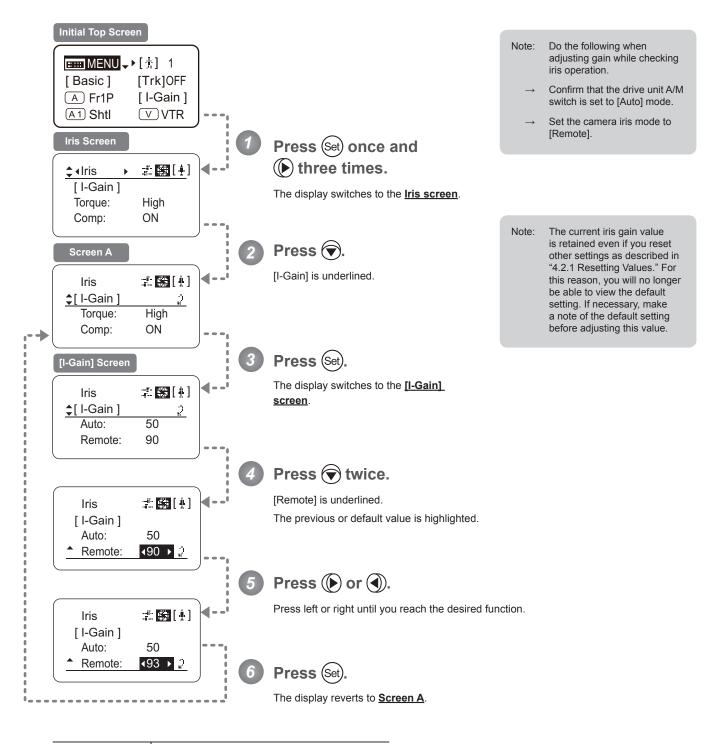

| Options     | 01           | to | 99           |
|-------------|--------------|----|--------------|
| Description | Minimum gain |    | Maximum gain |

Default value: 90

# **Specifying Iris Torque**

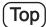

Specify the desired level of torque in manual control of the iris ring.

### **Important**

First, switch to the user for whom the settings apply.

(For instructions, see "4.1.3 Switching Users" or "4.2.1 User Screen Settings: Switching Users.")

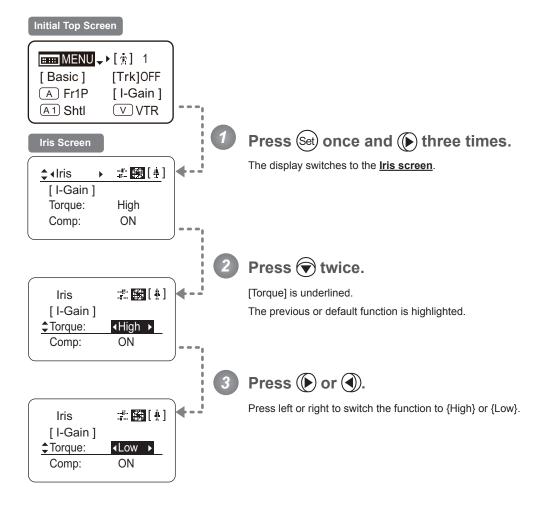

| Options     | <sup>(D)</sup> High | Low        |
|-------------|---------------------|------------|
| Description | High torque         | Low torque |

(D): Default value

## Iris Compensation ON/OFF -

The amount of light decreases when an extender (2.0×) is used. You can specify a function that compensates by opening the iris by an amount equivalent to f/2.

### **Important**

First, switch to the user for whom the settings apply.

(For instructions, see "4.1.3 Switching Users" or "4.2.1 User Screen Settings: Switching Users.")

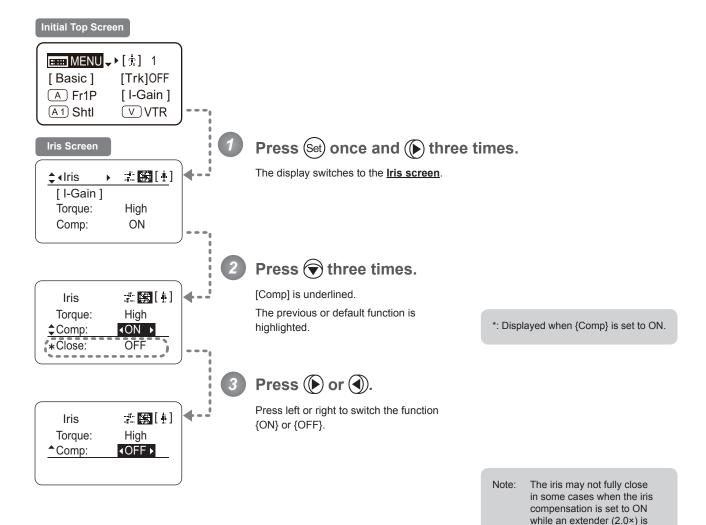

| Options     | <sup>(D)</sup> ON | OFF                  |
|-------------|-------------------|----------------------|
| Description | Iris compensation | No iris compensation |

(D): Default value

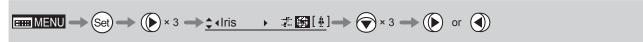

used. If so, activate detection as described in "Iris Close Detection ON/OFF."

#### Iris Close Detection ON/OFF

The iris cannot be fully closed when correction is active and an extender (2.0×) is used. As a countermeasure, you can specify a function to detect iris close and close the iris as needed.

### **Important**

First, switch to the user for whom the settings apply.

(For instructions, see "4.1.3 Switching Users" or "4.2.1 User Screen Settings: Switching Users.")

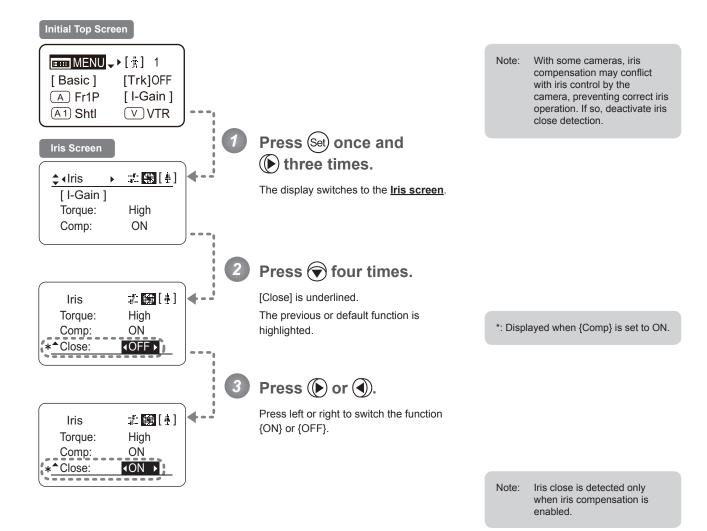

| Options     | <sup>(D)</sup> OFF | ON              |
|-------------|--------------------|-----------------|
| Description | No close detection | Close detection |

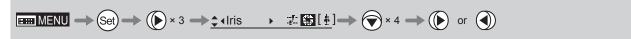

# 4.2.5 Zoom Screen Settings

The following setting items can be configured on the **Zoom screen**.

Zoom Tracking ON/OFF

Top

Specifying Zoom Servo Start Responsiveness

Specifying Zoom Servo Stop Responsiveness

Specifying Zoom Mechanical End Stop Responsiveness

Specifying Seesaw Switch Responsiveness

(Top)

Specifying Analog Demand Responsiveness

Top

Specifying Maximum Zoom Speed Control

Specifying Minimum Zoom Speed Control

Specifying Servo Type from Zoom Demand

Demand-Based Zoom Speed Adjustment ON/OFF

Specifying Zoom Demand Specifications

Items labeled **Top** can also be modified from the **Top screen**.

# **Zoom Tracking ON/OFF**

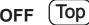

Activate or deactivate zoom tracking as needed.

### **Important**

First, switch to the user for whom the settings apply.

(For instructions, see "4.1.3 Switching Users" or "4.2.1 User Screen Settings: Switching Users.")

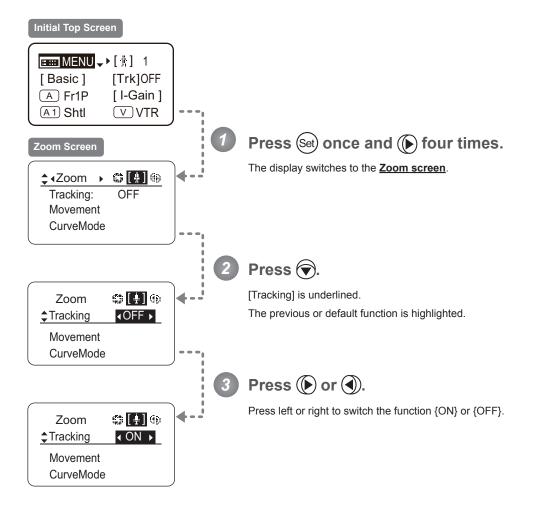

| Options     | <sup>(D)</sup> OFF     | ON                    |
|-------------|------------------------|-----------------------|
| Description | Zoom tracking disabled | Zoom tracking enabled |

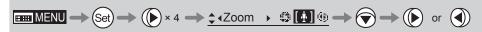

### **Specifying Zoom Servo Start Responsiveness**

Specify initial responsiveness in zooming (using seesaw switch, for example) as needed.

### **Important**

First, switch to the user for whom the settings apply.

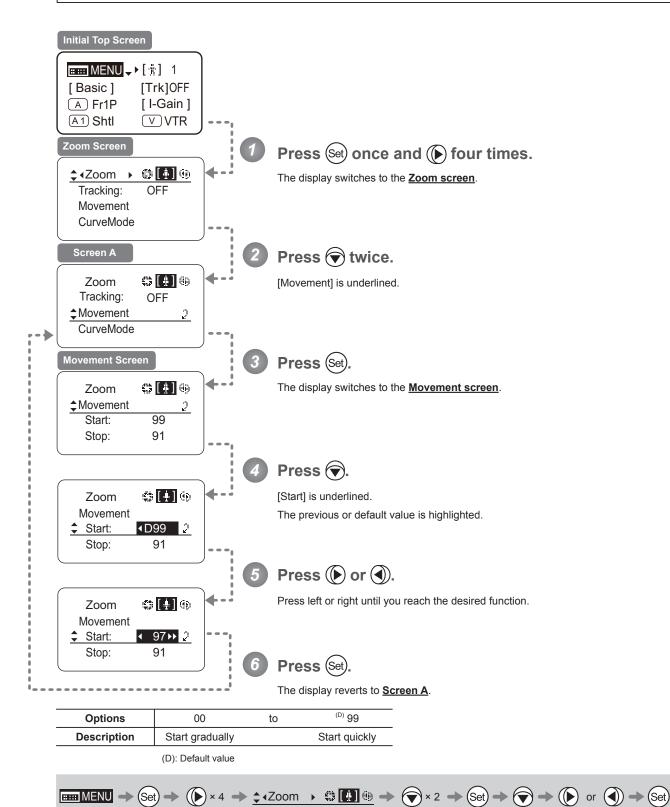

### **Specifying Zoom Servo Stop Responsiveness**

Specify final responsiveness in zooming (using seesaw switch, for example) as needed.

### <u>Im</u>portant

First, switch to the user for whom the settings apply.

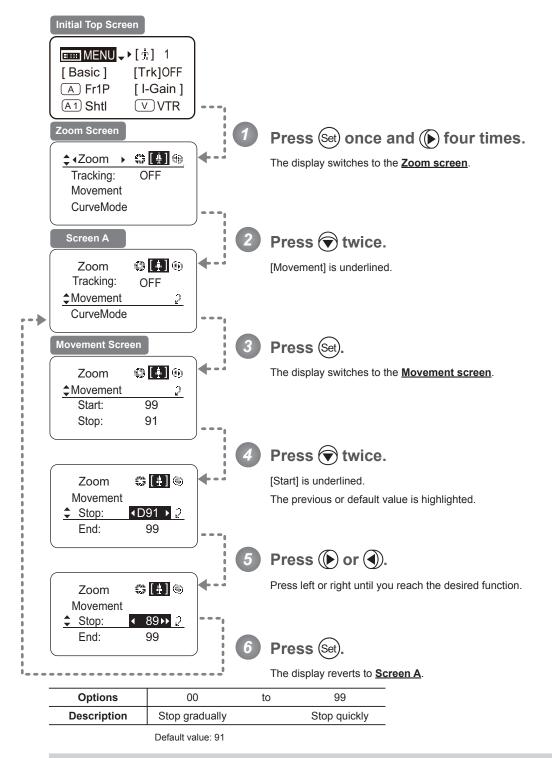

## **Specifying Zoom Mechanical End Stop Responsiveness**

Specify final responsiveness at the mechanical end in zooming (using the seesaw switch, for example) as needed.

### **Important**

First, switch to the user for whom the settings apply.

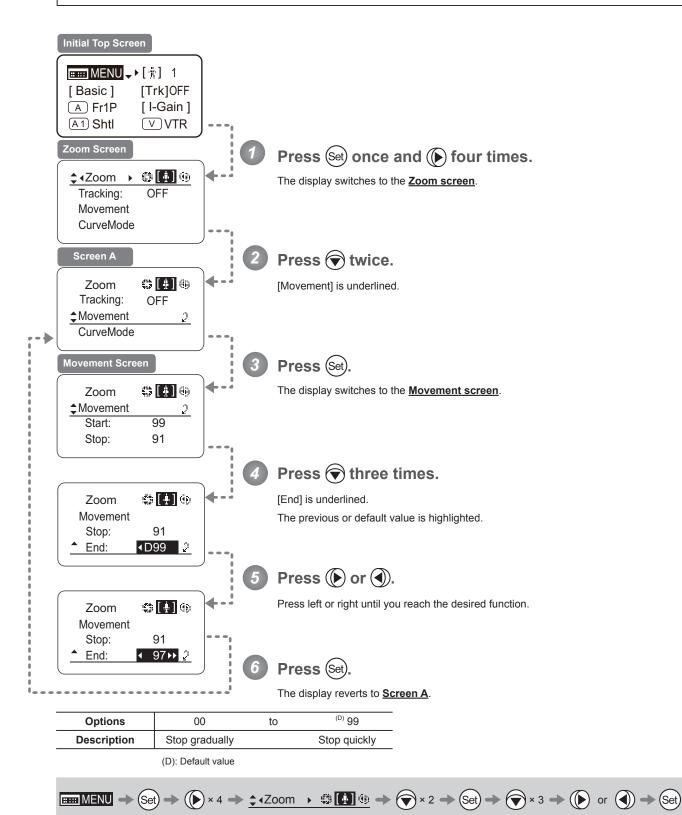

# **Specifying Seesaw Switch Responsiveness**

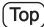

Configure the responsiveness of zoom speed adjustment in response to pressing the zoom seesaw switch. (Note: Another screen is displayed when this setting is configured.)

#### **Important**

First, switch to the user for whom the settings apply.

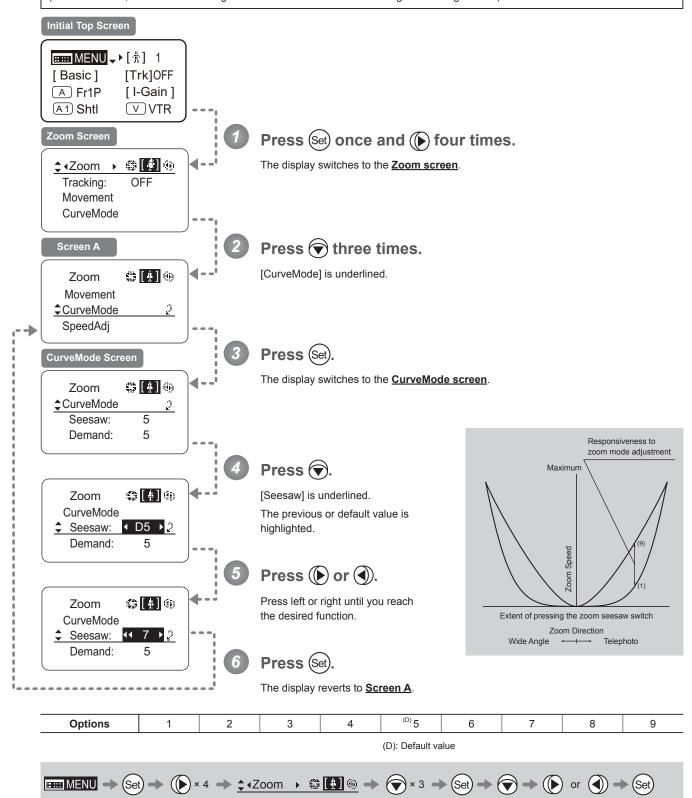

# **Specifying Analog Demand Responsiveness**

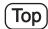

Configure the responsiveness of zoom speed adjustment in response to pressing the analog demand thumb ring. (Note: Another screen is displayed when this setting is configured.)

### **Important**

First, switch to the user for whom the settings apply.

(For instructions, see "4.1.3 Switching Users" or "4.2.1 User Screen Settings: Switching Users.")

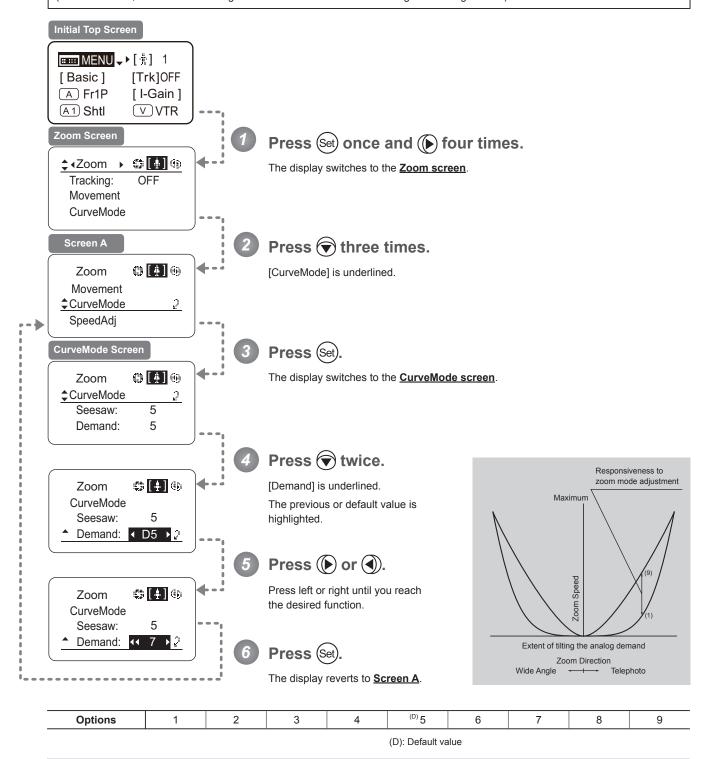

 $\blacksquare \blacksquare MENU \rightarrow (Set) \rightarrow (\textcircled{\textbf{N}} \times 4 \Rightarrow \textcircled{\textbf{A}} \times Zoom \rightarrow (\textcircled{\textbf{M}} \textcircled{\textbf{M}} \textcircled{\textbf{M}} \Rightarrow (\textcircled{\textbf{N}} \times 3 \Rightarrow (Set) \Rightarrow (\textcircled{\textbf{N}} \times 2 \Rightarrow (\textcircled{\textbf{M}}) \text{ or } \textcircled{\textbf{M}} \Rightarrow (Set) \Rightarrow (\textcircled{\textbf{M}} \times 2 \Rightarrow (\textcircled{\textbf{M}}) \text{ or } \textcircled{\textbf{M}} \Rightarrow (Set) \Rightarrow (\textcircled{\textbf{M}} \times 2 \Rightarrow (\textcircled{\textbf{M}}) \text{ or } \textcircled{\textbf{M}} \Rightarrow (Set) \Rightarrow (\textcircled{\textbf{M}} \times 2 \Rightarrow (\textcircled{\textbf{M}}) \text{ or } \textcircled{\textbf{M}} \Rightarrow (Set) \Rightarrow (\textcircled{\textbf{M}} \times 2 \Rightarrow (\textcircled{\textbf{M}}) \text{ or } \textcircled{\textbf{M}} \Rightarrow (Set) \Rightarrow (\textcircled{\textbf{M}} \times 2 \Rightarrow (\textcircled{\textbf{M}}) \times 2 \Rightarrow (\textcircled{\textbf{M}}) \Rightarrow (Set) \Rightarrow (\textcircled{\textbf{M}} \times 2 \Rightarrow (\textcircled{\textbf{M}}) \times 2 \Rightarrow (\textcircled{\textbf{M}}) \Rightarrow (Set) \Rightarrow (\textcircled{\textbf{M}} \times 2 \Rightarrow (\textcircled{\textbf{M}}) \times 2 \Rightarrow (\textcircled{\textbf{M}}) \Rightarrow (Set) \Rightarrow (\textcircled{\textbf{M}} \times 2 \Rightarrow (\textcircled{\textbf{M}}) \Rightarrow (Set) \Rightarrow (\textcircled{\textbf{M}} \times 2 \Rightarrow (\textcircled{\textbf{M}}) \Rightarrow (Set) \Rightarrow (\textcircled{\textbf{M}} \times 2 \Rightarrow (\textcircled{\textbf{M}}) \Rightarrow (Set) \Rightarrow (\textcircled{\textbf{M}} \times 2 \Rightarrow (\textcircled{\textbf{M}}) \Rightarrow (Set) \Rightarrow (\textcircled{\textbf{M}} \times 2 \Rightarrow (\textcircled{\textbf{M}}) \Rightarrow (Set) \Rightarrow (\textcircled{\textbf{M}} \times 2 \Rightarrow (\textcircled{\textbf{M}}) \Rightarrow (Set) \Rightarrow (\textcircled{\textbf{M}} \times 2 \Rightarrow (\textcircled{\textbf{M}}) \Rightarrow (Set) \Rightarrow (Set) \Rightarrow (S$ 

## **Specifying Maximum Zoom Speed Control**

Specify the maximum speed to which the zoom speed can be adjusted using the drive unit knob.

#### **Important**

First, switch to the user for whom the settings apply.

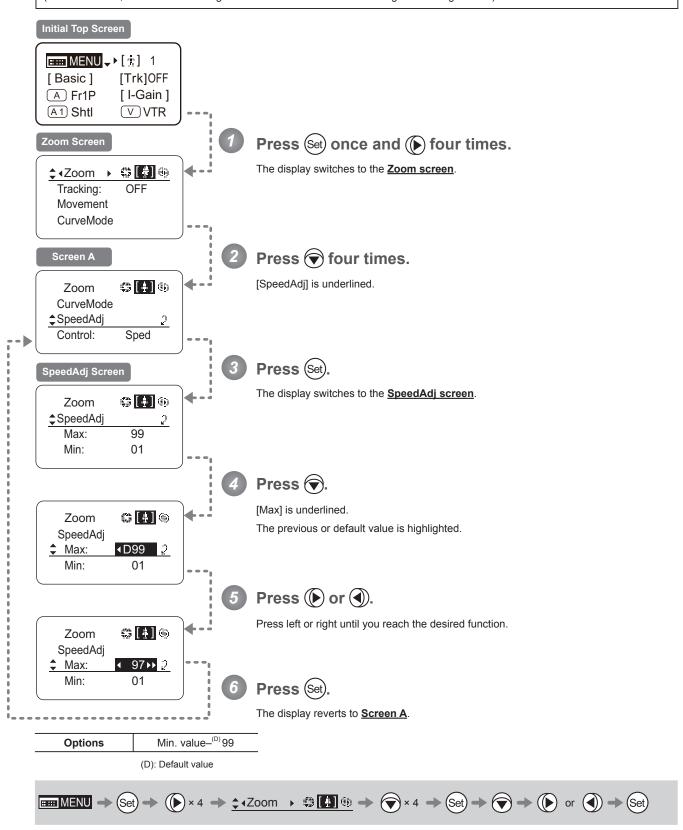

## **Specifying Minimum Zoom Speed Control**

Specify the minimum speed to which the zoom speed can be adjusted using the drive unit knob.

#### **Important**

First, switch to the user for whom the settings apply.

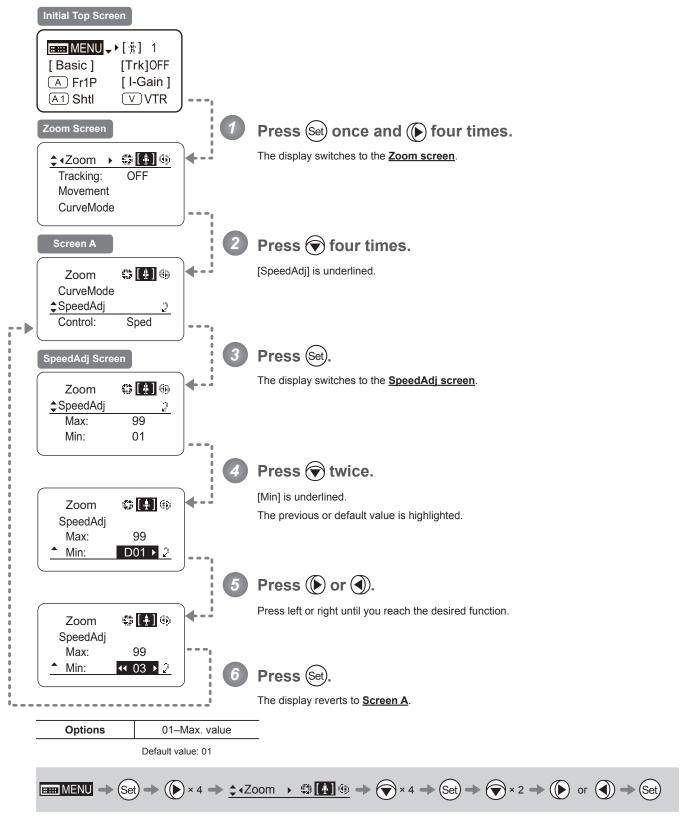

## **Specifying Servo Type from Zoom Demand**

Specify either the speed or position servo as the type of servo to use from the zoom demand.

#### **Important**

First, switch to the user for whom the settings apply.

(For instructions, see "4.1.3 Switching Users" or "4.2.1 User Screen Settings: Switching Users.")

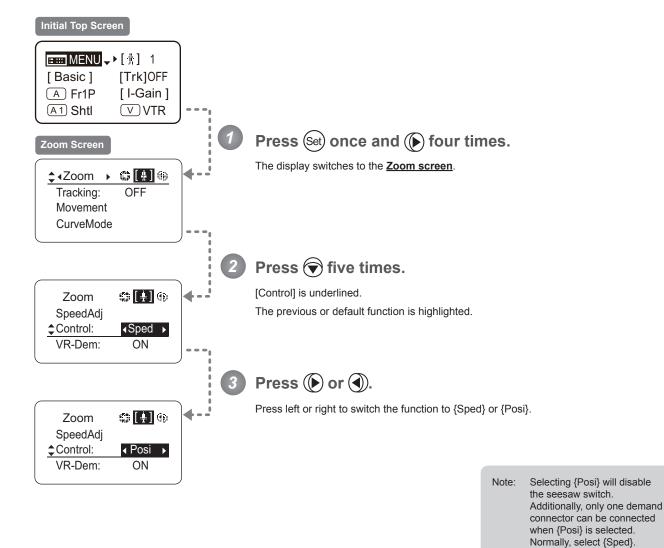

| Options     | <sup>(D)</sup> Sped | Posi           |
|-------------|---------------------|----------------|
| Description | Speed servo         | Position servo |

(D): Default value

## **Demand-Based Zoom Speed Adjustment ON/OFF**

Enable or disable adjustment of the maximum drive unit zoom speed based on the zoom demand.

### **Important**

First, switch to the user for whom the settings apply.

(For instructions, see "4.1.3 Switching Users" or "4.2.1 User Screen Settings: Switching Users.")

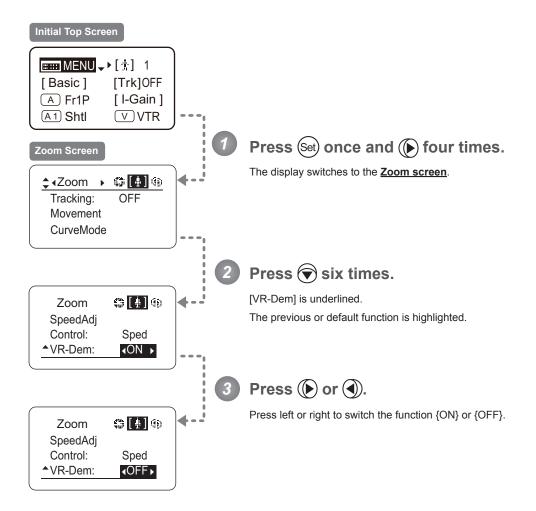

| Options     | <sup>(D)</sup> ON | OFF      |
|-------------|-------------------|----------|
| Description | Enabled           | Disabled |

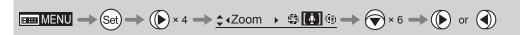

# 4.2.6 Focus Screen Settings

The following setting items can be configured on the **Focus screen**.

Specifying Focus Demand Responsiveness ("A" Type Lenses Only)

# Specifying Focus Demand Responsiveness ("A" Type Lenses Only)

Specify responsiveness in analog focus demand operations as needed.

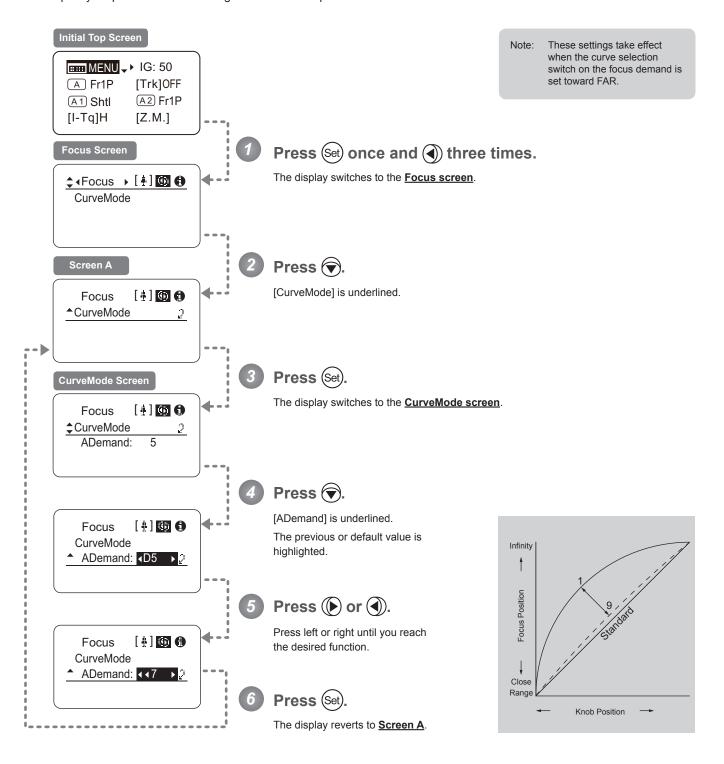

| Options     | 1           | to | 9           |
|-------------|-------------|----|-------------|
| Description | Large curve |    | Small curve |

Default value: 5

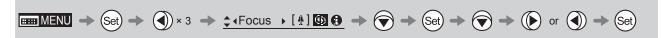

# 4.2.7 Info Screen Settings

The following setting items can be configured on the **Info screen**.

Specifying the 3D Function (For information on specifying the 3D function, see the instruction manual of the BC-100 3D cable.)

Specifying Encoder Output

Serial Communication with Camera ON/OFF

Configuring Settings in System Mode (<u>Used by Canon Service Technicians Only</u>)

# **Specifying Encoder Output**

Enable or disable encoder output as needed. Enabling output enables virtual connector output. For details, contact Canon or your dealer.

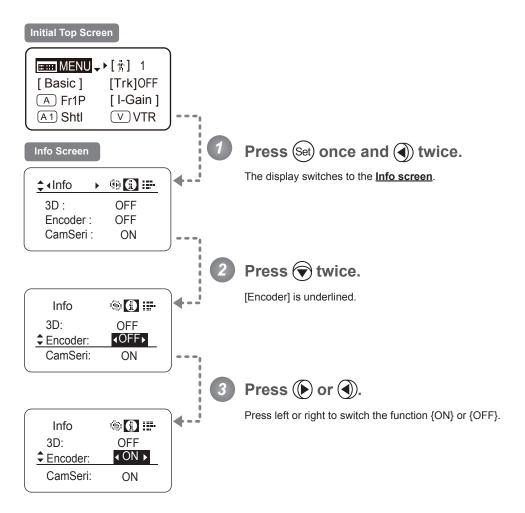

| Options     | <sup>(D)</sup> OFF | ON             |
|-------------|--------------------|----------------|
| Description | Output disabled    | Output enabled |

(D): Default value

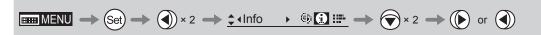

# **Serial Communication with Camera ON/OFF**

Two types of camera—lens interfaces are available: analog control or control via serial communication. This setting enables you to switch between auto control detection and analog control.

By default, this setting is ON, enabling auto detection of whether serial or analog control is used.

To restrict the interface to analog control, set it to OFF.

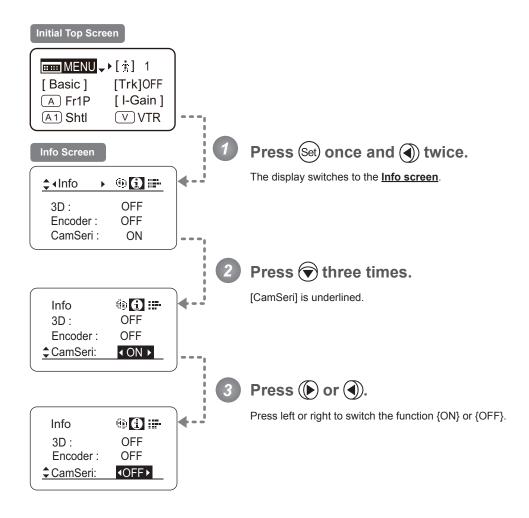

| Options     | <sup>(D)</sup> ON                               | OFF                                           |
|-------------|-------------------------------------------------|-----------------------------------------------|
| Description | Serial communication with the camera<br>Enabled | Serial communication with the camera Disabled |

(D): Default value

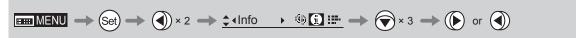

# 4.2.8 Fol. Screen Settings

The following setting items can be configured on the  $\underline{\textbf{Fol. screen}}$ .

Viewing Lens Follow Settings (Iris, Zoom, Focus)

minutes if left idle. To turn off the display, press the Display switch.

# Viewing Lens Follow Settings (Iris, Zoom, Focus)

Indicates values in the full range of mechanical iris, zoom, and focus operations, expressed as relative values in the range of 0–1000.

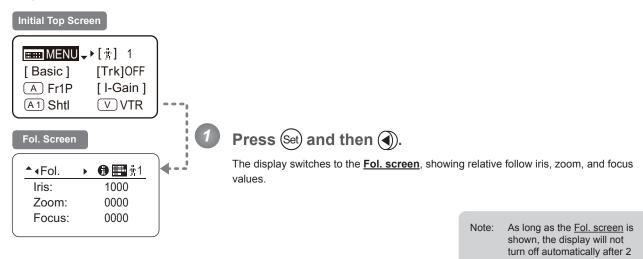

# 4.3 List of Settings

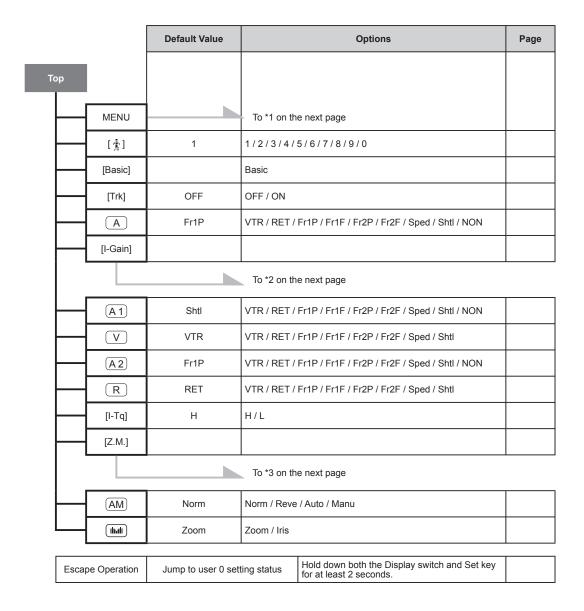

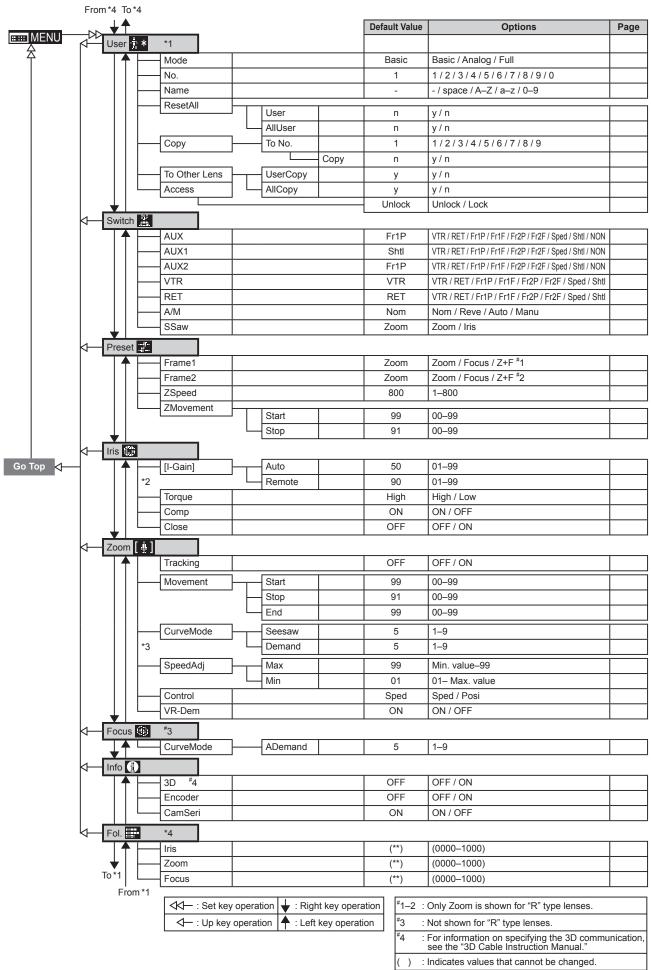

# 5. Operation in Analog Mode

# 5.1 Configuration from the Top Screen

To access the **Top screen**, press the Display switch.

A total of 3 items can be configured on the <u>Top screen</u> in Analog mode. The first screen displayed is referred to as the <u>Initial Top screen</u>. Status of some items can be checked simply by accessing this screen.

## Initial Top Screen in Analog Mode

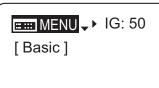

# 5.1.1 Selecting Analog Mode

Basic mode is the default mode, but Analog mode can be accessed as follows.

Use this mode for operation of a conventional analog drive unit. Digital functions are not available in this mode.

- Switches labeled VTR, RET, IRIS A/M, and IRIS INST control the respective functions. The rocker switch serves as a regular zoom switch.
- · AUX and MEMO switches are disabled.
- · To set auto iris gain adjustment, use either display or trimmer operations.
- · Shuttle shot, frame preset, speed preset, and zoom tracking are not available.

# **Switching from Basic to Analog Mode**

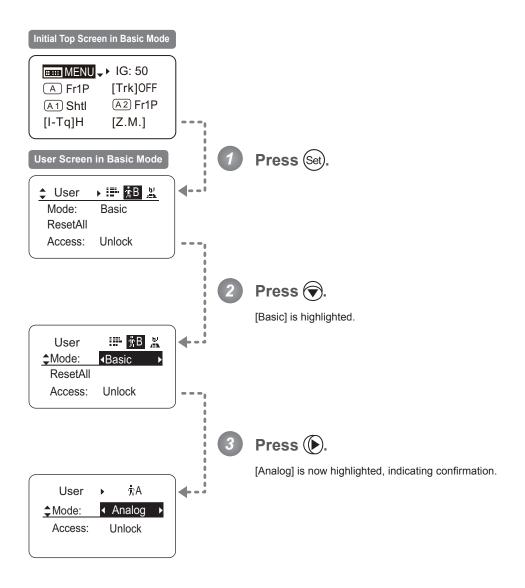

# 5.1.2 Top Screen

A total of 3 items can be configured on the <u>Top screen</u> in Analog mode, as shown on the <u>Initial Top screen</u>. Status of some items can be checked simply by accessing this screen. (Shown in the figure below.\*1)

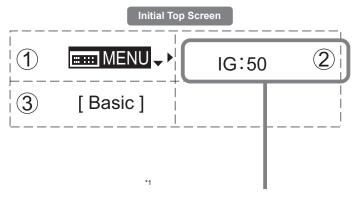

Inside : Items that show the current setting status.

Example: [IG:50] indicates a value of 50 for auto iris gain.

# 1 Menu screen

See "5.2 Configuration from the Menu Screen."

# (2) IG Auto iris gain

Adjust the auto iris gain value as needed.

See "5.1.3 Specifying Auto Iris Gain."

# (3) [Basic] Switching to Basic Mode

Switch to Basic mode as needed.

See "5.1.4 Switching to Basic Mode."

# 5.1.3 Specifying Auto Iris Gain

[IG]

Although this value is factory-set, it can be adjusted as needed.

To adjust the value, use either the auto iris gain adjustment trimmer (refer to the Lens Manual) or display operations. Regardless of the method of adjustment used, the most recent setting takes precedence.

The same auto iris gain value applies to all users.

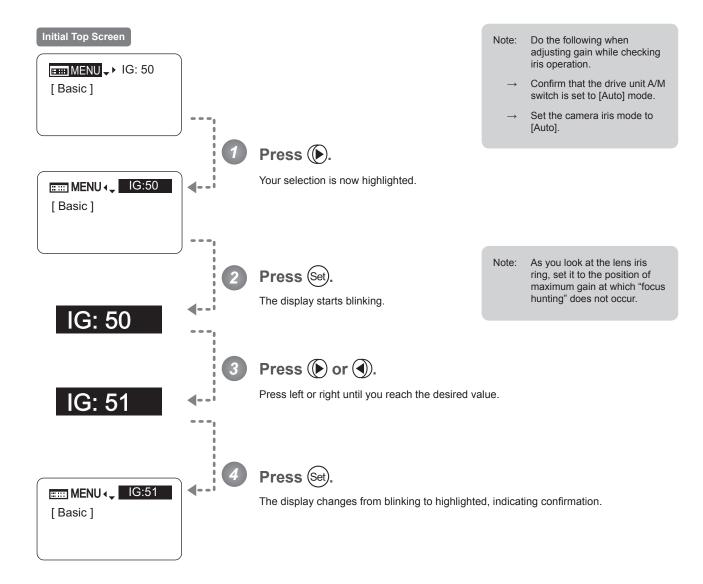

| Options     | 01           | to | 99           |
|-------------|--------------|----|--------------|
| Description | Minimum gain |    | Maximum gain |

Default: Varies depending on the factory-set value, but corresponds to the value determined with the iris gain adjustment trimmer.

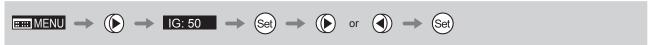

# 5.1.4 Switching to Basic Mode

[Basic]

Switch to Basic mode from the  $\underline{\textbf{Top screen}}$  as needed.

# Switching from Analog to Basic Mode

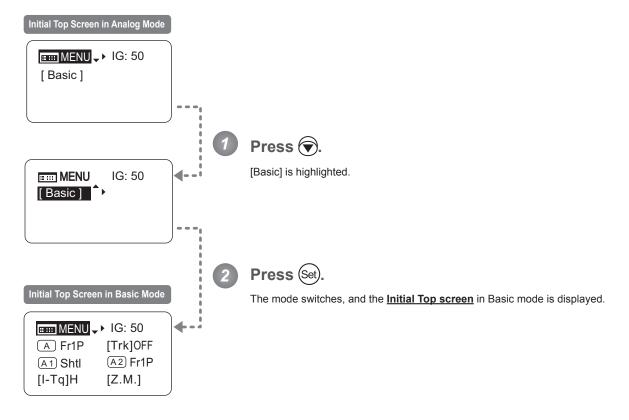

# 5.2 Configuration from the Menu Screen

In Analog mode, you can view and configure 2 setting items from the Menu screen.\*

From the **Menu screen** in Analog mode, you can access a **User screen**.

Select [MENU] on the **Top screen** and press the Set key to access the **User screen**. (See the following figure.)

\*: There is no single <u>Menu screen</u>. Instead, screens accessed by selecting [MENU] and pressing the Set key are collectively referred to as the <u>Menu screen</u>.

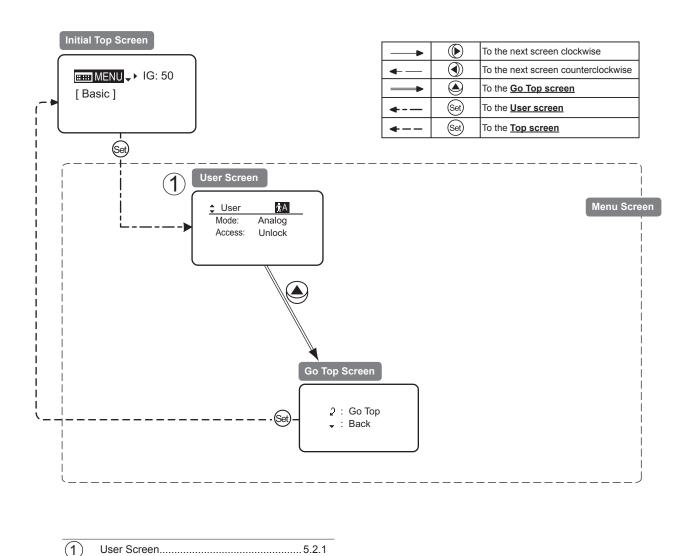

# 5.2.1 User Screen Settings

The following setting items can be configured on the  $\underline{\textbf{User screen}}.$ 

Switching Modes Locking Functions

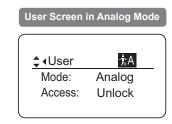

# **Switching Modes**

Switch to Basic or Full mode, as needed.

# **Important**

The new mode setting is retained even after the lens is turned off.

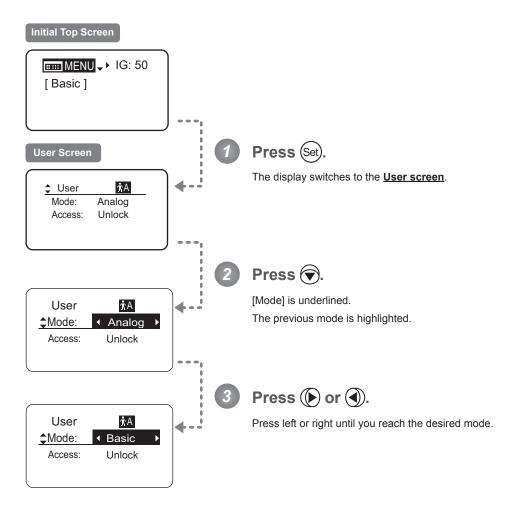

| Options       | <sup>(D)</sup> Basic | Full      | Analog      |
|---------------|----------------------|-----------|-------------|
| Save Settings | Basic Mode           | Full Mode | Analog Mode |

(D): Default value

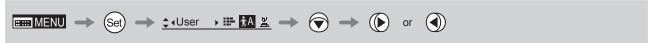

# **Locking Functions**

To ensure that configured functions cannot easily be changed, you can lock the settings of certain functions. Once functions are locked, they are locked for all users.

Two display operations are available in Analog mode: auto iris gain adjustment and user switching. However, you cannot switch users when functions are locked, because this function is also locked. Unlocking functions requires the password used to lock them.

# (1) Locking Settings

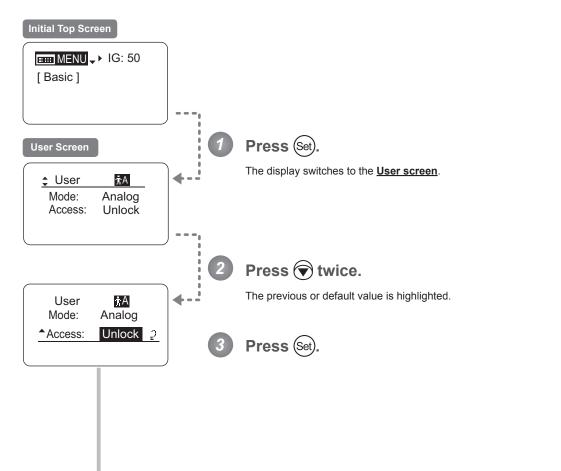

Continued on next page

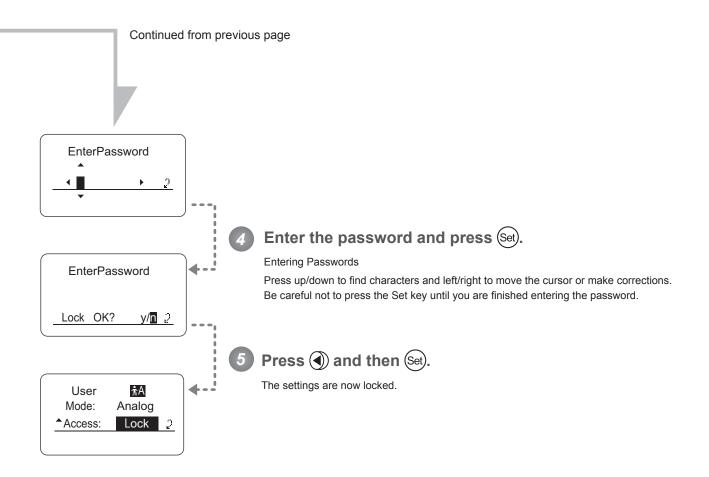

## **Note**

#### Passwords

No master password is used on this model. The password you enter each time to lock settings is the password used to unlock them. For this reason, we recommend making a note of the password each time. If you forget the password, contact Canon or your dealer. Passwords can be blank or up to 8 digits.

#### Characters supported in passwords

|             | <b>-</b>                                                         |      |              |  |
|-------------|------------------------------------------------------------------|------|--------------|--|
| Options     | (D)ABCDEFGHIJKLMNOPQRSTUVWXYZabcdefghijkImnopqrstuvwxyz012345678 |      |              |  |
| Max. Digits |                                                                  |      | 8            |  |
|             | (D): Default value _ : Space                                     |      |              |  |
| Options     | <sup>(D)</sup> Unlock                                            | Lock | <del>_</del> |  |
|             | (D): Default value                                               |      | <del>_</del> |  |

# (2) Unlocking Settings

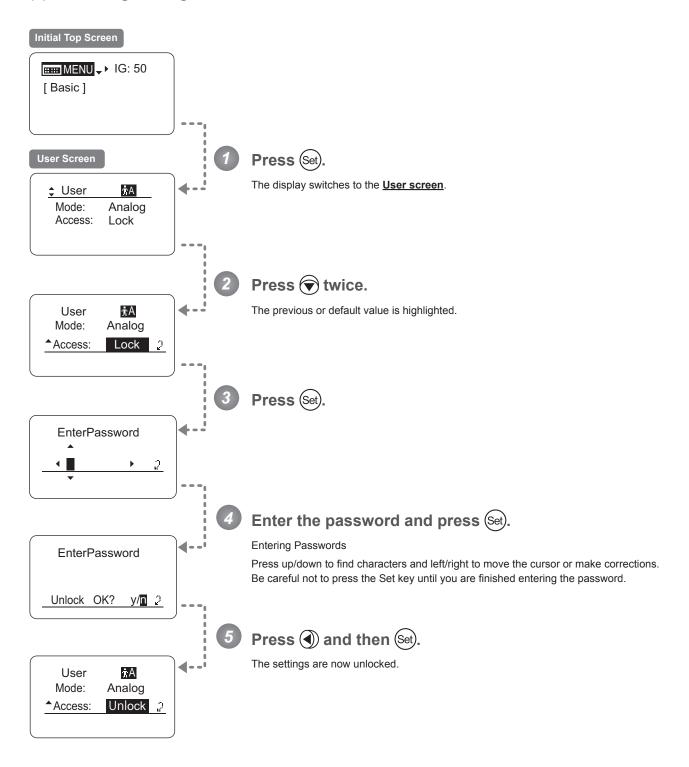

| Options | <sup>(D)</sup> Unlock | Lock |
|---------|-----------------------|------|
|         |                       |      |

(D): Default value

# **5.3 List of Settings**

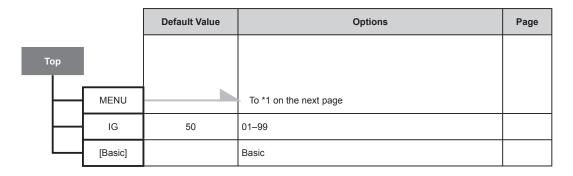

| Escape Operation | Jump to user 0 setting status | Hold down both the Display switch and Set key for at least 2 seconds. |  |
|------------------|-------------------------------|-----------------------------------------------------------------------|--|
|------------------|-------------------------------|-----------------------------------------------------------------------|--|

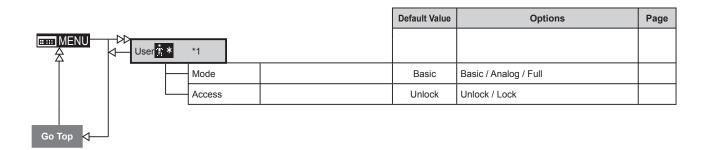

|                      | • |   | : Right key operation |
|----------------------|---|---|-----------------------|
| ← : Up key operation | 4 | 1 | : Left key operation  |

# Index

| ANALOG MODE   | E22, E151         | IRIS GAIN  | E52, E125 |
|---------------|-------------------|------------|-----------|
| AUX           | E30, E79          | FULL MODE  | E22, E71  |
| BASIC MODE    | E22, E23          | RET        | E85, E115 |
| CAMERA SERIAL | E65, E145         | VTR        | E83, E114 |
| ENCODER       | E64, E144         | ZOOM CURVE | E34, E87  |
| FOLLOW        | E67, E147         | ZOOM TRACK | E29, E78  |
| ERAME PRESET  | E48 E40 E110 E120 |            |           |

# Canon

## **AMERICAS**

#### Canada

#### Canon Canada, Inc.

Broadcast and Communications Div. 6390 Dixie Road, Mississauga, Ontario, L5T 1P7, Canada

#### Mexico

### Canon Mexicana, S. de R.L. de C.V.

Call Center Div.

Blvd. Manuel Avila Camacho No,138, Col. Lomas de Chapultepec, Mexico, D.F.

(\* +52 55 5249 4905

#### North & South America

#### Canon U.S.A., Inc.

**ITCG METC** 

65 Challenger Road, Ridgefield Park, NJ, 07660

## **ASIA**

### Asia & Hong Kong, S.A.R.

## Canon Hongkong Company Ltd.

ICP Marketing Div.

19/F, The Metropolis Tower, 10 Metropolis Drive, Hunghom, Kowloon, Hong Kong

(" +852-3191-2333

## 中国

## 佳能(中国)有限公司

北京市东城区金宝街89 号 金宝大厦15 层邮编 100005

#### Korea

## 캐논코리아 컨슈머 이미징 (주)

사업개발팀

프로솔루션파트

서울특별시 강남구 테헤란로 607 (삼성동, 5층)

06173

#### South & Southeast Asia

### Canon Singapore Pte. Ltd.

REG ICP Sales & Marketing Div. 1 Fusionopolis Place, #15-10 Galaxis, Singapore 138522

£ +65-6799-8888

## 日本

## キヤノンマーケティングジャパン株式会社

イメージングソリューション技術部 108-8011 東京都港区港南2-16-6

√ (03) 3740-3305, 

□ (03) 3740-3307

## **EUROPE, MIDDLE EAST, AFRICA**

### Europe/Africa/Middle East

### Canon Europe Ltd.

Broadcast Products Div.

3 The Square, Stockley Park, Uxbridge, Middlesex, UB11 1ET UK

(\* +44(0)20-8588-8140, **=** +44(0)20-8588-8929

### **OCEANIA**

#### Oceania

### Canon Australia Pty. Ltd.

CCI Div.

Building A, The Park Estate, 5 Talavera Road, Macquarie Park, NSW 2113, Australia

**(**" +61(0)2-9805-2000

# Canon

## キヤノン株式会社

〒 146-8501 東京都大田区下丸子 3-30-2

仕様・外観・商品構成などはお断りなく変更することがあります。

# CANON INC.

30-2, Shimomaruko 3-chome, Ohta-ku, Tokyo, 146-8501, Japan Subject to change without notice.

进口商: 佳能(中国)有限公司

地址:100005 北京市东城区金宝街 89 号 金宝大厦 15 层 规格・外观・商品构成等进行变更, 恕不事先一一通知。

修订:2015.10.1 Pub No. B-IM-20235-6 原产地:日本 ©2015.10 CANON INC.